#### Oracle® Enterprise Performance Management System

User Security Administration Guide

リリース 11.1.2.3

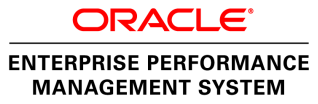

EPM System User Security Administration Guide, 11.1.2.3

Copyright © 2005, 2013, Oracle and/or its affiliates. All rights reserved.

著者: EPM 情報開発チーム

Oracle および Java は Oracle Corporation およびその関連企業の登録商標です。その他の名称は、それぞれ の所有者の商標または登録商標です。

このソフトウェアおよび関連ドキュメントの使用と開示は、ライセンス契約の制約条件に従うものとし、 知的財産に関する法律により保護されています。ライセンス契約で明示的に許諾されている場合もしく は法律によって認められている場合を除き、形式、手段に関係なく、いかなる部分も使用、複写、複製、 翻訳、放送、修正、ライセンス供与、送信、配布、発表、実行、公開または表示することはできません。 このソフトウェアのリバース・エンジニアリング、逆アセンブル、逆コンパイルは互換性のために法律 によって規定されている場合を除き、禁止されています。

ここに記載された情報は予告なしに変更される場合があります。また、誤りが無いことの保証はいたし かねます。誤りを見つけた場合は、オラクル社までご連絡ください。

このソフトウェアまたは関連ドキュメントを、米国政府機関もしくは米国政府機関に代わってこのソフ トウェアまたは関連ドキュメントをライセンスされた者に提供する場合は、次の通知が適用されます。

#### U.S. GOVERNMENT RIGHTS:

Programs, software, databases, and related documentation and technical data delivered to U.S. Government customers are "commercial computer software" or "commercial technical data" pursuant to the applicable Federal Acquisition Regulation and agency-specific supplemental regulations. As such, the use, duplication, disclosure, modification, and adaptation shall be subject to the restrictions and license terms set forth in the applicable Government contract, and, to the extent applicable by the terms of the Government contract, the additional rights set forth in FAR 52.227-19, Commercial Computer Software License (December 2007). Oracle America, Inc., 500 Oracle Parkway, Redwood City, CA 94065.

このソフトウェアもしくはハードウェアは様々な情報管理アプリケーションでの一般的な使用のために 開発されたものです。このソフトウェアもしくはハードウェアは、危険が伴うアプリケーション(人的 傷害を発生させる可能性があるアプリケーションを含む)への用途を目的として開発されていません。 このソフトウェアもしくはハードウェアを危険が伴うアプリケーションで使用する際、安全に使用する ために、適切な安全装置、バックアップ、冗長性(redundancy)、その他の対策を講じることは使用者の 責任となります。このソフトウェアもしくはハードウェアを危険が伴うアプリケーションで使用したこ とに起因して損害が発生しても、オラクル社およびその関連会社は一切の責任を負いかねます。

このソフトウェアまたはハードウェア、そしてドキュメントは、第三者のコンテンツ、製品、サービス へのアクセス、あるいはそれらに関する情報を提供することがあります。オラクル社およびその関連会 社は、第三者のコンテンツ、製品、サービスに関して一切の責任を負わず、いかなる保証もいたしませ ん。オラクル社およびその関連会社は、第三者のコンテンツ、製品、サービスへのアクセスまたは使用 によって損失、費用、あるいは損害が発生しても一切の責任を負いかねます。

# 目次

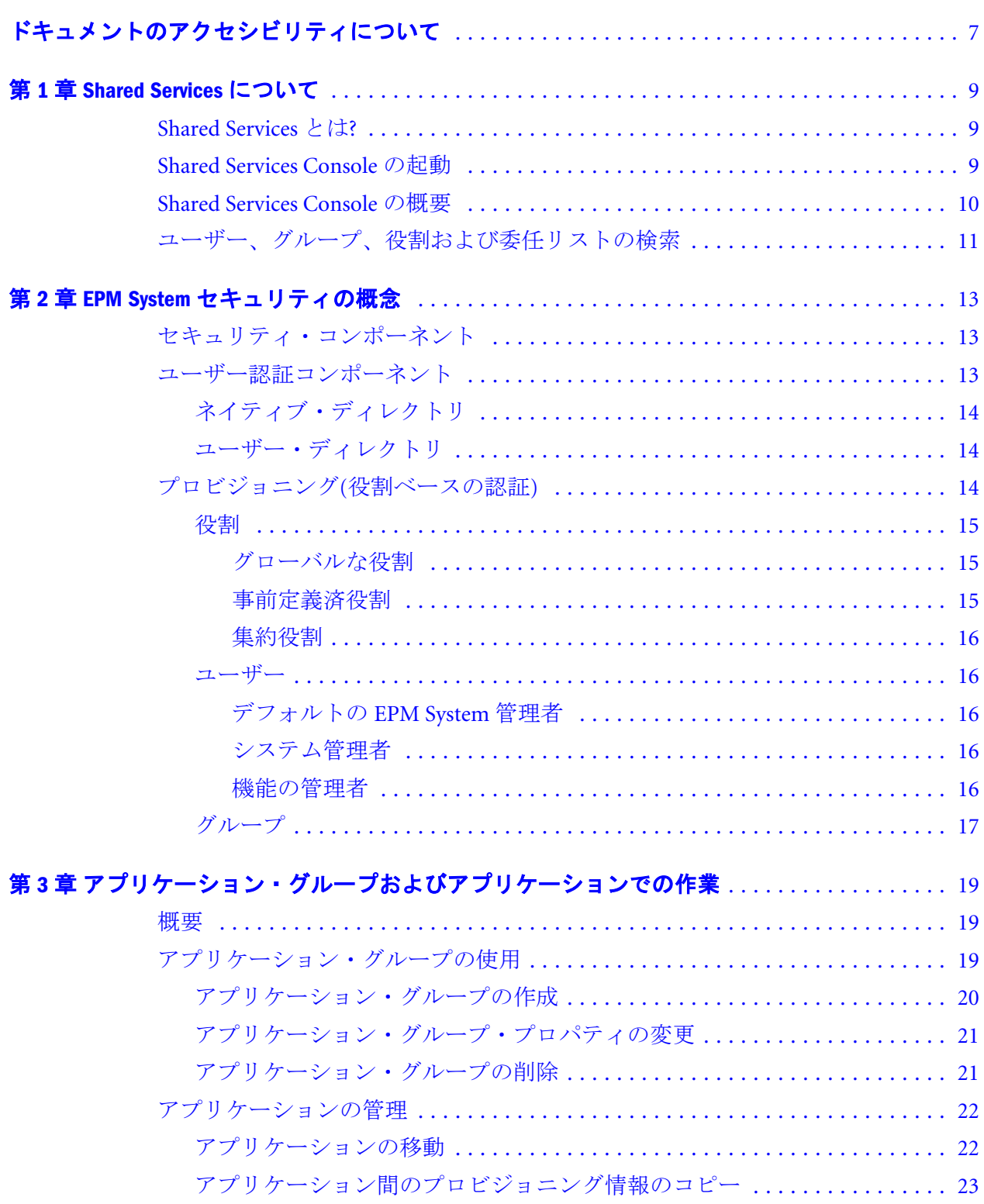

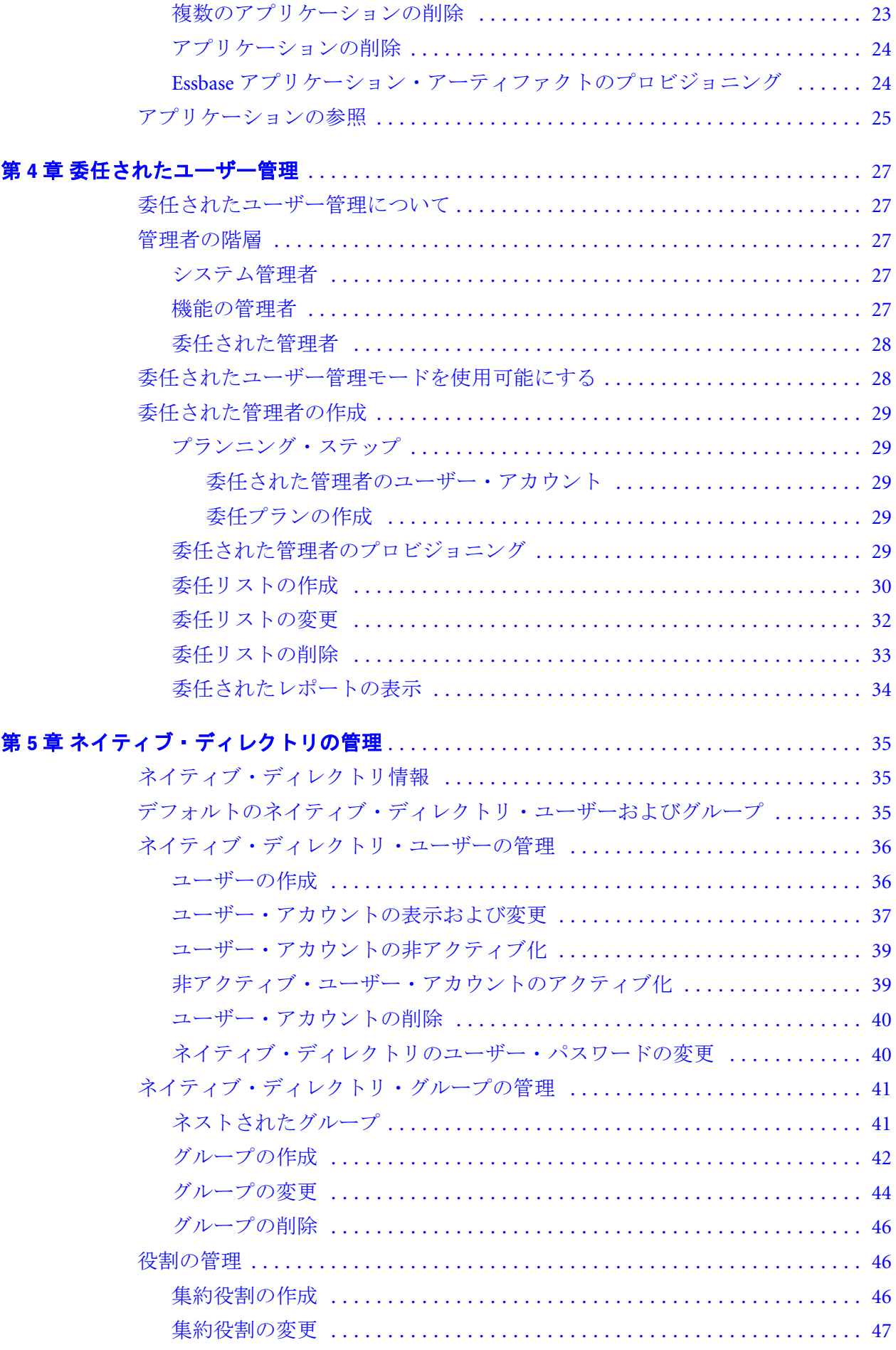

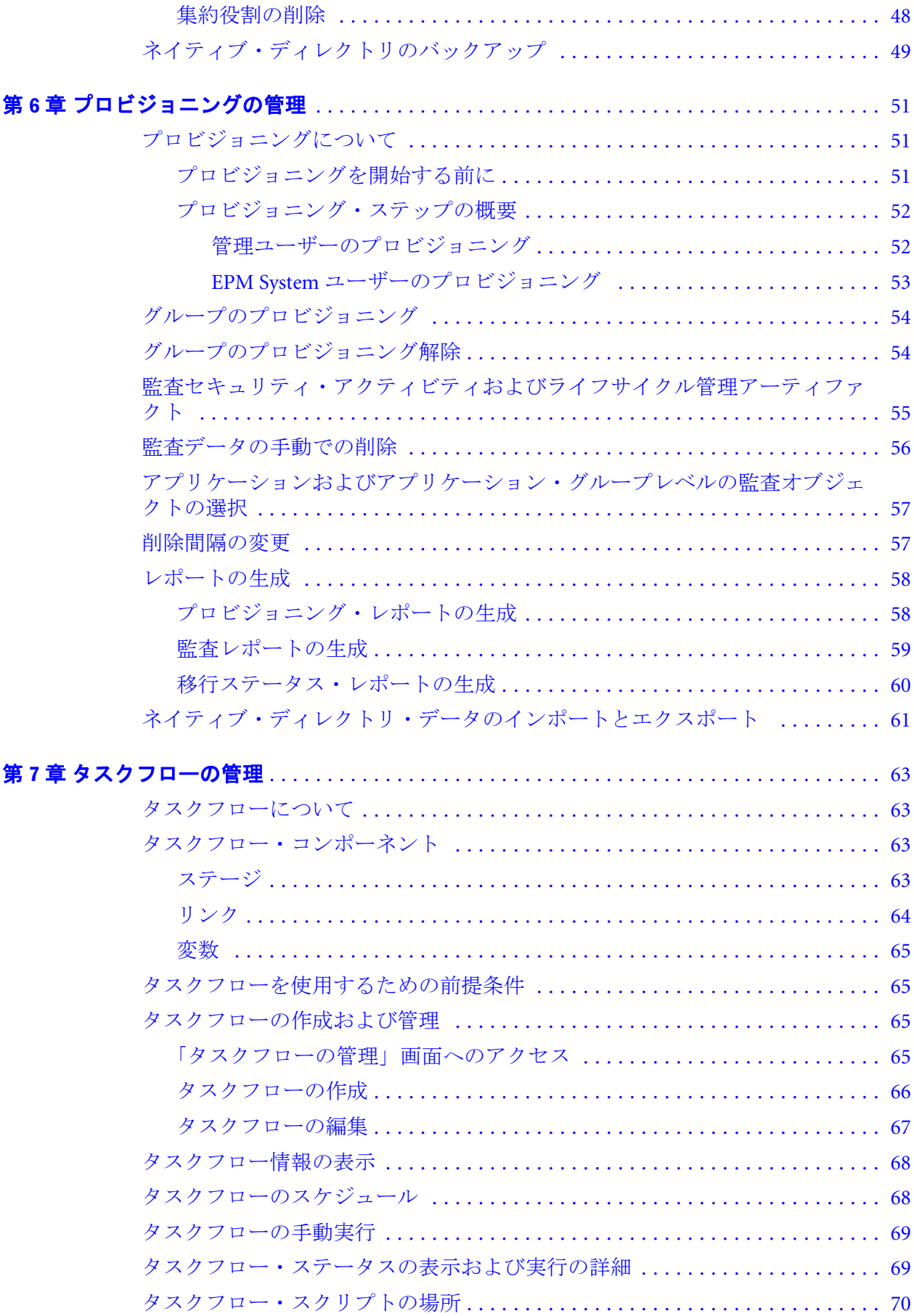

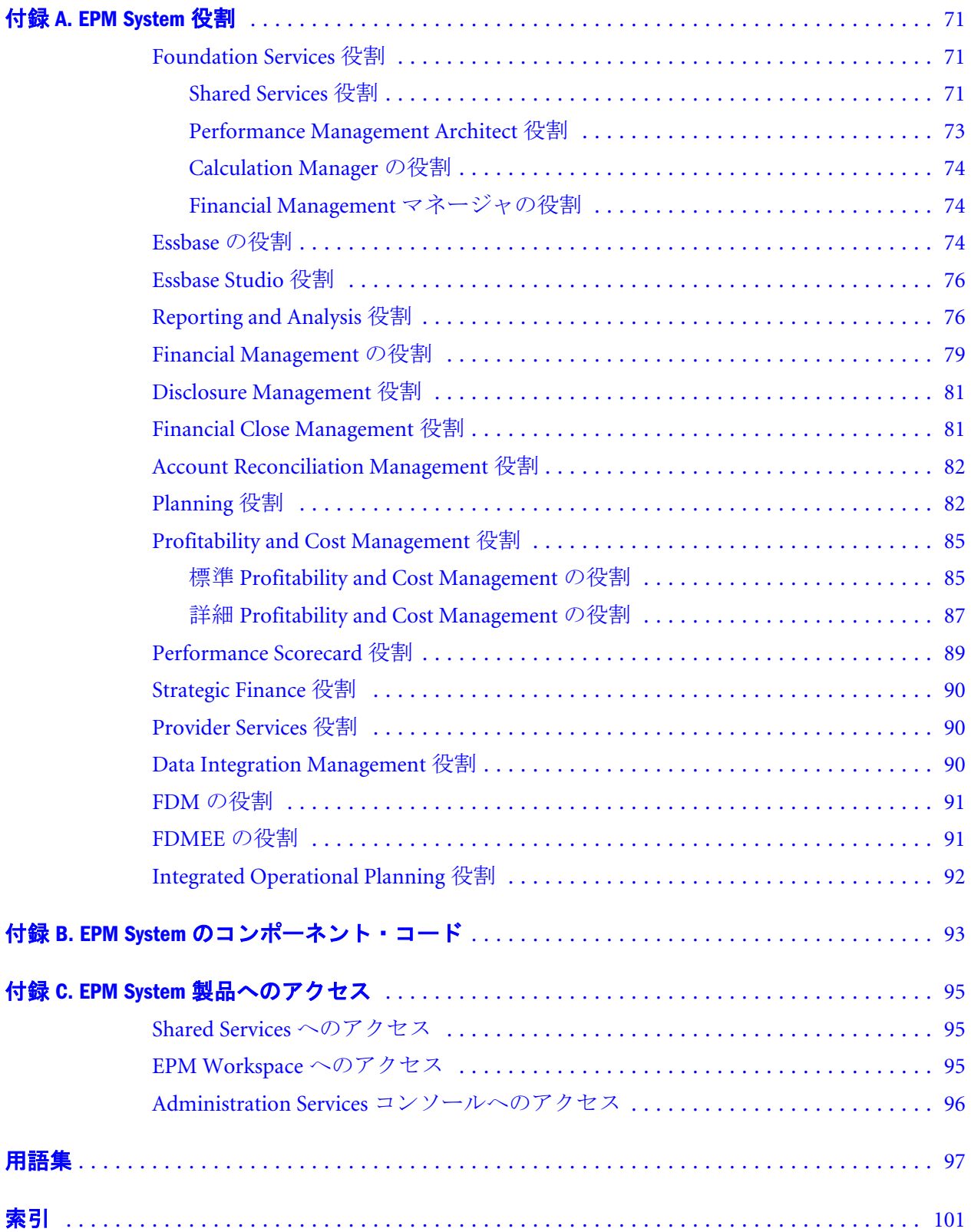

# <span id="page-6-0"></span>ドキュメントのアクセシビリティにつ いて

Oracle のアクセシビリティについての詳細情報は、Oracle Accessibility Program の Web サイト[http://](http://www.oracle.com/pls/topic/lookup?ctx=acc&id=docacc) [www.oracle.com/pls/topic/lookup?ctx=acc&id=docacc](http://www.oracle.com/pls/topic/lookup?ctx=acc&id=docacc) を参照してください。

#### Access to Oracle Support

Oracle サポート・サービスでは、My Oracle Support を通して電子支援サービスを提供していま す。詳細情報は <http://www.oracle.com/pls/topic/lookup?ctx=acc&id=info> か、聴覚に障害のあるお客 様は <http://www.oracle.com/pls/topic/lookup?ctx=acc&id=trs> を参照してください。

<span id="page-8-0"></span>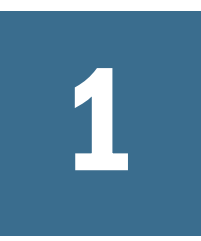

# **Shared Services**について

#### この章の内容

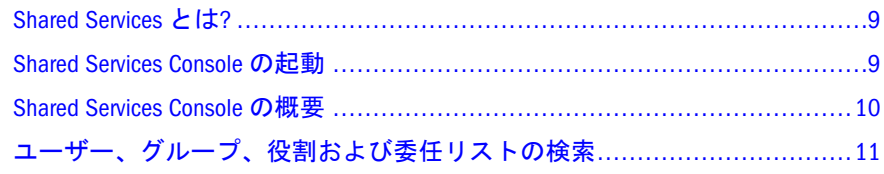

## Shared Services とは?

Oracle Hyperion Foundation Services のコンポーネントである Oracle Hyperion Shared Services は、Oracle Enterprise Performance Management System 製品のためのセキュ アな環境の構築を支援します。Shared Services を使用して、EPM System の配置の セキュリティを定義および管理します。Shared Services は、Oracle Hyperion Shared Services Console を使用して操作します。

すべての EPM System コンポーネントのユーザー認証方法、および製品リソースの 使用の許可方法の定義は、Shared Services で行われます。

#### Shared Services Console の起動

Oracle Hyperion Enterprise Performance Management Workspace のメニュー・オプショ ンを使用して、Oracle Hyperion Shared Services Console にアクセスします。

▶ Shared Services Console を起動するには:

1 次に移動します:

http://web\_server\_name:port\_number/workspace

URL の中で、Web\_server\_name は Oracle Hyperion Foundation Services が使用す る Web サーバーが実行されているコンピュータの名前を示し、port\_number は、Web サーバー・ポートを示します。たとえば、http://myWebserver: 19000/workspace のようになります。

- 注: セキュアな環境の EPM Workspace にアクセスする場合、プロトコルとし て https (http ではなく)を使用し、セキュアな Web サーバー・ポート 番号を使用します。たとえば、https://myserver:19043/workspace の ような URL を使用します。
- 2 「アプリケーションの起動」をクリックします。
- <span id="page-9-0"></span>注: ポップアップ・ブロッカが原因で EPM Workspace が開かない場合があり ます。
- 3 「ログオン」で、ユーザー名とパスワードを入力します。

最初は、Shared Services Console へアクセスできる唯一のユーザーは、ユーザー 名とパスワードが配置プロセス中に指定された Oracle Enterprise Performance Management System 管理者です。

- 4 「ログオン」をクリックします。
- 5 「ナビゲート」>「管理」>「Shared Services Console」を選択します。

#### Shared Services Console の概要

Shared Services Console は、ビュー・ペイン(アプリケーション管理ペインとも呼ば れる)とタスク・タブで構成されています。初めに Shared Services Console にアクセ スすると、ビュー・ペインと「参照」タブが表示されます。

ビュー・ペインは、ネイティブ・ディレクトリおよびアプリケーション・グルー プなどのオブジェクトを選択できるナビゲーション・フレームです。通常は、 ビュー・ペインで現在選択されている項目の詳細が「参照」タブに表示されます。 その他のタスク・タブは、実行するタスクの必要に応じて開きます。たとえば、 「レポート」タブはレポートを生成または表示するときに開きます。

現在の構成に応じて、Shared Services Console のビュー・ペインには既存のオブジェ クトが一覧表示されます。これらのオブジェクトを展開すると、詳細を表示でき ます。たとえば、「ユーザー・ディレクトリ」ノードを選択すると、構成済のすべ てのユーザー・ディレクトリが一覧表示されます。

オブジェクトを右クリックすると表示されるショートカット・メニューは、 ビュー・ペインのオブジェクトに関連付けられています。

ビュー・ペインのオブジェクトに関連付けられたショートカット・メニューは、 オブジェクトに対する操作を実行する最も早い方法です。ショートカット・メ ニューのオプションは、選択した対象に従って動的に変更されます。これらのオ プションは、メニュー・バーのメニューからも使用できます。使用可能なメ ニュー・オプションを表すボタンがツールバーに表示されます。

注: ネイティブ・ディレクトリは Shared Services Console から管理されるため、 ネイティブ・ディレクトリのショートカット・メニューで使用可能なメ ニュー・オプションの中には、他のユーザー・ディレクトリには使用でき ないものがあります。

次の機能が、Shared Services Console から使用できます:

- ユーザー・ディレクトリ構成
- シングル・サインオン構成
- ネイティブ・ディレクトリ管理
- 役割ベースのユーザーのアクセス制御の管理
- 監査構成およびレポート管理

<span id="page-10-0"></span>● Oracle Hyperion Enterprise Performance Management System ライフサイクル管理 へのアクセスおよび製品のアーティファクトの検索

### ユーザー、グループ、役割および委任リスト の検索

Shared Services Console では、構成されたユーザー・ディレクトリからのユーザー およびグループの検索と、Oracle Hyperion Shared Services に登録されたアプリケー ションの役割の検索が使用可能になります。

ユーザーを検索する場合、指定できる検索パラメータは、選択するユーザー・ディ レクトリのタイプによって異なります。たとえば、ネイティブ・ディレクトリで は、すべてのユーザー、アクティブなユーザーおよび非アクティブなユーザーを 検索できます。

「参照」タブに表示される検索ボックスは、ビュー・ペイン内の選択項目に基づい て検索コンテキストを表します。

- ▶ ユーザー、グループ、役割または委任リストを検索するには:
- 1 ビュー・ペインで、「ユーザー・ディレクトリ」を展開します。
- 2 検索するユーザー・ディレクトリから、次のいずれかを選択します。
	- ユーザー
	- <sup>l</sup> グループ
	- <sup>l</sup> 役割
	- 委任リスト
	- 注: 役割および委任リストは、ネイティブ・ディレクトリへの検索でのみ使 用可能です。

委任リストは、Shared Services が委任された管理モードの場合のみ使用 可能です。詳細は、第 4 [章「委任されたユーザー管理」を](#page-26-0)参照してくだ さい。

使用可能な検索フィールドが「参照」タブに表示されます。

- 3 ユーザーを検索するには:
	- 1. 「ユーザー・プロパティ」で、検索するユーザー・プロパティを選択しま す。

選択できるユーザー・プロパティは、選択したユーザー・ディレクトリの タイプによって異なります。たとえば、ユーザー名、名、姓、説明および 電子メール・アドレスを検索できます。ネイティブ・ディレクトリでは、 すべてのユーザー、アクティブなユーザーまたは非アクティブなユーザー (他のユーザー・ディレクトリのユーザーを検索中は使用できないオプショ ン)を検索できます。ワイルドカード(アスタリスク)を使用した検索以外で は、このプロパティ値が設定されていないレコードは検索されません。 検索可能なユーザー・プロパティ:

- **LDAP ベースのユーザー・ディレクトリ**: ユーザー名、名、姓、説明 および電子メール・アドレス
- データベース・プロバイダ: ユーザー名
- 2. オプション: 「ユーザー・フィルタ」では、特定のユーザーを識別するた めのフィルタを指定します。パターン検索では、アスタリスク(\*)をワイル ドカードとして使用します。
- 3. オプション:「グループ内」では、検索を実行するグループを指定します。 パターン検索では、アスタリスク(\*)をワイルドカードとして使用します。 複数のグループを検索するには、セミコロンを使用してグループ名を区切 ります。
- 4. ネイティブ・ディレクトリのみ**:** 「表示」から、検索コンテキスト(「すべ て」、「アクティブ」または「非アクティブ」)を選択します。
- 5. 「ページ・サイズ」で、検索結果ページに表示するレコード数を選択しま す。
- 6. 「検索」をクリックします。

#### 4 グループを検索するには:

- 1. 「グループ・プロパティ」で、検索するプロパティを選択します。
	- 注: Shared Services では、Oracle および SQL Server の役割をユーザー・ ディレクトリのグループと同等とみなします。Shared Services では、 ネストされた Oracle データベースの役割内の各役割を個々のプロビ ジョニング可能な別々のグループとみなします。Shared Services はネ ストされたデータベースの役割の間の関係を順守しません。
- 2. オプション**:** 「グループ・フィルタ」では、検索を制限するためにフィル タを入力します。パターン検索では、アスタリスク(\*)をワイルドカードと して使用します。
- 3. 「検索」をクリックします。

#### 5 役割を検索するには:

役割の検索は、ネイティブ・ディレクトリでのみサポートします。

- 1. 「役割プロパティ」で、検索するプロパティを選択します。このプロパティ がネイティブ・ディレクトリに指定されていないレコードは、ワイルド カード(アスタリスク)を使用した検索以外では検索されません。
- 2. オプション**:** 「役割フィルタ」では、検索を制限するためにフィルタを入 力します。パターン検索では、アスタリスク(\*)をワイルドカードとして使 用します。
- 3. 「検索」をクリックします。

#### 6 委任リストを検索するには:

- 1. 「リスト名」では、検索文字列を入力します。パターン検索では、アスタ リスク(\*)をワイルドカードとして使用します。
- 2. 「検索」をクリックします。

<span id="page-12-0"></span>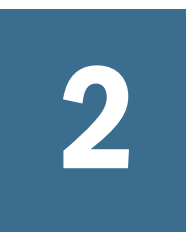

# **EPM System**セキュリティの概

念

#### この章の内容

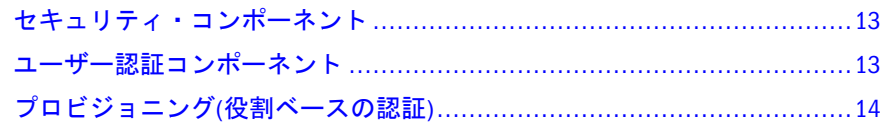

## セキュリティ・コンポーネント

EPM System セキュリティは、ユーザー・アクセスと権限を制御する 2 つの補足的 なレイヤーから構成されています:

- 13 ページの「ユーザー認証コンポーネント」
- 14 [ページの「プロビジョニング](#page-13-0)(役割ベースの認証)」

### ユーザー認証コンポーネント

EPM System ユーザーのプロビジョニング・データをチェックし、アクセス可能な EPM System コンポーネントを判別するには、その前にユーザーの認証が必要で す。デフォルトでは、ユーザーがログイン画面へのユーザー名およびパスワード を入力し、プロビジョニングされたすべての EPM System コンポーネントへのシン グル・サインオン(SSO)アクセスを取得します。

SSO は、EPM System 製品のユーザーが、セッションの開始時にログイン情報を 1 度のみ入力して、複数の製品にアクセスするできるようにするセッションおよび ユーザー認証プロセスです。SSO では、ユーザーがアクセスする各製品に別々に ログインする必要がなくなります。

セキュリティを強化するには、事前に認証済のユーザーを EPM System に渡すこと のできるセキュリティ・エージェントを使用して、EPM System コンポーネントを 保護できます。また、EPM System セキュリティは、クライアント証明書認証、カ スタム Java 認証および Kerberos などの他のメカニズムを使用して、強化すること もできます。EPM System に対するインフラストラクチャの保護の確立の詳細につ いては、Oracle Enterprise Performance Management System Security Configuration Guide を参照してください。

EPM System コンポーネントは、構成済ユーザー・ディレクトリに対する認証され たユーザー・ログイン情報を確認します。コンポーネント固有のプロビジョニン グと共にユーザー認証は、ユーザー・アクセスを EPM System コンポーネントに付 <span id="page-13-0"></span>与します。プロビジョニング・マネージャは、EPM System コンポーネントに属す るアーティファクトへのアクセス権をユーザーに付与します。

次の項では、SSO をサポートするコンポーネントについて説明します。

- 14ページの「ネイティブ・ディレクトリ」
- 14ページの「ユーザー・ディレクトリ」

## ネイティブ・ディレクトリ

ネイティブ・ディレクトリとは、Shared Services がプロビジョニングのサポート、 およびデフォルト・ユーザー・アカウント、作成する追加のユーザーおよびグルー プなどのシード・データの保管に使用するリレーショナル・データベースを指し ます。

ネイティブ・ディレクトリ機能:

- ネイティブ・ユーザー・アカウントの維持および管理
- ネイティブ・グループ・アカウントの維持および管理
- <sup>l</sup> すべての EPM System プロビジョニング情報用セントラル・ストレージです。 ここで、グループ、役割およびアプリケーション間の関係が保管されます

EPM System セキュリティを管理するシステム管理者を作成するために、管理者ア カウント(デフォルト名 admin)が配置プロセス中にネイティブ・ディレクトリに 作成されます。これは、EPM システムの最も強力なアカウントです。このアカウ ントのユーザー名およびパスワードは Foundation Services の配置中に設定されま す。

ディレクトリ・マネージャは Shared Services Console を使用して、ネイティブ・ ディレクトリにアクセスして管理します。第5[章「ネイティブ・ディレクトリの](#page-34-0) [管理」を](#page-34-0)参照してください。

### ユーザー・ディレクトリ

ユーザー・ディレクトリとは、EPM System コンポーネントと互換性のある企業 ユーザーおよび ID 管理システムを指します。

EPM System コンポーネントは、LDAP ベースのユーザー・ディレクトリ、および リレーショナル・データベースを含む、いくつかのユーザー・ディレクトリでサ ポートされます。このドキュメントでは、ネイティブ・ディレクトリ以外のユー ザー・ディレクトリを外部ユーザー・ディレクトリと呼びます。外部ユーザー・ ディレクトリの管理を許可されている管理者のみです。

# プロビジョニング(役割ベースの認証)

EPM System セキュリティでは、役割のコンセプトを使用してアプリケーションへ のユーザー・アクセスが判別されます。役割とは、EPM System コンポーネント内 の機能へのユーザー・アクセスを判別する権限です。一部の EPM System コンポー ネントは、レポートおよびメンバーなどのアーティファクトへのユーザー・アク

<span id="page-14-0"></span>セスをさらに詳細に制限するために、オブジェクトレベルの ACL が使用されま す。

各 EPM System コンポーネントでは、様々な業務上の必要に対して調整された数個 のデフォルトの役割が提供されます。EPM System コンポーネントに属するアプリ ケーションはこの役割を継承します。Shared Services に登録されたアプリケーショ ンからの事前定義済役割は、Shared Services Console に表示されます。

プロビジョニングを促進するために、特定の要件に合うように、デフォルトの役 割を集約する、カスタム・ネイティブ・ディレクトリの役割を作成できます。EPM System アプリケーションに属する役割およびオブジェクト ACL をユーザーおよび グループに付与するプロセスをプロビジョニングと呼びます。

ネイティブ・ディレクトリおよび構成済ユーザー・ディレクトリは、プロビジョ ニング用のユーザーとグループ情報のソースです。

ユーザーが認証された後、ユーザーがアクセスしようとした EPM System コンポー ネントによってユーザーのグループが判別されます。次に、ユーザーのプロビジョ ニング・データを取得して、ユーザーに適用できる EPM System アプリケーション の役割が判別されます。追加のデータまたはオブジェクトのアクセス・セキュリ ティは、アプリケーション内で定義されるより詳細な権限を使用して処理される 場合があります。

EPM System 製品の役割ベースのプロビジョニングでは、これらのコンセプトが使 用されます。

#### 役割

役割は、EPM System コンポーネントの機能を使用するための認証を定義するコン ストラクトです。これは、通常アプリケーションの特定のリソースまたはオブジェ クトのアクセス権を指定するアクセス制御リストとは異なります。

EPM System アプリケーション・リソースへのアクセスは制限されています。アク セスを提供する役割がユーザー、またはユーザーが属するグループに割り当てら れてからのみ、ユーザーはこれらのリソースにアクセスできます。

役割に基づいたアクセス制限では、機能の管理者は、アプリケーション・アクセ スを制御および管理できます。付録 A「[EPM System](#page-70-0) 役割」を参照してください。

#### グローバルな役割

グローバルな役割、つまり複数のコンポーネントに及ぶ Shared Services の役割に より、ユーザーは複数の製品間で特定のタスクを実行できます。Shared Services で 管理されるこの役割は削除できません。グローバルな役割のリストについては、 71 ページの「[Foundation Services](#page-70-0) 役割」を参照してください。

#### 事前定義済役割

事前定義済役割は、EPM System コンポーネントに組み込まれた役割であり、削除 できません。EPM System コンポーネントの各アプリケーション・インスタンス は、製品のすべての事前定義済役割を継承します。各アプリケーションのこれら の役割は、アプリケーションの作成および登録時に Shared Services に登録されま

<span id="page-15-0"></span>す。事前定義済役割のリストについては、付録 A「[EPM System](#page-70-0) 役割」を参照して ください。

#### 集約役割

カスタム役割という名でも知られる集約役割では、複数の事前定義済アプリケー ション役割が集約されます。集約役割には、他の集約役割を含めることができま す。たとえば、Oracle Hyperion Planning のアプリケーションのプロビジョニング・ マネージャは、そのアプリケーションのプランナと表示ユーザーの役割を組み合 せた集約役割を作成できます。役割を集約することにより、複数の細かい役割を 持つアプリケーションの管理を簡略化できます。グローバル Shared Services の役 割は、集約役割に含めることができます。複数のアプリケーションまたは EPM System コンポーネントに及ぶ集約役割は作成できません。

#### ユーザー

ユーザー・ディレクトリ(ネイティブ・ディレクトリおよび社内ユーザー・ディレ クトリ)は、EPM System コンポーネントにアクセスできるユーザーのソースです。 認証および承認プロセスでユーザー情報が使用されます。

ネイティブ・ディレクトリ・ユーザーを作成して管理できるのは、Shared Services Console からのみです。すべての構成済ユーザー・ディレクトリからのユーザー は、Shared Services Console から確認できます。ユーザーは、Shared Services に登録 された EPM System アプリケーションでアクセス権を許可するように個別にプロビ ジョニングできますが、個別ユーザーへのプロビジョニングはお薦めしません。

#### デフォルトの EPM System 管理者

管理者アカウント(デフォルト名 admin)が配置プロセス中にネイティブ・ディレ クトリに作成されます。これは最も強力な EPM System アカウントで、EPM System セキュリティおよび環境の管理の責任を負う情報テクノロジーの専門家であるシ ステム管理者の設定にのみ使用される必要があります。

#### システム管理者

システム管理者(通常は、企業の情報テクノロジーの専門家)は、EPM System のセ キュアな環境の設定と維持を担当します。

#### 機能の管理者

機能の管理者は、EPM System の専門家である企業ユーザーです。通常、このユー ザーは外部ユーザー・ディレクトリとして Shared Services に構成されている企業 ディレクトリで定義されます。

システム管理者は、他の機能の管理者の作成、委任された管理者の設定、アプリ ケーションやアーティファクトの作成およびプロビジョニングなどの EPM System 管理タスクを実行する、EPM System 機能の管理者を作成します。

# <span id="page-16-0"></span>グループ

グループは、ユーザーまたは他のグループのコンテナです。Shared Services Console からネイティブ・ディレクトリ・グループを作成して、管理できます。構成済ユー ザー・ディレクトリのグループおよびユーザーをネイティブ・ディレクトリ・グ ループのメンバーとして割り当てることができます。これらのグループをプロビ ジョニングして、Shared Services に登録された EPM System 製品の権限を許可でき ます。

<span id="page-18-0"></span>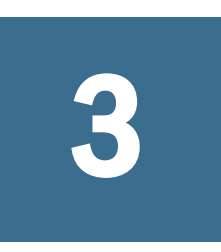

アプリケーション・グループ およびアプリケーションでの 作業

#### この章の内容

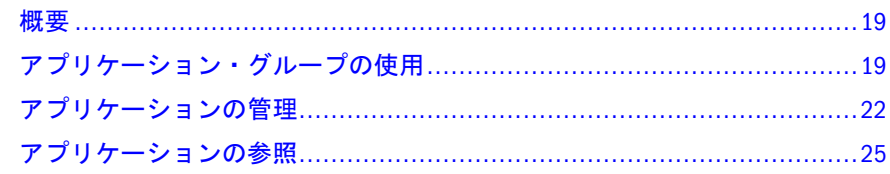

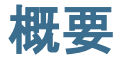

アプリケーション・グループおよびアプリケーションは、重要な EPM System の概 念です。アプリケーションは、Shared Services に登録されている EPM System コン ポーネントの 1 つのインスタンスへの参照です。プロビジョニング・アクティビ ティは、アプリケーションに対して実行されます。通常、アプリケーションはア プリケーション・グループにグループ分けされます。

# アプリケーション・グループの使用

通常、配置済アプリケーション・インスタンスは、EPM System によって、選択し た既存のアプリケーション・グループか、デフォルト・アプリケーション・グルー プ内に置かれます。

アプリケーション・グループは EPM System アプリケーションのコンテナです。た とえば、アプリケーション・グループに、Oracle Hyperion Planning アプリケーショ ンと Oracle Hyperion Reporting and Analysis アプリケーションが含まれるとします。 アプリケーションが属すことのできるアプリケーション・グループの数は 1 つで すが、アプリケーション・グループには複数のアプリケーションを含められます。 通常、アプリケーションは、EPM System コンポーネントによって、固有のアプリ ケーション・グループ内に置かれます。EPM System コンポーネントによって独自 のアプリケーション・グループが作成されない場合、アプリケーションを登録し ているユーザーは、アプリケーション・グループ(たとえば、デフォルト・アプリ ケーション・グループ)を選択し、アプリケーションを整理できます。Shared Services に登録されているが、アプリケーション・グループに追加されていないアプリケー ションは、ビュー・ペインの「デフォルト・アプリケーション・グループ」ノー ドの下に一覧表示されます。プロビジョニング・マネージャはユーザーおよびグ ループを「デフォルト・アプリケーション・グループ」ノードにリストされてい るアプリケーションからの役割でプロビジョニングできます。

アプリケーション・グループの管理タスクを詳しく解説するトピック:

- <span id="page-19-0"></span><sup>l</sup> 20 ページの「アプリケーション・グループの作成」
- <sup>l</sup> 21 [ページの「アプリケーション・グループ・プロパティの変更」](#page-20-0)
- 21 [ページの「アプリケーション・グループの削除」](#page-20-0)
- 注: アプリケーション・グループを作成および管理するには、機能の管理者ま たは LCM 管理者である必要があります。機能の管理者はすべての登録済ア プリケーションを操作できます。プロジェクト・マネージャは、自分がプ ロビジョニング・マネージャで担当するアプリケーションのみ表示できま す。

#### アプリケーション・グループの作成

アプリケーション・グループの作成中、新規アプリケーション・グループにアプ リケーションを割り当てることもできます。

- ▶ アプリケーション・グループを作成するには:
- 1 機能の管理者として Shared Services Console にアクセスします。

9 ページの「[Shared Services Console](#page-8-0) の起動」を参照してください。

- 2 ビュー・ペインで、「アプリケーション・グループ」を右クリックし、「新規アプ リケーション・グループ」を選択します。
- 3 「名前」に一意のアプリケーション・グループ名を入力し、「説明」にはオプショ ンの説明を入力します。

アプリケーション・グループ名では、大文字と小文字が区別されます。たと えば、Test 1、TEst 1 および test 1 はそれぞれ一意のグループ名です。

- 4 このアプリケーション・グループにアプリケーションを割り当てるには:
	- 1. 「アプリケーション・グループのアプリケーションのリスト」から、割り 当てるアプリケーションを含むアプリケーション・グループを選択しま す。
	- 2. 「リストの更新」をクリックします。使用可能なアプリケーションのリス トに、アプリケーション・グループに割当て可能なアプリケーションが表 示されます。
	- 3. 「使用可能なアプリケーション」でアプリケーション・グループに割り当 てるアプリケーションを選択し、■をクリックします。
	- 4. 割り当てられたアプリケーションを除去するには、「割り当てられたアプ リケーション」から除去するアプリケーションを選択し<mark>ょ「</mark>キクリックし ます。
- 5 「終了」をクリックします。
- 6 「追加作成」をクリックし、別のアプリケーション・グループを作成するか、「OK」 をクリックしてステータス画面を閉じます。

#### <span id="page-20-0"></span>アプリケーション・グループ・プロパティの変更

プロパティおよびアプリケーションの割当てなどアプリケーション・グループの 設定はすべて変更できます。

- 注: 機能の管理者はアプリケーションを別のアプリケーション・グループから 移動することで、アプリケーション・グループに追加することもできます。 22 [ページの「アプリケーションの移動」](#page-21-0)を参照してください。
- ▶ アプリケーション・グループを変更するには:
- 1 機能の管理者として Shared Services Console にアクセスします。

9 ページの「[Shared Services Console](#page-8-0) の起動」を参照してください。

- 2 ビュー・ペインでアプリケーション・グループを右クリックし、「開く」を選択し ます。
- 3 必要に応じてアプリケーション・グループ・プロパティを変更します。アプリケー ションの割当てと除去の詳細は、20 [ページの手順](#page-19-0) 4 を参照してください。
	- 注: グループから削除するアプリケーションは、自動的にデフォルト・アプ リケーション・グループに再度割り当てられます。
- 4 「保存」をクリックします。

#### アプリケーション・グループの削除

アプリケーション・グループを除去すると、アプリケーションとアプリケーショ ン・グループとの関連付けが除去され、アプリケーション・グループが削除され ますが、アプリケーションからプロビジョニング割当ては削除されません。

次のアプリケーション・グループは削除できません。

- デフォルト・アプリケーション・グループ
- Foundation
- ファイル・システム
- **▶ アプリケーション・グループを削除するには:**
- 1 機能の管理者として Shared Services Console にアクセスします。

- 2 ビュー・ペインでアプリケーション・グループを右クリックし、「削除」を選択し ます。
	- 注: アプリケーション・グループに割り当てられているアプリケーションは 自動的にデフォルト・アプリケーション・グループに再度割り当てられ ます。
- 3 「はい」をクリックします。
- 4 「OK」をクリックします。

### <span id="page-21-0"></span>アプリケーションの管理

Shared Services は、登録された EPM System アプリケーションを追跡します。

一般的には、アプリケーション・インスタンスは、配置プロセス中に Shared Services に登録されます。

一部のアプリケーションの登録では、アプリケーション・グループが作成され、 そのアプリケーション・グループにアプリケーションを割り当てます。登録でア プリケーション・グループが作成されない場合は、アプリケーションがデフォル ト・アプリケーション・グループの下に一覧表示されます。プロビジョニング・ マネージャは、これらのアプリケーションをプロビジョニングできます。機能の 管理者がデフォルト・アプリケーション・グループから別のアプリケーション・ グループにアプリケーションを移動する場合、Shared Services はプロビジョニング 情報を保持します。

アプリケーション管理タスクについてのトピック

- 22 ページの「アプリケーションの移動」
- 23[ページの「アプリケーション間のプロビジョニング情報のコピー」](#page-22-0)
- 24[ページの「アプリケーションの削除」](#page-23-0)
- 24ページの「Essbase [アプリケーション・アーティファクトのプロビジョニ](#page-23-0) [ング」](#page-23-0)

### アプリケーションの移動

機能の管理者はプロビジョニング・データを失うことなく、1 つのアプリケーショ ン・グループから別のアプリケーション・グループにアプリケーションを移動で きます。アプリケーション・グループからアプリケーションを移動すると、アプ リケーションとアプリケーション・グループ間の関連付けが除去されます。

- 注: Shared Services と配置メタデータのアプリケーションは、Foundation アプリ ケーション・グループから移動できません。
- ▶ アプリケーションを移動するには:
- 1 機能の管理者として Shared Services Console にアクセスします。

- 2 移動するアプリケーションを含むアプリケーション・グループのノードを展開し ます。
- 3 アプリケーションを右クリックし、「移動」を選択します。
- 4 「移動」でアプリケーションの移動先のアプリケーション・グループを選択しま す。
- 5 「保存」をクリックします。

#### <span id="page-22-0"></span>アプリケーション間のプロビジョニング情報のコ ピー

機能の管理者はプロビジョニング情報を EPM System アプリケーション・インスタ ンス間(ある Planning アプリケーションから別のアプリケーションなど)でコピー できます。プロビジョニング・マネージャがプロビジョニング情報をコピーする と、すべてのユーザー、グループ、および役割の情報がターゲット・アプリケー ションにコピーされます。アーティファクト・プロビジョニング情報はアプリケー ション間でコピーできません。

- ▶ アプリケーション間でプロビジョニング情報をコピーするには:
- 1 プロビジョニング・マネージャまたは機能の管理者として Shared Services Console にアクセスします。

9 ページの「[Shared Services Console](#page-8-0) の起動」を参照してください。

- 2 ビュー・ペインで、プロビジョニング情報のコピー元のアプリケーションを含む アプリケーション・グループのノードを展開します。
- 3 プロビジョニング情報をコピーするアプリケーションを右クリックして、「プロビ ジョニングのコピー」を選択します。

「プロビジョニングのコピー」が開きます。このタブには、プロビジョニング 情報をコピーできるターゲット・アプリケーションが一覧表示されます。

- 4 目的のアプリケーションを選択します。
- 5 「保存」をクリックします。

#### 複数のアプリケーションの削除

機能の管理者がアプリケーションを削除すると、プロビジョニング情報も削除さ れます。

- ▶ アプリケーションを削除するには、次の手順に従います。
- 1 機能の管理者として Shared Services Console にアクセスします。

- 2 ビュー・ペインで、「アプリケーション・グループ」を右クリックし、「削除」を 選択します。
- 3 削除するアプリケーションを選択します。アプリケーション・グループ内のすべ てのアプリケーションを削除するには、そのアプリケーション・グループを選択 します。
	- 注: この画面でアプリケーション・グループを削除できません。21 [ページの](#page-20-0) [「アプリケーション・グループの削除」](#page-20-0)を参照してください。
- 4 「削除」をクリックします。
- 5 「OK」をクリックします。

#### <span id="page-23-0"></span>アプリケーションの削除

機能の管理者はアプリケーション・グループからアプリケーションを削除できま す。アプリケーション・グループからアプリケーションを削除する場合、そのア プリケーションのプロビジョニング情報はすべて除去されます。

- ▶ アプリケーションを削除するには:
- 1 機能の管理者として Shared Services Console にアクセスします。

9 ページの「[Shared Services Console](#page-8-0) の起動」を参照してください。

- 2 ビュー・ペインで、削除するアプリケーションを含むアプリケーション・グルー プのノードを展開します。
- 3 アプリケーションを右クリックし、「削除」を選択します。
- 4 「OK」をクリックします。

#### Essbase アプリケーション・アーティファクトのプ ロビジョニング

EPM System では、アプリケーションおよびデータのセキュリティを確実にするた めにアプリケーションおよびアーティファクトレベルのプロビジョニングが使用 されます。各 EPM System アプリケーションへのアクセスは、ユーザーおよびグ ループにアプリケーションの役割をプロビジョニングすることで制限されます。 通常、プロビジョニング・マネージャは Shared Services Console を使用してユー ザーおよびグループに EPM System アプリケーションに対するプロビジョニングを 行います。

一部の EPM System アプリケーションは、独自のアーティファクト(アプリケーショ ンのみに属するレポートおよび計算スクリプトなど)を作成します。ほとんどの場 合、アプリケーションのアーティファクトへのアクセスは、アプリケーション・ ユーザーおよびグループにプロビジョニングすることで制御できます。たとえば、 Oracle Essbase Administration Services コンソールまたは MaxL を使用して Oracle Essbase のフィルタおよび計算スクリプトを作成します。Essbase アプリケーション のプロビジョニング・マネージャは、Shared Services Console を使用して、これら のフィルタおよび計算スクリプトをプロビジョニングできます。

プロビジョニング・マネージャはプロビジョニング・マネージャとして定義され たアプリケーションからの役割でグループをプロビジョニングできます。一般的 には、アプリケーションの所有者(Foundation Services でアプリケーションを作成 および登録したユーザー)にはアプリケーションのプロビジョニング・マネージャ の役割が自動的に付与されます。

この手順を開始する前に、必要なサーバーとアプリケーションが実行されている ことを確認してください。

- ▶ アプリケーション固有のアクセス権を割り当てるには:
- 1 プロビジョニング・マネージャとして Shared Services Console にアクセスします。

- <span id="page-24-0"></span>2 ビュー・ペインで、アクセス権を割り当てるアプリケーションを含むアプリケー ション・グループを展開します。
- 3 アプリケーションを右クリックし、「アクセス権の割当て」を選択します。このオ プションは、アクセス権を設定可能なアプリケーションにのみ使用可能です。
	- 注: アプリケーションが実行されていない場合は、アプリケーションを選択 するとエラー・メッセージが表示されます。アプリケーションにアクセ スするには、アプリケーションを起動し、「表示」、「リフレッシュ」の 順にクリックして、ビュー・ペインをリフレッシュします。
- 4 アクセス権を割り当てます。製品の役割のリストは、付録 A「[EPM System](#page-70-0) 役割」を 参照してください。

# アプリケーションの参照

Shared Services Console のライフサイクル管理インタフェースにより、アプリケー ション・アーティファクトの表示、検索、エクスポート、およびインポートが可 能です。アーティファクトは各種カテゴリにソートされているため、整然と表示 されます。Oracle Enterprise Performance Management System Lifecycle Management Guide を参照してください。

<span id="page-26-0"></span>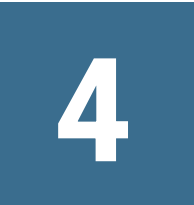

委任されたユーザー管理

#### この章の内容

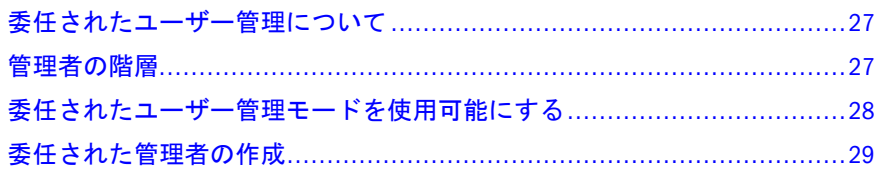

## 委任されたユーザー管理について

委任されたユーザー管理では、EPM System 製品向けの管理者の階層を作成できま す。この機能では、Shared Services 管理者は、責任のあるユーザーとグループを管 理するための制限されたアクセスを許可される他の管理者に、ユーザーとグルー プを管理する責任を委任できます。

Shared Services 管理者の役割を持つユーザーのみが EPM System 製品のすべてのユー ザーとグループを表示できます。委任された管理者は、責任のあるユーザーとグ ループのみを表示および管理できます。また、委任された管理者は、割り当てら れた役割によって許可された管理タスクのみを実行できます。

#### 管理者の階層

システム管理者、機能の管理者および委任された管理者の 3 層の管理者は、委任 された管理モードに存在します。

#### システム管理者

システム管理者は EPM System セキュリティおよびシステム環境の管理の責任を負 う情報テクノロジーの専門家です。

#### 機能の管理者

企業ユーザーに Foundation Services の LCM 管理者の役割および配置された各 EPM System コンポーネントの管理者の役割をプロビジョニングすることによって、シ ステム管理者は機能の管理者を作成します。この機能の管理者はアプリケーショ ン間でプロビジョニング・アクティビティをすべて実行できます。

機能の管理者は、EPM System 内で、アクセスをより制限された他の機能の管理者 を作成できます。たとえば、Planning アプリケーション PlanApp1 を管理する場

<span id="page-27-0"></span>合、機能の管理者はユーザーに Foundation Services の管理者の役割と Planning ア プリケーション PlanApp1 の管理者の役割をプロビジョニングできます。

#### 委任された管理者

委任された管理者は、EPM System コンポーネントへの管理者レベルのアクセスは 制限されています。委任された管理者は、管理者アクセスを許可されているユー ザーとグループにのみアクセスできます。これで、複数の管理者全体でユーザー とグループ管理のタスクを分割できます。

EPM System コンポーネントに対して委任された管理者が実行できるアクションの スコープは、機能の管理者がプロビジョニングによって許可したアクセス権によっ てコントロールされます。たとえば、委任された管理者が Shared Services でディ レクトリ・マネージャのグローバルの役割を許可され、ユーザーがネイティブ・ ディレクトリでユーザーとグループを作成できると仮定してください。役割を追 加しない場合、この委任された管理者は、他の管理者が作成したユーザーとグルー プのリストを表示できません。作成したユーザーを表示するには、委任された管 理者に役割の追加が必要です。

#### 委任されたユーザー管理モードを使用可能に する

デフォルトの Shared Services の配置では、委任された管理はサポートされていま せん。委任された管理者を作成する前に Shared Services の委任されたユーザー管 理モードを使用可能にする必要があります。委任されたユーザー管理モードに切 り替えると、追加の画面およびメニュー・オプションが使用可能になります。

委任された管理モードでは、委任された管理者に割り当てられた役割のスコープ は、委任されたリストのユーザーとグループに制限されています。デフォルト・ モードに戻すと、その制限が解除され、その役割のオリジナルのスコープが回復 します。たとえば、Essbase プロビジョニング・マネージャの役割を割り当てられ ているユーザー del\_admin1 は、Esb\_group1 および Esb\_group2 の委任された管理 者であると仮定してください。デフォルト・モードに戻すと、del\_admin1 がすべ てのユーザーとグループに対して Essbase プロビジョニング・マネージャになりま す。

▶ 委任されたユーザー管理モードを使用可能にするには:

- 1 機能の管理者として Shared Services Console にアクセスします。9 [ページの「](#page-8-0)Shared [Services Console](#page-8-0) の起動」を参照してください。
- 2 「管理」から、「ユーザー・ディレクトリの構成」を選択します。
- 3 「セキュリティ・オプション」、「詳細オプションの表示」の順に選択します。
- 4 「委任されたユーザー管理モードを使用可能にする」を選択します。
- 5 「OK」をクリックします。
- 6 「OK」をクリックします。
- 7 Foundation Services とその他の EPM System コンポーネントを再起動します。

# <span id="page-28-0"></span>委任された管理者の作成

- 29ページの「プランニング・ステップ」
- 29ページの「委任された管理者のプロビジョニング」
- 30 [ページの「委任リストの作成」](#page-29-0)
- 34[ページの「委任されたレポートの表示」](#page-33-0)

### プランニング・ステップ

- 29ページの「委任された管理者のユーザー・アカウント」
- 29ページの「季仟プランの作成」

#### 委任された管理者のユーザー・アカウント

機能の管理者は、Shared Services で構成されたユーザー・ディレクトリのユー ザー・アカウントから委任された管理者を作成します。プロビジョニングとは異 なり、委任された管理者の機能はグループには割り当てることができません。 Shared Services 管理の委任プロセスを開始する前に、委任された管理者が、構成さ れたユーザー・ディレクトリでユーザーとして作成されることを確認します。

#### 委任プランの作成

委任プランでは、委任された管理者が実行を許可される EPM System コンポーネン トとタスクを効果的に管理するために必要な委任された管理者が識別される必要 があります。プランではこれらのユーザー、グループ、および役割が識別される 必要があります。

- 各委任された管理者が管理する必要のあるユーザーとグループ。このリスト は、委任リストを作成中に使用できます。30 [ページの「委任リストの作成」](#page-29-0) を参照してください。
- 各委任管理者が許可される必要のある Shared Services および EPM System 製品 の役割

### 委任された管理者のプロビジョニング

機能の管理者は実施する必要のあるアクティビティを定義する委任プランに基づ いて役割を付与することにより、委任された管理者にプロビジョニングします。 71 ページの「[Foundation Services](#page-70-0) 役割」を参照してください。

委任された管理者は、EPM System 製品から、たとえば Planning からのプロビジョ ニング・マネージャから役割を許可され、委任された管理者が EPM System 製品の 管理タスクを実行できます。

#### <span id="page-29-0"></span>委任リストの作成

委任リストでは、委任された管理者が管理できるユーザーとグループが識別され ます。各リストは、1 つ以上の委任された管理者に割り当てられます。委任され た管理者は、次のタスクを実行できます。

- 委任リストを通して、管理者に割り当てられたユーザーとグループのみを表 示します。その他のユーザーとグループはすべて、リストから非表示になっ たままです。
- 管理する他のユーザーの委任リストを作成します。
- 委任リストに含まれるユーザーとグループのみを検索して取得します。
- 注: Shared Services では、現在のユーザーが委任リストを管理するために割り当 てられている場合のみ、「委任リスト」のノードが表示されます。

委任された管理者が作成するユーザーとグループは、これらを作成した管理者に 自動的には割り当てられません。機能の管理者は、委任された管理者がこれらの ユーザーとグループにアクセスする前に、これらのユーザーとグループを委任リ ストに追加する必要があります。ただし、委任された管理者は、作成する委任リ ストにこれらのユーザーとグループを割り当てることができます。

▶ 委任リストを作成するには:

- 1 [Shared Services Console](#page-8-0) にアクセスします。9 ページの「Shared Services Console の起 [動」](#page-8-0)を参照してください。
- 2 ビュー・ペインの「ネイティブ・ディレクトリ」で、「委任リスト」を右クリック し、「新規委任」を選択します。
- 3 「全般」に、一意の委任されたリンク名とオプションの説明を入力します。
- 4 オプション: このリストに割り当てられた委任された管理者が管理できるブループ を追加するには、「次へ」をクリックします。

「グループ・メンバー」が表示されます。

- 1. 「ディレクトリ」で、グループを表示するユーザー・ディレクトリを選択 します。委任された管理者である場合は、自分に割り当てられているグ ループのみ検索できます。
- 2. 検索するグループ属性(グループ名または説明)をドロップダウン・リスト から選択し、検索フィルタを入力します。
- 3. 「検索」をクリックします。
- 4. 「使用可能なグループ」から、グループを選択します。
- 5. ■をクリックします。
	- 注: Shared Services は、Oracle および SQL Server データベースの役割を ユーザー・ディレクトリのグループと同等のものとみなします。 Oracle データベースの役割は、階層にすることができます。 SQL Server データベースの役割はネストできません。
- 6. オプション**:** 「割り当てられたグループ」からグループを選択し、 を クリックしてグループの割当てを解除します。
- 5 オプション: 「次へ」をクリックして、このリストの委任された管理者が管理でき るユーザーを追加します。

「ユーザー・メンバー」が表示されます。

- 1. 「ディレクトリ」で、ユーザーを表示するユーザー・ディレクトリを選択 します。委任された管理者である場合は、検索では、自分に割り当てられ ているユーザーのみがリストされます。
- 2. 検索するユーザー属性をドロップダウン・リストから選択し、検索フィル タを入力します。
- 3. 「検索」をクリックします。
- 4. 「使用可能なユーザー」から、ユーザーを選択します。
- 5. 2をクリックします。 選択したユーザーが「割り当てられたユーザー」に一覧表示されます。
- 6. オプション**:** 「割り当てられたユーザー」からユーザーを選択し、 を クリックしてユーザーの割当てを解除します。
- 注: リストの委任された管理者が、ユーザーとして自動的に追加されます。
- 6 オプション: 「次へ」をクリックして、このリスト用の委任された管理者を割り当 てます。

「管理者」が表示されます。

- 1. 「ディレクトリ」で、ユーザーを表示するユーザー・ディレクトリを選択 します。
- 2. 検索するユーザー属性をドロップダウン・リストから選択し、検索フィル タを入力します。
- 3. 「検索」をクリックします。
- 4. 「使用可能なユーザー」から、ユーザーを選択します。
- 5. ■ネクリックします。 選択したユーザーが「割り当てられたユーザー」に一覧表示されます。
- 6. オプション**:** 「割り当てられたユーザー」からユーザーを選択し、 を クリックしてユーザーの割当てを解除します。
- 注: リストを作成するユーザーが、リストの委任された管理者として自動的 に追加されます。
- 7 「終了」をクリックします。
- 8 「追加作成」をクリックして別のリストを作成するか、「OK」をクリックして「委 任リストの作成」画面を閉じます。

#### <span id="page-31-0"></span>委任リストの変更

委任された管理者は、自分に割り当てられているリストのみ変更できます。機能 の管理者はすべての委任リストを変更できます。

- ▶ 委任リストを変更するには:
- 1 [Shared Services Console](#page-8-0) にアクセスします。9 ページの「Shared Services Console の起 [動」](#page-8-0)を参照してください。
- 2 ビュー・ペインの「ネイティブ・ディレクトリ」ノードから「委任リスト」を選 択します。
- 3 変更する委任リストを検索します。

11 [ページの「ユーザー、グループ、役割および委任リストの検索」](#page-10-0)を参照し てください。

検索条件に一致する委任リストが「参照」タブに一覧表示されます。

- 4 委任リストを右クリックして、「プロパティ」を選択します。
- 5 オプション: 「全般」で、リスト名と説明を変更します。
- 6 オプション: グループの割当てを変更するには、「グループ・メンバー」をクリッ クします。
	- 1. 「ディレクトリ」で、グループを表示するユーザー・ディレクトリを選択 します。委任された管理者である場合は、自分に割り当てられているグ ループのみ検索できます。
	- 2. 検索するグループ属性(グループ名または説明)をドロップダウン・リスト から選択し、検索フィルタを入力します。
	- 3. 「検索」をクリックします。
	- 4. 「使用可能なグループ」から、グループを選択します。
	- 5. ■をクリックします。
		- 注: Shared Services は、Oracle および SQL Server データベースの役割を ユーザー・ディレクトリのグループと同等のものとみなします。 Oracle データベースの役割は、階層にすることができます。 SQL Server データベースの役割はネストできません。
	- 6. オプション: 「割り当てられたグループ」からグループを選択し. クリックしてグループの割当てを解除します。
- 7 オプション: ユーザーの割当てを変更するには、「ユーザー・メンバー」をクリッ クします。
	- 1. 「ディレクトリ」で、ユーザーを表示するユーザー・ディレクトリを選択 します。委任された管理者である場合は、検索では、自分に割り当てられ ているユーザーのみがリストされます。
	- 2. 検索するユーザー属性をドロップダウン・リストから選択し、検索フィル タを入力します。
- <span id="page-32-0"></span>3. 「検索」をクリックします。
- 4. 「使用可能なユーザー」から、ユーザーを選択します。
- 5. 2をクリックします。 選択したユーザーが「割り当てられたユーザー」に一覧表示されます。
- 6. オプション**:** 「割り当てられたユーザー」からユーザーを選択し、 を クリックしてユーザーの割当てを解除します。
- 8 オプション: 委任された管理者の割当てを変更するには、「管理者」をクリックし ます。
	- 1. 「ディレクトリ」で、ユーザーを表示するユーザー・ディレクトリを選択 します。
	- 2. 検索するユーザー属性をドロップダウン・リストから選択し、検索フィル タを入力します。
	- 3. 「検索」をクリックします。
	- 4. 「使用可能なユーザー」から、ユーザーを選択します。
	- 5. ■をクリックします。 選択したユーザーが「割り当てられたユーザー」に一覧表示されます。
	- 6. オプション**:** 「割り当てられたユーザー」からユーザーを選択し、 を クリックしてユーザーの割当てを解除します。
- 9 「OK」をクリックします。
- 10「OK」をクリックします。

#### 委任リストの削除

- ▶ 委任リストを削除するには:
- 1 [Shared Services Console](#page-8-0) にアクセスします。9 ページの「Shared Services Console の起 [動」](#page-8-0)を参照してください。
- 2 ビュー・ペインの「ネイティブ・ディレクトリ」ノードから「委任リスト」を選 択します。
- 3 変更する委任リストを検索します。

11 [ページの「ユーザー、グループ、役割および委任リストの検索」](#page-10-0)を参照し てください。

検索条件に一致する委任リストが「参照」タブに一覧表示されます。

- 4 委任リストを右クリックして、「削除」を選択します。
- 5 「はい」をクリックします。
- 6 「OK」をクリックします。

### <span id="page-33-0"></span>委任されたレポートの表示

委任されたレポートには、選択された委任リストに割り当てられたユーザーとグ ループ、およびリストが割り当てられた委任された管理者に関する情報が含まれ ます。

機能の管理者は、すべての委任リストの委任されたレポートを生成および表示で きます。委任された管理者は、作成した委任リスト、および管理者に割り当てら れた委任リスト上のレポートを生成できます。

- ▶ 委任されたレポートを表示するには:
- 1 [Shared Services Console](#page-8-0) にアクセスします。9 ページの「Shared Services Console の起 [動」](#page-8-0)を参照してください。
- 2 ビュー・ペインの「ネイティブ・ディレクトリ」で、「委任リスト」を右クリック し、「委任されたレポートの表示」を選択します。
- 3 「委任リスト名」で、レポートが生成されるリスト名を入力します。パターン検索 用にワイルドカードとして\*を使用します。
- 4 「管理者」で、指定リストの割当てがレポートされる委任された管理者のユーザー ID を入力します。パターン検索にはワイルドカードとして\*を使用します。
- 5 「作成」をクリックします。
- 6 「OK」をクリックしてレポートを閉じるか、または「印刷プレビュー」をクリック してレポートをプレビューします。

レポートをプレビューする場合、次の手順に従います:

- 1. 「印刷」をクリックしてレポートを印刷します。
- 2. 「閉じる」をクリックしてレポートの表示ウィンドウを閉じます。

<span id="page-34-0"></span>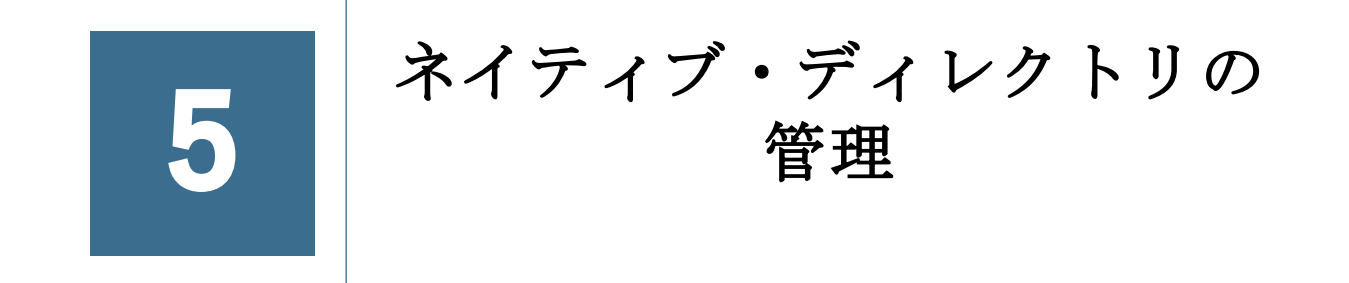

#### この章の内容

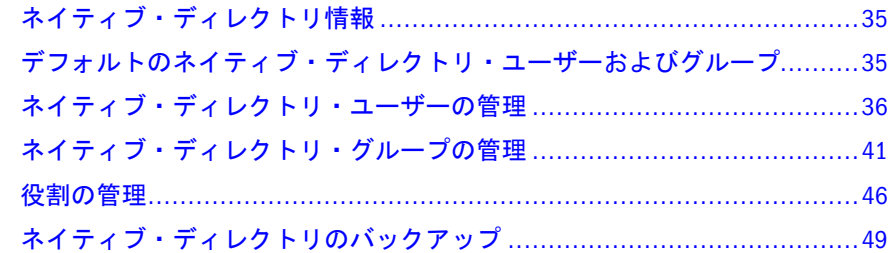

# ネイティブ・ディレクトリ情報

ネイティブ・ディレクトリは、ユーザー・プロビジョニング・データおよび製品 登録データを格納するリレーショナル・データベースです。

Shared Services Console は、ネイティブ・ディレクトリの管理インタフェースです。 Shared Services Console には、ネイティブ・ディレクトリを含む、構成済ユーザー・ ディレクトリから取得された EPM System のユーザーとグループのリストが表示さ れます。これらのユーザーおよびグループは、プロビジョニングで使用されます。

## デフォルトのネイティブ・ディレクトリ・ ユーザーおよびグループ

ネイティブ・ディレクトリには、デフォルトで、デフォルトの管理者アカウント (推奨されるデフォルトのユーザー名は admin)が含まれています。このアカウン トは EPM System セキュリティおよびシステム環境の維持の責任を負うシステム管 理者の作成に使用されます。

システム管理者はすべてのネイティブ・ディレクトリおよび Shared Services 管理 タスクを実行する機能の管理者を作成します。

EPM System のすべてのユーザー(ネイティブ・ディレクトリまたは外部ユーザー・ ディレクトリで定義されたかどうかに無関係)は、WORLD グループ(ネイティブ・ ディレクトリの唯一のデフォルト・グループ)に属しています。WORLD は論理グ ループです。Shared Services のすべてのユーザーは、このグループに割り当てられ たすべての役割を継承します。ユーザーは、ユーザーに直接割り当てられたすべ ての権限およびユーザーのグループ(WORLD グループを含む)に割り当てられたす べての権限を合せて取得します。

<span id="page-35-0"></span>Shared Services が委任モードで配置されている場合、WORLD グループには、グ ループおよびユーザーが含まれます。ユーザーの委任リストに WORLD グループ が含まれている場合、ユーザーは、検索時にすべてのユーザーおよびグループを 取得できます。

## ネイティブ・ディレクトリ・ユーザーの管理

機能の管理者またはディレクトリ・マネージャは、次のタスクの一部を実行して、 ネイティブ・ディレクトリのユーザー・アカウントを管理できます。

- 36ページの「ユーザーの作成」
- 37[ページの「ユーザー・アカウントの表示および変更」](#page-36-0)
- 39[ページの「ユーザー・アカウントの非アクティブ化」](#page-38-0)
- 40 [ページの「ユーザー・アカウントの削除](#page-39-0) 」
- 54[ページの「グループのプロビジョニング」](#page-53-0)
- 54[ページの「グループのプロビジョニング解除」](#page-53-0)
- 58[ページの「プロビジョニング・レポートの生成」](#page-57-0)
- 注: 外部ユーザー・ディレクトリのユーザーは、Shared Services Console から管理 できません。

#### ユーザーの作成

▶ ユーザーを作成するには:

- 1 機能の管理者またはディレクトリ・マネージャとして Shared Services Console にア クセスします。9 ページの「[Shared Services Console](#page-8-0) の起動」を参照してください。
- 2 ビュー・ペインの「ネイティブ・ディレクトリ」ノードで、「ユーザー」を右ク リックし、「新規ユーザー」を選択します。
- 3 「ユーザーの作成」に、必要な情報を入力します。

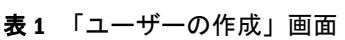

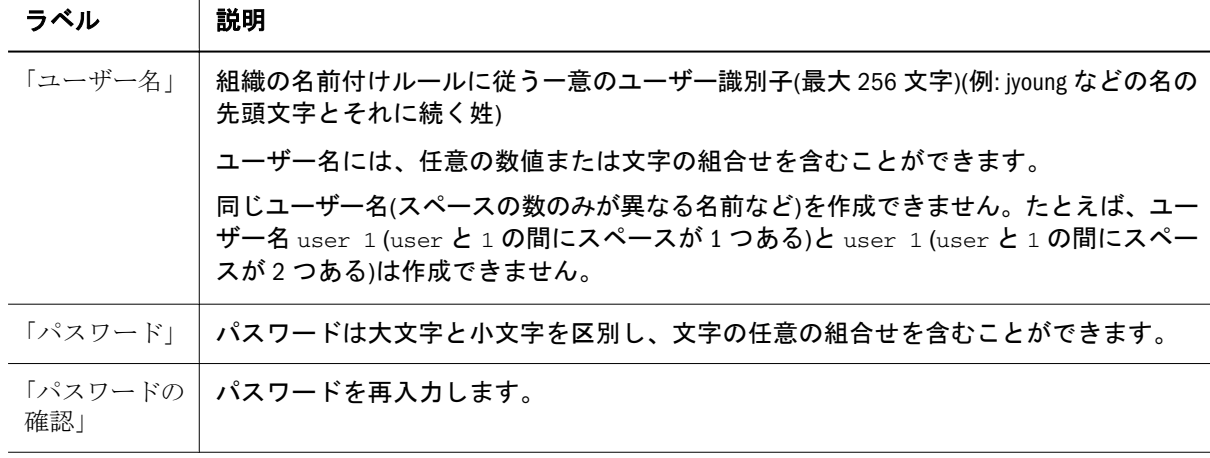
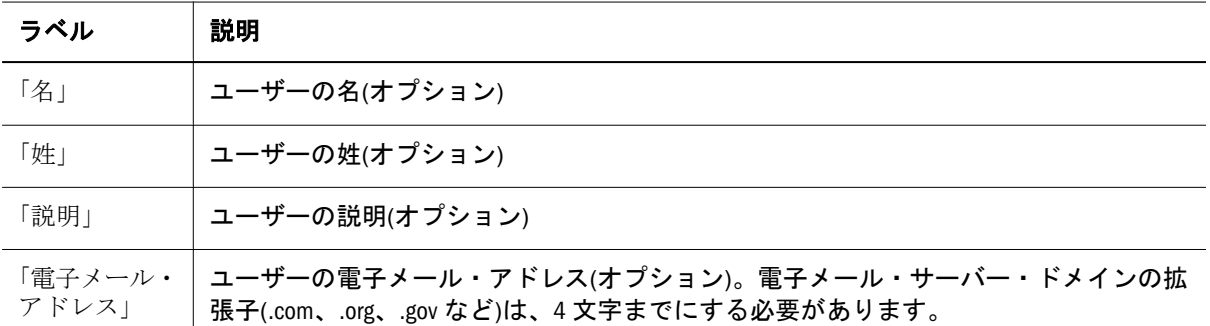

- 4 オプション: ネイティブ・ディレクトリ・グループにユーザーを割り当てるには、 「次へ」をクリックします。
	- 1. 「使用可能なグループ」リストの上にあるフィールドを使用して、グルー プを検索します。
		- 1. ドロップダウン・リストから、「グループ名」を選択すると、グルー プ名に基づいて検索します。「説明」を選択すると、グループの説明 に基づいて検索されます。
		- 2. グループを取得するための条件を入力します。\* (アスタリスク)をワ イルドカードとして使用すると、使用可能なすべてのグループが取得 されます。
		- 3. 「検索」をクリックします。 検索条件に一致するグループが、「使用可能なグループ」に表示され ます。
	- 2. 「使用可能なグループ」から、グループを選択します。
	- 3. ■キクリックします。

選択したグループは、「割り当てられたグループ」リストに表示されます。

4. オプション**:** 別のグループを取得して割り当てるには、手順 4.1 を繰り返し ます。

「割り当てられたグループ」の上にあるフィールドを使用すると、割り当 てられたグループを検索し、削除するグループを識別できます。割り当て られたグループ内の検索の手順については、手順 4.1 を参照してください。

「割り当てられたグループ」から、割り当てられたグループを削除するに

は、削除するグループを選択して、 ■■ をクリックします。

- 5 「終了」をクリックします。
- 6 「追加作成」をクリックして別のユーザーを作成するか、「終了」をクリックして 「ユーザーの作成」を閉じます。

#### ユーザー・アカウントの表示および変更

機能の管理者およびディレクトリ・マネージャは、EPM System の配置の際に作成 したシステム管理者アカウントのユーザー名など、ネイティブ・ディレクトリ・ ユーザー・アカウントのプロパティを表示および変更できます。

管理者ではないネイティブ・ディレクトリ・ユーザーは、情報の表示はできます が、変更はできません。

- > ユーザー情報を表示および変更するには:
- 1 機能の管理者またはディレクトリ・マネージャとして Shared Services Console にア クセスします。9 ページの「[Shared Services Console](#page-8-0) の起動」を参照してください。
- 2 ビュー・ペインの「ネイティブ・ディレクトリ」ノードから、「ユーザー」を選択 します。
- 3 ユーザー・アカウントを検索します。11 [ページの「ユーザー、グループ、役割お](#page-10-0) [よび委任リストの検索」を](#page-10-0)参照してください。
- 4 変更するユーザー・アカウントを右クリックし、「プロパティ」を選択します。
	- 注: Shared Services が委任された管理モードで配置されている場合、「ユー ザー・プロパティ」画面には、「委任リスト」が表示されます。
- 5 「全般」で、ユーザー・プロパティを変更します。

変更できるプロパティの説明については、[表](#page-35-0) 1 を参照してください。

- 6 オプション: ネイティブ・ディレクトリ・グループとのユーザーの関連を変更しま す。
	- 1. 「メンバー」をクリックします。
	- 2. 「使用可能なグループ」の上にあるフィールドを使用して、グループを検 索します。
		- 1. ドロップダウン・リストから、「グループ名」を選択すると、グルー プ名に基づいて検索します。「説明」を選択すると、グループの説明 に基づいて検索されます。
		- 2. グループを取得するための条件を入力します。\* (アスタリスク)をワ イルドカードとして使用すると、使用可能なすべてのグループが取得 されます。
		- 3. 「検索」をクリックします。

検索条件に一致するグループが、「使用可能なグループ」に表示され ます。

- 3. 「使用可能なグループ」から、グループを選択します。
- 4. ■をクリックします。

選択したグループは、「割り当てられたグループ」の下に表示されます。

5. オプション**:** 別のグループを取得して割り当てるには、手順 6.2 を繰り返し ます。

「割り当てられたグループ」の上にあるフィールドを使用すると、割り当 てられたグループを検索し、削除するグループを識別できます。割り当て られたグループ内の検索の手順については、手順 6.2 を参照してください。

「割り当てられたグループ」から、割り当てられたグループを削除するに は、削除するグループを選択して、→■■をクリックします。

- 7 オプション: 「委任リスト」をクリックすると、ユーザーの委任リストの割当てが 表示されます。
- 8 「終了」をクリックします。

#### ユーザー・アカウントの非アクティブ化

EPM System のアプリケーションに対するアクセス権が禁止されているネイティ ブ・ディレクトリ・ユーザー・アカウントを非アクティブにします。アカウント の非アクティブ化は、通常、Shared Services 管理者が再アクティブ化する予定があ る場合に一時的に行われます。

- 非アクティブ・ユーザー・アカウントは、EPM System のアプリケーション (Shared Services Console を含む)のログオンには使用できません。
- 非アクティブ・アカウントのグループ関連は維持され、機能の管理者に見え る状態で残ります。
- 非アクティブ・アカウントの役割関連は維持されます。
- 非アクティブ・ユーザー・アカウントは、製品固有のアクセス制御画面に表 示されません。
- 非アクティブ・ユーザー・アカウントは、ネイティブ・ディレクトリから削 除されません。
- 注: LCM 管理者の役割でプロビジョニングされているユーザーは、システム管 理者など、他の管理者を非アクティブ化できます。
- ▶ ユーザー・アカウントを非アクティブにするには:
- 1 機能の管理者またはディレクトリ・マネージャとして Shared Services Console にア クセスします。9 ページの「[Shared Services Console](#page-8-0) の起動」を参照してください。
- 2 非アクティブにする「ネイティブ・ディレクトリ」・ユーザーを検索します。[11](#page-10-0) [ページの「ユーザー、グループ、役割および委任リストの検索」](#page-10-0)を参照してくだ さい。
- 3 ユーザー・アカウントを右クリックし、「非アクティブにする」を選択します。
- 4 「OK」をクリックします。

#### 非アクティブ・ユーザー・アカウントのアクティ ブ化

非アクティブ・ネイティブ・ディレクトリ・ユーザー・アカウントをアクティブ にすると、アカウントが非アクティブ化されるまでに存在した関連が元に戻りま す。非アクティブ・ユーザー・アカウントがメンバーであったグループが削除さ れた場合、削除されたグループから与えられた役割は元に戻りません。

注: 非アクティブ化されたシステム管理者および機能の管理者アカウントは、 別の管理者によってのみアクティブ化できます。

- ▶ 非アクティブなユーザー・アカウントをアクティブにするには:
- 1 機能の管理者またはディレクトリ・マネージャとして Shared Services Console にア クセスします。9 ページの「[Shared Services Console](#page-8-0) の起動」を参照してください。
- 2 アクティブにする「ネイティブ・ディレクトリ」ユーザーを検索します。11 [ペー](#page-10-0) [ジの「ユーザー、グループ、役割および委任リストの検索」を](#page-10-0)参照してください。
- 3 ユーザー・アカウントを右クリックし、「アクティブにする」を選択します。
- 4 「OK」をクリックします。

#### ユーザー・アカウントの削除

ユーザー・アカウントを除去すると、ネイティブ・ディレクトリ・グループとの ユーザーの関連、ユーザーの役割の割当ておよびユーザー・アカウントがネイティ ブ・ディレクトリから削除されます。

注: システム管理者アカウント(デフォルトでは admin)は削除できません。

▶ ユーザー・アカウントを削除するには:

- 1 機能の管理者またはディレクトリ・マネージャとして Shared Services Console にア クセスします。9 ページの「[Shared Services Console](#page-8-0) の起動」を参照してください。
- 2 削除する「ネイティブ・ディレクトリ」ユーザーを検索します。11 [ページの「ユー](#page-10-0) [ザー、グループ、役割および委任リストの検索」](#page-10-0)を参照してください。
- 3 ユーザー・アカウントを右クリックし、「削除」を選択します。
- 4 「はい」をクリックします。
- 5 「OK」をクリックします。

#### ネイティブ・ディレクトリのユーザー・パスワー ドの変更

ネイティブ・ディレクトリのアカウントは、他の企業アプリケーションのサポー トに使用されるユーザー・アカウントとは分離されているため、パスワードの変 更は、EPM System 製品にのみ影響します。

- ▶ 現在のユーザーのネイティブ・ディレクトリのパスワードを変更するには、 次の手順に従います。
- 1 EPM Workspace を起動します。9 ページの「[Shared Services Console](#page-8-0) の起動」を参照し てください。
- 2 「ツール」、「パスワードの変更」の順に選択します。
- 3 「現在のパスワード」に、パスワードを入力します。
- 4 「新パスワード」と「パスワードの確認」に、新パスワードを入力します。
- 5 「保存」をクリックします。

#### ネイティブ・ディレクトリ・グループの管理

ネイティブ・ディレクトリ・ユーザーは、共通の特性に基づいてグループ化でき ます。たとえば、ユーザーを機能に基づいてスタッフ、マネージャ、販売などの グループに分類したり、場所に基づいて Sales\_West や Managers\_HQ などのグルー プに分類できます。ユーザーは多数のグループに属すことができます。

ネイティブ・ディレクトリ・グループは、Shared Services で構成されたユーザー・ ディレクトリの他のグループおよびユーザーを含むことができます。

ユーザーのグループ所属は、認可プロセスでは重要な考慮事項です。通常、個々 のユーザー・アカウントではなくグループがプロビジョニングの円滑化に使用さ れます。

機能の管理者およびディレクトリ・マネージャが実行するタスク:

- 42[ページの「グループの作成」](#page-41-0)
- 44[ページの「グループの変更」](#page-43-0)
- 46[ページの「グループの削除」](#page-45-0)
- 54[ページの「グループのプロビジョニング」](#page-53-0)
- 54[ページの「グループのプロビジョニング解除」](#page-53-0)
- 58 [ページの「プロビジョニング・レポートの生成」](#page-57-0)
- 注: 外部ユーザー・ディレクトリのグループは、Shared Services Console から管理 できません。

#### ネストされたグループ

ネストされたグループは、他のグループ(親グループ)のメンバーであるグループ です。ネストされたグループの使用によってプロビジョニングが容易になります。 グループのメンバーは、親グループに割り当てられた役割を継承します。構成さ れている任意のユーザー・ディレクトリからグループを使用してネイティブ・ディ レクトリにネストされたグループを作成できます。非常に複雑なネストされたネ イティブ・ディレクトリ・グループの使用はお薦めしません。概念を図で示しま す:

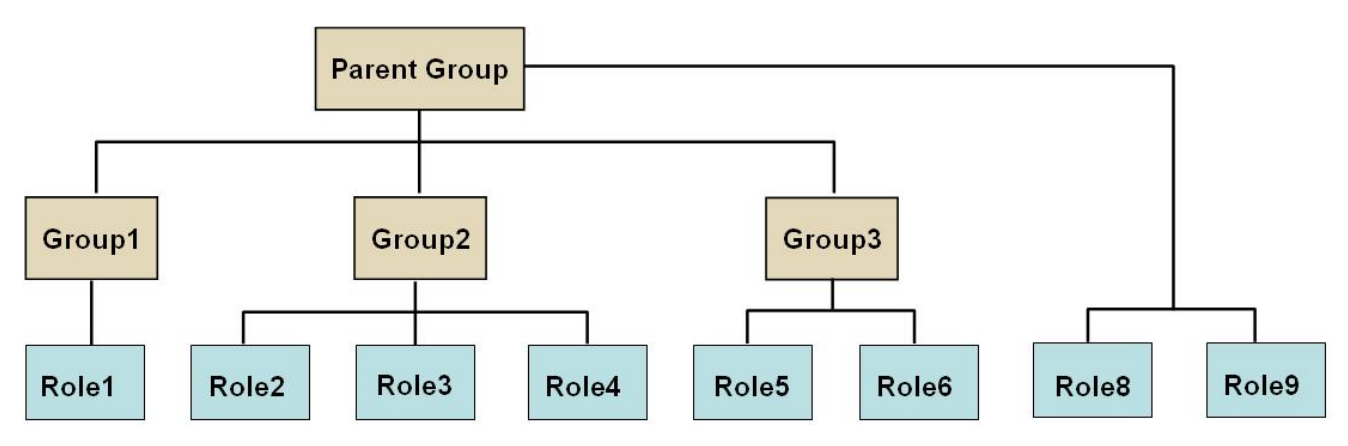

各コンポーネント・グループ(Group2 など)は、コンポーネント・グループに直接 割り当てられている役割に加えて、親グループに割り当てられているすべての役

<span id="page-41-0"></span>割(図では Role8 と Role9)を継承します。たとえば、図の Group1 の役割割当ては、 Role1、Role8、および Role9 です。親グループはメンバー・グループに割り当てら れた役割を継承しません。

#### グループの作成

ネイティブ・ディレクトリのグループには、ネイティブ・ディレクトリを含め、 Shared Services で構成されたユーザー・ディレクトリからのユーザーとグループを 含めることができます。

外部ユーザー・ディレクトリのグループをネイティブ・ディレクトリ・グループ に追加すると、Shared Services は、データベース内に参照を作成して関係を確立し ます。

▶ ネイティブ・ディレクトリ・グループを作成するには:

1 機能の管理者またはディレクトリ・マネージャとして Shared Services Console にア クセスします。

9 ページの「[Shared Services Console](#page-8-0) の起動」を参照してください。

- 2 ビュー・ペインで、「ネイティブ・ディレクトリ」を展開します。
- 3 「グループ」を右クリックし、「新規グループ」を選択します。
- 4 「名前」に、役割の名前を入力します(最大 256 文字)。

グループ名では大文字と小文字は区別されません。

- 5 オプション: グループの説明を入力します。
- 6 次のいずれかのアクションを行います:
	- 「終了」をクリックすると、グループまたはユーザーを追加せずにグルー プが作成され[、手順](#page-43-0) 11 に進みます。
	- 「次へ」をクリックすると、ネストされたグループが作成されるか、グルー プにユーザーが割り当てられます。
- 7 ネストされたグループを作成します。この手順をスキップするには、「次へ」をク リックします。
	- 1. 「使用可能なグループ」の上にあるフィールドを使用して、グループ・メ ンバーとして追加するグループを検索します。
		- 1. 「ディレクトリ」で、子グループの追加元のユーザー・ディレクトリ を選択します。「すべて」を選択すると、すべての構成済ユーザー・ ディレクトリでグループが検索されます。
		- 2. ドロップダウン・リストから、「グループ名」を選択すると、グルー プ名に基づいて検索します。「説明」を選択すると、グループの説明 に基づいて検索されます。
		- 3. グループを取得するための条件を入力します。\* (アスタリスク)をワ イルドカードとして使用すると、使用可能なすべてのグループが取得 されます。
		- 4. 「検索」をクリックします。

検索条件に一致するグループが、「使用可能なグループ」に表示され ます。

- 2. 「使用可能なグループ」から、新しいグループのメンバー・グループを選 択します。
- 3. ■をクリックします。 選択したグループは、「割り当てられたグループ」リストに表示されます。
- 4. オプション**:** 別のグループを取得して割り当てるには[、手順](#page-41-0) 7.1 から手順 7.3 を繰り返します。

「割り当てられたグループ」の上にあるフィールドを使用すると、割り当 てられたグループを検索し、削除するグループを識別できます。割り当て られたグループ内の検索の手順については、[手順](#page-41-0) 7.1 から手順 7.3 を参照 してください。

「割り当てられたグループ」から、割り当てられたグループを削除するに は、削除するグループを選択して、 ■■ をクリックします。

- 8 次のいずれかのアクションを行います:
	- 「終了」をクリックすると、ユーザーを追加せずにグループが作成され、 [手順](#page-43-0) 11 に進みます。
	- 「次へ」をクリックすると、グループにユーザーが割り当てられます。
- 9 ユーザーをグループに割り当てるには:
	- 1. 「使用可能なユーザー」リストの上にあるフィールドを使用して、グルー プ・メンバーとして追加するユーザーを検索します。
		- 1. 「ディレクトリ」で、ユーザー・メンバーを追加するユーザー・ディ レクトリを選択します。「すべて」を選択すると、すべての構成済ユー ザー・ディレクトリでユーザーが検索されます。
		- 2. ドロップダウン・リストから、「ユーザー名」を選択すると、ユーザー 名に基づいて検索します。「説明」を選択すると、ユーザーの説明に 基づいて検索されます。
		- 3. ユーザーを取得するための条件を入力します。\* (アスタリスク)をワ イルドカードとして使用すると、使用可能なすべてのユーザーが取得 されます。
		- 4. 「検索」をクリックします。 検索条件に一致するユーザーが、「使用可能なユーザー」に表示され ます。
	- 2. 「使用可能なユーザー」から、グループに追加するユーザーを選択します。
	- 3. お々リックして、選択したユーザー・アカウントを「割り当てられた ユーザー」に移動します。
	- 4. オプション**:** 別のユーザーを取得して割り当てるには、手順 9.1 から手順 9.4 を繰り返します。

「割り当てられたユーザー」の上にあるフィールドを使用すると、割り当 てられたユーザーを検索し、削除するユーザーを識別できます。

「割り当てられたユーザーを削除するに

<span id="page-43-0"></span>は、削除するユーザーを選択して、→■■をクリックします。

10「終了」をクリックします。

11「追加作成」を選択して別のグループを作成するか、または「終了」します。

#### グループの変更

WORLD グループ以外のすべてのネイティブ・ディレクトリ・グループのプロパ ティを変更できます。ネストされたグループからサブグループ除去すると、サブ グループの役割継承が更新されます。同様に、グループからユーザーを除去する と、ユーザーの役割継承が更新されます。

- ▶ グループを変更するには、次の手順に従います。
- 1 機能の管理者またはディレクトリ・マネージャとして Shared Services Console にア クセスします。

9 ページの「[Shared Services Console](#page-8-0) の起動」を参照してください。

- 2 グループを検索します。11 [ページの「ユーザー、グループ、役割および委任リス](#page-10-0) [トの検索」](#page-10-0)を参照してください。
- 3 グループを右クリックして、「プロパティ」を選択します。

注: Shared Services が委任された管理モードで配置されている場合、グルー プ・プロパティ画面には、「委任リスト」タブが表示されます。

- 4 「全般」タブで名前と説明を編集して、グループの全般的なプロパティを変更しま す。
- 5 「グループ・メンバー」タブを開き、手順 5.1 また[は手順](#page-44-0) 5.2、あるいはその両方 のアクションを実行してグループの割当てを変更します:
	- 1. グループにグループを追加するには:
		- 「ディレクトリ」で、ネストしたグループの追加元のユーザー・ディ レクトリを選択します。「すべて」を選択すると、すべての構成済ディ レクトリでグループが検索されます。
		- 「グループ名」を選択すると、グループ名に基づいて検索されます。 「説明」を選択すると、グループの説明に基づいて検索されます。
		- <sup>l</sup> グループを取得するための条件を入力します。\* (アスタリスク)をワ イルドカードとして使用すると、使用可能なすべてのグループが取得 されます。
		- <sup>l</sup> 「検索」をクリックします。
		- 「使用可能なグループ」からグループを選択し、■ネクリックします。 選択したグループが「割り当てられたグループ」に表示されます。選 択したグループを除去するには、「割り当てられたグループ」からグ **ループを選択し、 ■■■**をクリックします。
- <span id="page-44-0"></span><sup>l</sup> オプション**:** この手順を繰返して、他のユーザー・ディレクトリのグ ループを取得して割り当てます。
- 2. 割り当てられたグループを除去するには:
	- <sup>l</sup> 「割り当てられたグループ」から、除去するグループを選択します。

Shared Services を使用して、割り当てられたグループを検索すると、 除去するグループを識別できます。「割り当てられたグループ」リス トの上にあるフィールドを使用して、割り当てられたグループ・リス ト内を検索する検索条件を定義します。

L'E をクリックします。

#### 6 「ユーザー・メンバー」タブを開き、手順 6.1 または手順 6.2、あるいはその両方 のアクションを実行してユーザーの割当てを変更します。

- 1. グループにユーザーを追加するには:
	- <sup>l</sup> 「ディレクトリ」で、ユーザーの追加元のユーザー・ディレクトリを 選択します。「すべて」を選択すると、すべての構成済ディレクトリ でユーザーが検索されます。
	- <sup>l</sup> 検索するユーザー・プロパティ(「ユーザー名」、「名」、「姓」、「電子 メール・アドレス」または「説明」)を選択します。
	- ユーザーを取得するための条件を入力します。\* (アスタリスク)をワ イルドカードとして使用すると、使用可能なすべてのユーザーが取得 されます。
	- <sup>l</sup> 「検索」をクリックします。
	- <sup>l</sup> 「使用可能なユーザー」から、グループに割り当てるユーザーを選択 します。
	- <sup>l</sup> をクリックします。 選択したグループは、「割り当てられたユーザー」リストに表示され ます。
	- <sup>l</sup> オプション**:** この手順を繰返して、他のユーザー・ディレクトリのユー ザーを取得して割り当てます。
- 2. ユーザーをグループから除去するには:
	- 「割り当てられたユーザー」から、除去するユーザーを選択します。 Shared Services を使用して、割り当てられたユーザーを検索すると、 除去するユーザーを識別できます。「割り当てられたユーザー」リス トの上にあるフィールドを使用して、検索条件を定義します。
	- ■■■ネクリックします。
- 7 「委任リスト」(委任された管理モードで Shared Services が配置されている場合にの み有効です)を選択し、グループに割り当てられた、委任された管理者を表示しま す。
- 8 「OK」をクリックします。

#### <span id="page-45-0"></span>グループの削除

グループを削除すると、グループに関連付けられたユーザーおよび役割が除去さ れ、ネイティブ・ディレクトリからグループの情報が除去されます。ただし、削 除されたグループに割り当てられたユーザーまたはサブグループは削除されませ  $h_{\alpha}$ 

▶ グループを削除するには:

1 機能の管理者またはディレクトリ・マネージャとして Shared Services Console にア クセスします。

9 ページの「[Shared Services Console](#page-8-0) の起動」を参照してください。

- 2 「ビュー・ペイン」から、「グループ」を選択します。
- 3 削除するグループを検索します。11 [ページの「ユーザー、グループ、役割および](#page-10-0) [委任リストの検索」](#page-10-0)を参照してください。
- 4 グループを右クリックして、「削除」を選択します。
- 5 「はい」をクリックして削除操作を確認します。
- 6 「OK」をクリックします。

#### 役割の管理

役割は、ユーザーが EPM System アプリケーションで実行できるタスクを定義しま す。登録されたすべての EPM System アプリケーションからの役割は表示できます が、Shared Services Console から更新または削除できません。機能の管理者および プロビジョニング・マネージャは次のタスクを実行できます。

- 46ページの「集約役割の作成」
- 47[ページの「集約役割の変更」](#page-46-0)
- 48[ページの「集約役割の削除」](#page-47-0)
- 58[ページの「プロビジョニング・レポートの生成」](#page-57-0)
- 注: 新しく作成されたユーザーおよびグループをプロビジョニングできます。 ただし、新しいユーザーおよびグループにプロビジョニングされた役割が 有効になるのは、Shared Services がキャッシュをリフレッシュした後のみで す。キャッシュのデフォルトのリフレッシュ間隔は 60 分です。この値は、 「Shared Servicesセキュリティ・キャッシュのリフレッシュ間隔」の値を更新 することで変更できます。この値を短い間隔(たとえば、30 分)に設定する と、パフォーマンスが低下する可能性があります。

#### 集約役割の作成

管理とプロビジョニングを円滑にするために、機能の管理者およびプロビジョニ ング・マネージャは、アプリケーション固有の複数の役割をカスタムな 1 つの Shared Services 役割に関連付ける集約役割を作成できます。Shared Services のプロ ビジョニング・マネージャ役割を持つユーザーは、プロビジョニング・マネージャ

<span id="page-46-0"></span>を担当するアプリケーションの集約役割を作成できます。機能の管理者は、EPM System のすべてのアプリケーションの集約役割を作成できます。

集約役割については、16[ページの「集約役割」](#page-15-0)を参照してください。

- 注: 役割を作成できるのは、少なくとも 1 つの EPM System アプリケーションを Shared Services に登録した後のみです。
- ▶ 集約役割を作成するには:
- 1 機能の管理者またはプロビジョニング・マネージャとして Shared Services Console にアクセスします。

9 ページの「[Shared Services Console](#page-8-0) の起動」を参照してください。

- 2 「ビュー・ペイン」で、「ネイティブ・ディレクトリ」を展開します。
- 3 「役割」を右クリックし、「新規役割」を選択します。
- 4 「名前」に、役割の名前を入力します(最大 256 文字)。

役割名には、特殊文字を含むことはできません。また、\(円記号(バックスラッ シュ))で開始または終了できません。

- 5 オプション: 「説明」に、役割の説明を入力します。
- 6 「製品名」から、役割を作成するアプリケーションを選択します。
- 7 「次へ」をクリックします。
- 8 「役割メンバー」タブで、追加する役割を見つけます。
	- 「検索」をクリックして、選択したアプリケーションからすべての役割を 取得します。
	- <sup>l</sup> 特定の役割を検索するには、「役割名」に役割名を入力し、「検索」をク リックします。パターン検索では、アスタリスク(\*)をワイルドカードとし て使用します。
- 9 「使用可能な役割」から、割り当てるアプリケーション役割を選択します。
- 10 》をクリックします。

選択した役割は、「割り当てられた役割」に表示されます。

選択した役割を除去するには、「割り当てられた役割」から役割を選択し、

をクリックします。

- 11「終了」をクリックします。
- 12「OK」をクリックして「参照」タブに戻るか、「追加作成」をクリックして別のカ スタムの役割を作成します。

#### 集約役割の変更

集約役割のみを変更できます。デフォルト・アプリケーション固有の役割は、 Shared Services から変更できません。製品名以外のすべての役割プロパティを変更 できます。

<span id="page-47-0"></span>▶ 集約役割を変更するには:

1 機能の管理者またはプロビジョニング・マネージャとして Shared Services Console にアクセスします。

9 ページの「[Shared Services Console](#page-8-0) の起動」を参照してください。

- 2 「ビュー・ペイン」で、「ネイティブ・ディレクトリ」を展開します。
- 3 「役割」を選択します。
- 4 集約役割を取得します。11 [ページの「ユーザー、グループ、役割および委任リス](#page-10-0) [トの検索」](#page-10-0)を参照してください。
- 5 役割を右クリックして、「プロパティ」を選択します。
- 6 「全般」タブで名前と説明を編集して、役割の全般的なプロパティを変更します。
- 7 役割メンバーの割当てを変更する場合は、「役割メンバー」で、手順 7.1、手順 7.2、または両方のアクションを実行します。
	- 1. 役割メンバーを追加するには:
		- 追加する役割を取得します。
			- o 「検索」をクリックして、すべての役割を取得します。
			- 特定の役割を取得するには、「役割名」に役割名を入力し、「検 索」をクリックします。パターン検索では、アスタリスク(\*)を ワイルドカードとして使用します。
		- <sup>l</sup> 「使用可能な役割」から、1 つ以上の役割を選択します。
		- ■をクリックします。選択した役割が「割り当てられた役割」に表示 されます。

「割り当てられた役割」から役割を選択し、 ■■ をクリックすると、 選択された役割が除去されます。

- 2. 役割の割当てを除去するには:
	- <sup>l</sup> 「割り当てられた役割」から、除去する役割を選択します。
	- <sup>l</sup> をクリックします。

8 「OK」をクリックします。

#### 集約役割の削除

Shared Services から作成される集約役割を削除できます。アプリケーション固有の 役割は削除できません。

- ▶ 集約役割を削除するには:
- 1 機能の管理者またはプロビジョニング・マネージャとして Shared Services Console にアクセスします。

9 ページの「[Shared Services Console](#page-8-0) の起動」を参照してください。

2 「ビュー・ペイン」で、「ネイティブ・ディレクトリ」を展開します。

- 3 「役割」を選択します。
- 4 集約役割を取得します。 11 [ページの「ユーザー、グループ、役割および委任リストの検索」](#page-10-0)を参照し てください。
- 5 役割を右クリックし、「削除」を選択します。
- 6 「はい」をクリックします。
- 7 「OK」をクリックします。

### ネイティブ・ディレクトリのバックアップ

ネイティブ・ディレクトリは、Shared Services データベースの一部です。メディア 障害、ユーザー・エラー、および予期せぬ状況によるデータの損失からリカバリ するために、データベース・バックアップ・ツールを使用して、Shared Services データベースを定期的にバックアップする必要があります。

# 6

プロビジョニングの管理

#### この章の内容

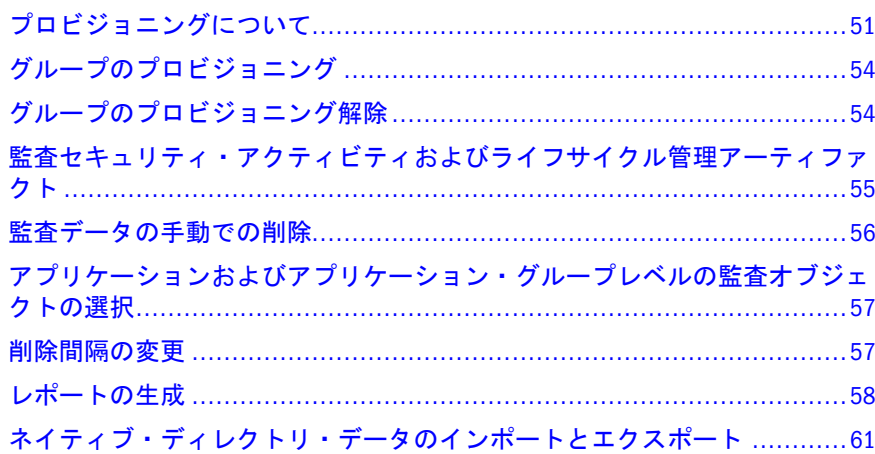

#### プロビジョニングについて

組織にはそれぞれ一意のプロビジョニングの要件があります。この項では、ユー ザーとグループに Shared Services の役割をプロビジョニングする一般的なフロー について説明します。

ユーザーとグループへの Shared Services の役割のプロビジョニングは、アプリケー ションを管理して、プロビジョニングできる管理レベルのユーザーを作成するた めに主に設計されています。EPM System 製品ユーザーとグループには、Shared Services の役割をプロビジョングする必要はありません。アクセスする必要がある EPM System 製品およびアプリケーションからのみの役割が必要となります。

#### プロビジョニングを開始する前に

プロビジョニングを開始する前に、次のアクティビティを完了しておくようにし ます。

- EPM System 製品をプロビジョニングする方法をプランします:
	- o 使用可能な役割を理解します。EPM System 製品の役割のリストは、[71](#page-70-0) ページの「[Foundation Services](#page-70-0) 役割」を参照してください。
	- <sup>m</sup> 使用可能なアーティファクトレベルのアクセス権を理解します。多くの EPM System 製品は、アーティファクトへのアクセスを制限するために、ア クセス制御リスト(ACL)を使用したアーティファクトレベルのプロビジョ

ニングを順守させます。たとえばアカウントは、アクセス権を設定できる Planning アーティファクトです。

- <sup>m</sup> プロビジョニングに対してユーザーとグループを識別します。これらの ユーザーとグループは、ネイティブ・ディレクトリまたは外部のユー ザー・ディレクトリに属することができます。
- プロビジョニング・モードの、集中(デフォルト)、または委任された管理モー ドのいずれかを決定します。委任された管理者に割り当てられている役割の スコープは、これらの管理者に割り当てらた委任リストに制限されます。た とえば、ユーザー Admin1 が DelegatedList1 用の Essbase プロビジョニング・マ ネージャの役割を割り当てられたた場合、Admin1 は DelegatedList1 からのユー ザーのみをプロビジョニングできます。第 4 [章「委任されたユーザー管理」](#page-26-0) を参照してください。

#### プロビジョニング・ステップの概要

Shared Services のすべてのプロビジョニング・アクティビティは、機能の管理者ま たはプロビジョニング・マネージャが実行する必要があります。

ユーザーとグループのプロビジョニングは、組織専用に調整されたプロビジョニ ング・プランに従う必要があります。一般に、機能の管理者およびアプリケーショ ン固有のプロビジョニング・マネージャを作成して、EPM System ユーザーとグ ループをプロビジョニングします。組織の必要に応じて、たとえば、LCM 管理者 のようなその他のパワー・ユーザーを、Shared Services の役割を割り当てることに より作成することもできます。使用可能な役割およびそのアクセス権の詳細は、 71 ページの「[Foundation Services](#page-70-0) 役割」を参照してください。

EPM System 製品では、管理者とエンド・ユーザーの 2 つのタイプのユーザーを持 つことができます。一般に、管理者は、ユーザー・ディレクトリの管理、アプリ ケーションの作成、ユーザーとグループのプロビジョニング、およびアプリケー ションおよびアーティファクトの移行など、管理的なアクションを実行すること で EPM System 製品をサポートします。エンド・ユーザーは、アプリケーションの 機能を利用して、たとえば、Planning アプリケーションを使用してプランを作成 します。

一般に、管理ユーザーは EPM System 製品の機能を実行できません。たとえば、機 能の役割の割当てがない場合、Planning プロビジョニング・マネージャは、Planning アプリケーションを使用してプランを作成または管理できません。

#### 管理ユーザーのプロビジョニング

管理ユーザーとグループのプロビジョニングは、必要な EPM System 製品の管理者 の役割を割り当てるのに、Shared Services Console を使用する必要があります。た とえば、Planning プロビジョニング・マネージャの役割により、受信者は、ユー ザーとグループに Planning の役割をプロビジョニングできます。その他の EPM System 製品には類似した管理の役割があります。機能の管理者は Shared Services Console を使用して、これらの管理の役割をユーザーとグループに割り当てる必要 があります。

役割を組み合せて、追加のアクセス権をユーザーまたはグループに割り当てたり、 EPM System コンポーネント間の管理アクセスを提供したりできます。プロビジョ ニング・マネージャとディレクトリ・マネージャの役割を組み合せることはお薦 めしません。

#### EPM System ユーザーのプロビジョニング

ユーザーにアプリケーションの役割をプロビジョニングして、EPM System 製品に アクセスできるようにする必要があります。機能の管理者およびプロビジョニン グ・マネージャは、次のステップを実行してユーザーとグループにプロビジョニ ングします。

- 1. Shared Services Console から、EPM System へのアクセスを必要とするユーザー (またはユーザーが所属するグループ)を識別して選択します。11 [ページの「ユー](#page-10-0) [ザー、グループ、役割および委任リストの検索」を](#page-10-0)参照してください。
- 2. EPM System コンポーネントへのユーザーのアクセスを許可する役割を割り当 てます。たとえば、すべての Oracle Essbase ユーザーには、Essbase クラスタ(デ フォルトでは EssbaseCluster-1)のサーバー・アクセスの役割が必要です。[54](#page-53-0) [ページの「グループのプロビジョニング」を](#page-53-0)参照してください。

[EPM System](#page-70-0) の役割は、付録 A「EPM System 役割」で説明されています。

3. EPM System アプリケーションの機能へのアクセスを許可する、アプリケーショ ン固有の役割を割り当てます。たとえば、Essbase アプリケーション Esb\_App1 では、Esb\_App1 の計算スクリプトを操作する必要のあるユーザーに割り当て られる計算の役割が提供されます。

これらの役割は、アプリケーションを基準に割り当てられます。たとえば、 Essbase アプリケーション Esb\_App1 からの役割では、ユーザーは Esb\_App1 の 機能にのみアクセスできます。

4. 製品管理画面を使用して、EPM System アプリケーションによって管理される アーティファクトへのアクセスを割り当てます。

次の手順を使用して、Shared Services Console から一部のアプリケーションの管 理画面を起動します。

アーティファクトレベルのアクセス制御では、管理者は、アプリケーション・ オブジェクトへのアクセスを詳細に設定できます。これらのアクセス権は、 設計上、アプリケーションの役割より詳細なため、役割を使用して許可され たアクセス権の制限に使用できます。

- 1. Shared Services Console のビュー・ペインで、「アプリケーション・グルー プ」を展開します。
- 2. アプリケーションを含むアプリケーション・グループ・ノードを展開しま す。
- 3. プロビジョニングするアプリケーションを右クリックします。
- 4. 「アクセス権の割当て」を選択します。Shared Services Console の一部では ない、製品管理画面が開きます。
- 5. ユーザーをプロビジョニングします。

<span id="page-53-0"></span>アーティファクトレベルのアクセス制御は、EPM System 製品の管理ガイドで 説明されています。

#### グループのプロビジョニング

プロビジョニングは、EPM System の役割をユーザーとグループに許可するプロセ スです。プロビジョニングは、EPM System アプリケーションの役割をグループに 割り当てることにより、プロビジョニング・マネージャまたは機能の管理者によっ て実行されます。14 [ページの「プロビジョニング](#page-13-0)(役割ベースの認証)」を参照し てください。

- 注: プロビジョニング・マネージャは、自身のプロビジョニング・データを変 更できません。
- ヒント: 管理を促進するには、ユーザーではなくグループをプロビジョニングし て、集約された役割を使用することをお薦めします。

▶ ユーザーまたはグループをプロビジョニングするには:

1 機能の管理者またはプロビジョニング・マネージャとして Shared Services Console にアクセスします。

9 ページの「[Shared Services Console](#page-8-0) の起動」を参照してください。

- 2 プロビジョニングするグループを検索して選択します。 11 [ページの「ユーザー、グループ、役割および委任リストの検索」](#page-10-0)を参照し てください。
- 3 「管理」、「プロビジョニング」の順に選択します。
- 4 オプション: ビューを選択します。

役割は、階層(ツリー)またはリストに表示できます。階層をドリルダウンし、 使用可能な役割を表示する必要があります。リスト・ビューでは、使用可能 な役割が表示されますが、階層は表示されません。

- 5 役割を選択し、2をクリックします。
- 6 「OK」をクリックします。

#### グループのプロビジョニング解除

プロビジョニング解除により、グループに割り当てられているアプリケーション の役割が削除されます。機能の管理者 1 つ以上のアプリケーションから役割をプ ロビジョニング解除できます。アプリケーションのプロビジョニング・マネージャ により、アプリケーションから役割をプロビジョニング解除できます。たとえば、 グループ Sales\_West は、Planning および Oracle Hyperion Financial Management か ら役割をプロビジョニングされると仮定します。このグループが Planning プロビ ジョニング・マネージャによりプロビジョニング解除される場合、Planning から の役割のみが解除されます。

<span id="page-54-0"></span>注: 機能の管理者は自身のアカウントをプロビジョニング解除できます。Shared Services には、ネイティブ・ディレクトリに少なくとも 1 人のシステム管理 者(Shared Services 管理者の役割でプロビジョニングされたユーザー)が必要 であるため、管理者は自身をプロビジョニング解除する前にこのようなア カウントの存在を確認する必要があります。

▶ グループをプロビジョニング解除するには:

1 機能の管理者またはプロビジョニング・マネージャとして Shared Services Console にアクセスします。

9 ページの「[Shared Services Console](#page-8-0) の起動」を参照してください。

2 プロビジョニング解除するグループを検索します。

11 [ページの「ユーザー、グループ、役割および委任リストの検索」](#page-10-0)を参照し てください。

- 3 グループを右クリックし、「プロビジョニング解除」を選択します。
- 4 次のいずれかのアクションを行います:
	- 役割割当てを特定のアプリケーションから除去するには、選択を行いま す。
	- すべてのプロビジョニングされた役割を除去するには、「すべて確認」を 選択します。
- 5 「OK」をクリックします。
- 6 確認のダイアログ・ボックスで、「はい」をクリックします。
- 7 「プロビジョニング解除の要約」画面で、「OK」をクリックします。

#### 監査セキュリティ・アクティビティおよびラ イフサイクル管理アーティファクト

Shared Services を使用すると、プロビジョニングおよびライフサイクル管理アク ティビティの監査では、セキュリティ・オブジェクト、およびライフサイクル管 理機能を使用してエクスポートまたはインポートされるアーティファクトへの変 更を追跡できます。

監査は、グローバル、アプリケーション・グループおよびアプリケーションの 3 つのレベルで構成できます。

グローバル・レベルでは、Shared Services で処理されるセキュリティおよびアー ティファクトを監査できます。アプリケーション・グループレベルおよびアプリ ケーションレベルの監査では、Shared Services を介して実行されるアプリケーショ ン・グループまたはアプリケーションに関連するセキュリティ・アクティビティ の監査が可能です。Shared Services 外で実行されるアプリケーション・グループお よびアプリケーション・セキュリティのアクティビティ、たとえば Essbase におけ る計算スクリプトの割当てなどは監査できません。

デフォルトでは、監査は使用不可になっています。機能の管理者のみが、監査を 使用可能であるか、またはグローバル・レベルで監査されるオブジェクトおよび

<span id="page-55-0"></span>アーティファクトのリストを変更できます。監査構成の変更を有効にするには、 すべての EPM System 製品を再起動する必要があります。

- ▶ 監査構成を変更するには:
- 1 機能の管理者として Shared Services Console にアクセスします。9[ページの「](#page-8-0)Shared [Services Console](#page-8-0) の起動」を参照してください。
- 2 「管理」、「監査の構成」の順に選択します。
- 3 「監査構成」画面で、次のアクションを行います:
	- 1. 「監査の使用可能」を選択して監査をアクティブにします。このオプショ ンが選択されていない場合、Shared Services はどのレベルでも監査をサポー トしません。デフォルトでは、監査は使用不可になっています。
	- 2. 「グローバル設定のオーバーライド許可」を選択し、アプリケーション・ グループおよびアプリケーションレベルの監査を使用不可にします。この オプションが選択されている場合、アプリケーション・グループおよびア プリケーション・レベルのタスクの選択は破棄され、グローバル選択が使 用されます。
	- 3. オプション**:** システムから古い監査データを除去するには、「次より古い ファイルを削除」で、監査データを保持する日数を設定します。「OK」を クリックすると古い監査データに除去のマークが付きます。
	- 4. 「タスクの選択」から、監査データが保持されるタスクを選択します。タ スクは、Shared Services で登録されるアプリケーションに基づいて分類さ れます。
	- 5. 「OK」をクリックします。
- 4 Shared Services を含む EPM System 製品を再起動します。

#### 監査データの手動での削除

EPM System では、Oracle Hyperion Shared Services レジストリに指定した削除設定 に基づき、Shared Services データベースから監査データは自動的に削除されます。 この手順を使用して監査データを手動で削除します。

主意<br>注意 機能の管理者は、会社の監査データ保持規定に基づいてデータを削除する 必要があります。データを削除する前に、Shared Services データベースを バックアップしてください。

- ▶ 監査データを削除するには:
- 1 機能の管理者として Shared Services Console にアクセスします。9 [ページの「](#page-8-0)Shared [Services Console](#page-8-0) の起動」を参照してください。
- 2 「管理」、「監査の構成」の順に選択します。
- 3 「次より古いファイルを削除」で、監査データを保持する日数を設定します。
- 4 「OK」をクリックします。

#### <span id="page-56-0"></span>アプリケーションおよびアプリケーション・ グループレベルの監査オブジェクトの選択

機能の管理者のみが、アプリケーションおよびアプリケーション・グループ・レ ベルで監査用のオブジェクトを選択できます。

- ▶ 監査用のオブジェクトを選択するには:
- 1 機能の管理者として Shared Services Console にアクセスします。9[ページの「](#page-8-0)Shared [Services Console](#page-8-0) の起動」を参照してください。
- 2 ビュー・ペインで、次のうち 1 つを右クリックし、「監査の構成」を選択します。
	- アプリケーション・グループ内のすべてのアプリケーションに対する監査 を使用可能にするアプリケーション・グループ
	- アプリケーションに対する監査を使用可能にするアプリケーション
	- 注: 「グローバル設定の上書きを許可」が「監査構成」画面で選択されてい る場合、「監査の構成」は、アプリケーション・グループおよびアプリ ケーション・レベルで使用できません。55 [ページの「監査セキュリ](#page-54-0) [ティ・アクティビティおよびライフサイクル管理アーティファクト」](#page-54-0)を 参照してください。
- 3 「タスクの選択」から、監査データが保持されるタスクを選択します。タスクは、 Shared Services で登録されるアプリケーションに基づいて分類されます。
- 4 「OK」をクリックします。

#### 削除間隔の変更

デフォルトでは、バックグラウンド・スレッドで 25 日間より古い監査データは削 除されます。AUDIT.PURGE.EARLIERTO.DAYS Oracle Hyperion Shared Services レジス トリ設定を変更して、削除間隔を変更できます。

- ▶ 削除間隔を変更するには:
- 1 Foundation Services サーバー・ホスト・マシンでコマンド・プロンプトを開始し、 EPM\_ORACLE\_HOMEbin に移動します。たとえば、Windows サーバーの C:\Oracle \Middleware\user\_projects\epmsystem1\bin です。
- 2 次のコマンドを使用して、現在の削除間隔を表示します。

epmsys\_registry.bat view SHARED\_SERVICES\_PRODUCT/@AUDIT.PURGE.EARLIERTO.DAYS

3 次のコマンドを使用して、現在の削除間隔を更新します。

 epmsys\_registry.bat update SHARED\_SERVICES\_PRODUCT/ @AUDIT.PURGE.EARLIERTO.DAYS NEW\_PURGE\_INTERVAL

<span id="page-57-0"></span>前のコマンドで、NEW PURGE INTERVAL を監査データが保存される日数で置き 換えます。たとえば、監査データを 6 か月保持する場合、次のコマンドを使 用します。

 epmsys\_registry.bat update SHARED\_SERVICES\_PRODUCT/ @AUDIT.PURGE.EARLIERTO.DAYS 180

4 [手順](#page-56-0) 2 を繰り返して、削除間隔が更新されたことを確認します。

#### レポートの生成

Shared Services では、プロビジョニング・レポート、監査レポートおよび移行ス テータス・レポートの 3 つのタイプのレポートが生成できます。参照:

- 58ページの「プロビジョニング・レポートの生成」
- 59[ページの「監査レポートの生成」](#page-58-0)
- 60[ページの「移行ステータス・レポートの生成」](#page-59-0)

#### プロビジョニング・レポートの生成

機能の管理者およびプロビジョニング・マネージャは、Shared Services Console の レポート機能を使用して、ユーザーおよび役割のプロビジョニング・データをレ ビューできます。プロビジョニング・レポートには、選択したアプリケーション からの役割に割り当てられたユーザーの情報、およびユーザーに割り当てられて いる選択したアプリケーションからの役割の情報を含むことができます。またレ ポートには、プロビジョニングされた役割をユーザーに許可する責任のあったオ リジナルのグループまたは役割で始まる、継承の順序を示す継承情報も含まれま す。

プロビジョニング・レポートでは、機能の管理者およびプロビジョニング・マネー ジャが、EPM System アプリケーション全体でユーザーに許可されたアクセス権お よび権限をレビューできます。このレポートは、コンプライアンス・レポートへ のユーザーのアクセスを追跡するのに役に立ちます。

ネイティブ・ディレクトリの WORLD グループがプロビジョニングされている場 合、WORLD グループから継承される役割は、このレポートがユーザーまたはグ ループのために生成されている場合のみプロビジョニング・レポートに含まれま す。

▶ プロビジョニング・レポートを生成するには:

1 機能の管理者またはプロビジョニング・マネージャとして Shared Services Console にアクセスします。

9 ページの「[Shared Services Console](#page-8-0) の起動」を参照してください。

2 役割を選択します。

11 [ページの「ユーザー、グループ、役割および委任リストの検索」](#page-10-0)を参照し てください。

- <span id="page-58-0"></span>3 「管理」、「レポートの表示」の順に選択します。
- 4 レポート生成パラメータを入力します。

表2 レポートの表示画面

| ラベル               | 説明                                                                                                    |
|-------------------|----------------------------------------------------------------------------------------------------|
| 「すべて検索」           | レポートが生成されるオブジェクト・タイプ(ユーザー、グループまたは役割)を選択し<br>ます。                                                                                                    |
| 「ユーザー」ま<br>たは「役割」 | このラベルは「すべて検索」で選択される内容に応じて変わります。                                                                                                    |
| 「フィルタ条件」          | レポート・データをフィルタするために使用する基準。                                                                                                    |
| 「有効な役割の<br>表示」    | 「はい」を選択すると、すべての有効な役割(継承済および直接割り当てられた)に関し<br>てレポートします。継承済役割(直接割り当てられた役割とは対照的)は、ユーザーまた<br>はグループが属するグループに割り当てられます。「いいえ」を選択すると、直接割り<br>当てられた役割に関してのみレポートします。 |
| 「グループ」            | レポートのデータをグループ化する方法を選択します。使用可能なグループ化の基準<br>は「すべて検索」の選択内容によって異なります。                                                                                        |
| 「1ページ当た<br>りの結果数」 | 1 ページに表示するレポート結果の数。デフォルトは 500 です。                                                                                                    |
| 「アプリケー<br>ション」    | プロビジョニング・データのレポート元のアプリケーションを選択するか、または「す<br>べて選択」を選択してすべてのアプリケーションに関してレポートします。                                                                            |
|                   | 注: アプリケーション・グループに属するアプリケーションに関してのみレポートで<br>きます。                                                                                                    |

5 「レポート作成」を選択します。

6 オプション: レポートを印刷するには:

- 1. 「印刷プレビュー」をクリックします。
- 2. 「印刷」をクリックします。
- 3. プリンタを選択して、「印刷」をクリックします。
- 4. 「閉じる」をクリックします。
- 7 オプション: 「CSV にエクスポート」をクリックして、レポートをカンマ区切りの 値(CSV)ファイルにエクスポートします。
- 8 「OK」をクリックします。

#### 監査レポートの生成

セキュリティ・レポート、アーティファクト・レポート、および構成レポートの 3 つの監査レポートを生成できます。セキュリティ・レポートには、監査を構成 するセキュリティ・タスクに関係する監査情報が表示されます。アーティファク ト・レポートには、ライフサイクル管理を使用してインポートまたはエクスポー トされたアーティファクトの情報が表示されます。

機能の管理者は、監査レポートを生成および表示し、セキュリティ・データの変 更履歴を追跡できます。

- <span id="page-59-0"></span>注: 監査は、監査レポートを生成する前に構成される必要があります。55 [ペー](#page-54-0) [ジの「監査セキュリティ・アクティビティおよびライフサイクル管理アー](#page-54-0) [ティファクト」を](#page-54-0)参照してください。
- ▶ 監査レポートを生成するには:
- 1 機能の管理者として Shared Services Console にアクセスします。
- 2 「管理」、「監査レポート」の順に選択します。
- 3 次のいずれかのオプションを選択します:
	- 「セキュリティ・レポート」。セキュリティ監査レポートを生成します。
	- 「アーティファクト・レポート」。ライフサイクル管理を使用して移行され たアーティファクトに関するレポートを生成します。
	- 「構成レポート」。実行された構成タスクに関するセキュリティ監査レポー トを生成します。
	- 注: これらのレポートは自動的に生成され、過去 30 日間のユーザーのデー タを表示します。
- 4 レポートを再生成するには、パラメータを選択します:
	- 1. 「実行者」で、レポートが生成されるユーザーを選択します。
	- 2. 「実行された期間」で、レポートを生成する期間を選択します。その期間 は、日数、または日付範囲として設定できます。
	- 3. オプション**:** 「詳細ビュー」を選択して、変更された属性、および新規の 属性値に基づいてレポート・データをグループ化します。
	- 4. オプション**:** 「ページ当たり」では、レポート・ページで表示するデータ の行数を選択します。
	- 5. 「レポートの表示」をクリックします。
- 5 レポート・データを含む CSV ファイルを作成するには、「エクスポート」をクリッ クします。
	- 1. 「CSV として保存」を選択します。
	- 2. 「OK」をクリックします。
	- 3. 「開く」をクリックしてファイルを開くか、または「保存」をクリックし てファイル・システムにファイルを保存します。デフォルトの名前は、セ キュリティ・レポート・ファイルは auditsecurityreport.csv、アーティ ファクト・レポートは AuditArtifactReport.csv、および構成レポート は AuditConfigReport.csv になっています。
- 6 「閉じる」をクリックします。

#### 移行ステータス・レポートの生成

移行ステータス・レポートには、ライフサイクル管理機能を使用して実行された アーティファクトの移行に関する情報が含まれています。各移行について、この

<span id="page-60-0"></span>レポートには、移行を実行したユーザー、ソース、宛先、開始時間、完了時間、 継続時間、ステータスなどの情報が示されます。

失敗した移行の場合、ソースおよび宛先のアプリケーション、アーティファクト・ パス、アーティファクト名、および移行の失敗の原因となるエラーなどの情報を 表示できます。

▶ 移行ステータス・レポートを生成するには:

- 1 機能の管理者として Shared Services Console にアクセスします。
- 2 「管理」、「移行ステータス・レポート」の順に選択します。

このレポートは、自動的に生成され、過去 30 日間に実行された移行をすべて 表示します。

3 レポートを再生成するには、「リフレッシュ」をクリックします。

4 レポートを閉じるには、「取消し」をクリックします。

#### ネイティブ・ディレクトリ・データのイン ポートとエクスポート

ライフサイクル管理を使用して、次のタスクを実行します。

- 環境全体でのプロビジョニング・データの移動
- ユーザーとグループのバルク・プロビジョニング
- ネイティブ・ディレクトリのユーザーとグループの管理

Oracle Enterprise Performance Management System Lifecycle Management Guide を参照 してください。

# 7

# タスクフローの管理

#### この章の内容

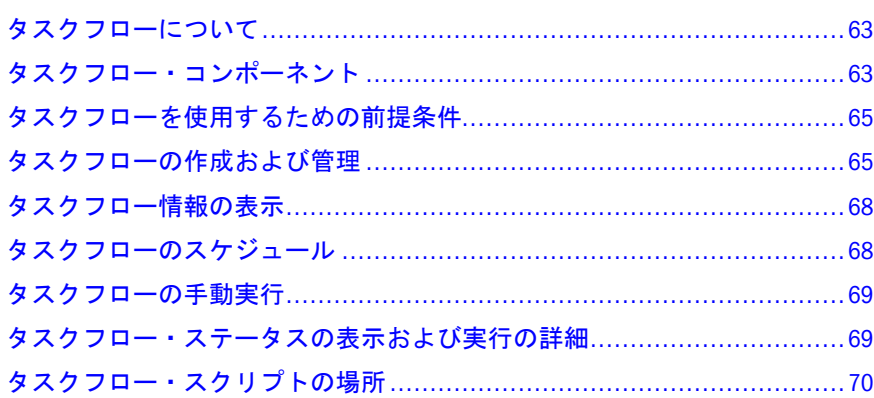

## タスクフローについて

タスクフローは、すべてまたは一部のビジネス・プロセスを自動化します。タス クは、一連のプロシージャ・ルールに基づいて、特定のタスクフロー参加者から 別の参加者に渡されます。タスクフローは、Financial Management、Profitability and Cost Management、Performance Management Architect などの EPM System コンポー ネントの製品タスクを自動化します。

自動と手動の 2 つのタイプのタスクフロー・アクションがサポートされています。 自動タスクフロー・アクションはワークフロー・エンジンによって開始され、ユー ザーが操作しなくとも、EPM System コンポーネントによって実行されます。手動 タスクフロー・アクションはワークフロー・エンジンによって開始されますが、 ユーザーが手動で実行します。

#### タスクフロー・コンポーネント

一般的にタスクフローは、複数の変数、ステージおよびリンクを使用するよう設 計されています。

#### ステージ

ステージは、通常 1 人の個人が実行するタスクフロー内の手順を説明します。各 ステージには、タスクフローに 1 つのアプリケーション・アクションまたはイベ ントがあります。アクションには、実行時に値が提供されるパラメータを設定で きます。

<span id="page-63-0"></span>タスクフローを使用する各 EPM System コンポーネントには、使用可能なデフォル トのアクションが多数あります。これらのアクションは、タスクフローに対応し ている EPM System コンポーネントによって、定義および管理されます。Shared Services のデフォルトのアクションは、表 3 に記載されています。その他の EPM System コンポーネントで使用可能なアクションの配置については、次の情報ソー スを参照してください:

- <sup>l</sup> Oracle Hyperion Enterprise Performance Management Architect Administrator's Guide のアクションの詳細は、『Oracle Hyperion Enterprise Performance Management Architect 管理者ガイド』
- Oracle Hyperion Financial Management User's Guide のアクションの詳細は、 『Oracle Hyperion Financial Management ユーザー・ガイド』

| アク<br>ション    | パラメータ                                                                                                    |
|--------------|----------------------------------------------------------------------------------------------------|
| 電子<br>メール    | このアクションにより、電子メール・メッセージが自動的に送信されます。次の電子メール・アク<br>ションのパラメータを入力します。                                                                                                    |
| $\mathbf{1}$ | ● 宛先:受信者の電子メール・アドレスを入力します                                                                                                    |
|              | ● 件名: 雷子メールの件名を入力します                                                                                                    |
|              | ● メッセージ:変数を選択して(変数リストから変数をダブルクリック)、成功か失敗かを表示しま<br>す。                                                                                                    |
|              | ● 変数: 電子メール・アクションに使用可能な変数をリストします。                                                                                                    |
| 実行           | このアクションにより、コマンド・ラインから外部プログラムが実行されます。次の実行アクショ<br>ンのパラメータを入力します。                                                                                                    |
|              | ● コマンド:外部プログラムを実行するコマンドを入力します。                                                                                                    |
|              | 外部プログラムは、有効なコマンド・ライン・スクリプト(Windows の.bat スクリプトまたは UNIX<br>の.sh スクリプトなど)、および任意の有効なプログラム実行コマンドです。スクリプト・ファ<br>イルでパスを動的に解決しないようにしてください; パスを解決するためにファイルで変数を使<br>用すると機能しなくなります。 |
|              | たとえば、Internet Explorer を起動するには、IEXPLORE.EXE を入力します。70 ページの「タスク<br>フロー・スクリプトの場所」を参照してください。                                                                                 |

表 3 デフォルトのステージ・アクションおよびパラメータ: Shared Services

 $^1$ このアクションを正常に実行するには、Foundation Services で SMTP メール構成が使用可能になっている必要があ ります。

#### リンク

リンクはタスクフローのステージを接続します。リンクは、1 つのステージの完 了により次のステージが開始される場合は無条件に、ステージの操作結果によっ てタスクフローの続行方法が決定される場合は条件付きにすることができます。

リンクは、タスクフローで次に実行するアクションを指定します。すべてのステー ジでリンクが必要です。通常、ほとんどのステージに次の 2 つのリンクがありま す: 成功および失敗。成功リンクには、現在のステージの結果に基づいて、次の処 理ステージ(受信ステージ)を指定します。失敗リンクには、ステージのタスクフ ロー・アクションが失敗した場合に実行するアクションを指定します。

<span id="page-64-0"></span>たとえば、Performance Management Architect のタスクフロー・ステージの Data\_Synchronization アクションが成功した場合には、Performance Management Architect が Redeploying\_Consolidation のステージに進むように成功リンクを設定 できます。また、Data\_Synchronization アクションが失敗した場合には、

Performance Management Architect が処理を停止し、タスクフローを終了するよう に失敗リンクを設定できます。

各タスクフローの最後のステージには、タスクフローを完了する目標として、End の最終リンクが必要です。

#### 変数

タスクフローは、実行時のライフサイクル全体をとおして参照可能なグローバル・ コンテキストとして変数を使用します。タスクフロー内で作成された変数は、タ スクフロー内のあるステージから別のステージに値を渡すために使用できます。

#### タスクフローを使用するための前提条件

EPM System には、次のようなグローバル・タスクフローの役割があります。次の 役割を割り当てられたユーザーは、EPM System の任意のコンポーネントからタス クフローを使用できます。

- タスクフローの管理: この役割では、EPM System のコンポーネント全体で、 ACL の作成、編集、スケジュール、割当て、およびタスクフローの実行が可 能です。
- タスクフローの実行: この役割では、EPM System のコンポーネント全体で、タ スクフローを実行およびスケジュールできます。この役割のみを割り当てら れたユーザーは、タスクフローを作成または編集できません。

#### タスクフローの作成および管理

タスクフローを使用するには、EPM Workspace の「タスクフローの管理」画面、 または製品固有の画面を使用します。EPM System コンポーネントからタスクフ ロー画面にアクセスするには、タスクフローの役割(65 ページの「タスクフローを 使用するための前提条件」を参照)の他に、これらの EPM System コンポーネント へのアクセス権を付与するアプリケーション役割も必要です。

#### 「タスクフローの管理」画面へのアクセス

タスクフローを使用するには、通常、EPM Workspace の「タスクフローの管理」 画面を使用します。この画面には、タスクフローの管理の役割を持つすべての EPM System ユーザーがアクセスできます。

▶「タスクフローの管理」画面にアクセスするには:

1 EPM Workspace にログインします。

2 「ナビゲート」、「アプリケーション・ライブラリ」の順に選択します。

#### タスクフローの作成

- ▶ タスクフローを作成するには:
- 1 「タスクフローの管理」画面を開きます。65 [ページの「「タスクフローの管理」画](#page-64-0) [面へのアクセス」](#page-64-0)を参照してください。
- 2 「タスクフローの管理」で、「新規」をクリックします。
- 3 「名前」に、一意のタスクフロー名を入力します。
- 4 「アプリケーション」に、このタスクフローが属するアプリケーションの名前を入 力します。

アプリケーション名は、「タスクフローの管理」画面でアプリケーションを分 類する際に使用されます。

- 5 「説明」に、タスクフローの説明を入力します。
- 6 「送信」をクリックします。

ステージおよびリンクの追加が可能なタスクフロー・エディタが表示されま す。

- 7 タスクフローにステージを追加するには:
	- 1. 「全般」に、次の情報を入力します:
		- 「名前」: ステージ名を入力します。
		- 「ユーザー名」:タスクフロー・ステージの開始にアカウントを使用す る EPM System ユーザーを入力します。
		- <sup>l</sup> 「パスワード」: 「ユーザー名」フィールドに指定したユーザーのパス ワードを入力します。
	- 2. 「処理」に、次の情報を入力します:
		- 1. 「アプリケーション」で、タスクの実行元のアプリケーションを選択 します。
		- 2. 「アクション」で、実行するアクションを選択し、必要な情報を入力 します。

「アクション」リストで選択可能なアクションは、選択したアプリケー ションを反映しています。各 EPM System コンポーネントのアクショ ン・リストは、次のトピックを参照してください:

- 使用可能な Shared Services のアクション・リストは、[表](#page-63-0) 3 を参照 してください。
- <sup>l</sup> Performance Management Architect のアクション・リストは、 Oracle Hyperion Enterprise Performance Management Architect Administrator's Guide を参照してください。
- <sup>l</sup> Financial Management のアクション・リストは、Oracle Hyperion Financial Management User's Guide を参照してください。
- 3. 「開始イベント」に、次の情報を入力してイベントをスケジュールします:
- 1. 「開始イベント」で、「スケジュール済イベント」を選択します。
- 2. 「開始日」に、タスクを実行する日にちを入力します。
- 3. 「開始時間」で、タスクを開始する時刻を選択します。
- 4. このタスクを繰り返す場合は、「繰返し」を選択し、「繰返しの設定」 でタスクの頻度を選択します。
- 5. タスクの終了日時を入力するオプションを選択します:
	- 「終了日なし」
	- <sup>l</sup> 「終了条件」を選択して、終了条件数を入力します。
	- <sup>l</sup> 「終了日」: 終了日を入力し「終了時刻」を選択します。
- 4. 「オプション:」 タスクフローにステージを追加できます。
- 8 タスクフロー・ステージにリンクを追加するには:
	- 1. リンクを追加するステージを選択し、「リンクの追加」をクリックします。
	- 2. 「全般」に、一意のリンク名とオプションの説明を入力します。
	- 3. 「受信ステージ」で、タスクフローの次のステージを選択します。
	- 4. オプション: 必要に応じて、リンク条件を設定します。
- 9 「保存」をクリックします。

#### タスクフローの編集

- ▶ タスクフローを編集するには:
- 1 「タスクフローの管理」画面を開きます。65 [ページの「「タスクフローの管理」画](#page-64-0) [面へのアクセス」を](#page-64-0)参照してください。
- 2 「タスクフローのリスト(要約)」から、タスクフローを選択し、「編集」をクリッ クします。

タスク・フローの最初のステージがデフォルトで選択されます。

- 3 「パスワード」に、タスクフロー・ステージの初期化にアカウントを使用した EPM System ユーザーのパスワードを入力します。
- 4 現在のステージを編集するか(必要な場合)、ステージ名をクリックして他のステー ジを選択します。
	- 1. 「全般」で、次の手順を実行します。
		- 1. オプション: ステージ名と、タスクフローの初期化にアカウントを使 用した EPM System ユーザーを変更します。
		- 2. 「パスワード」に、現在のタスクフロー・ステージの初期化にアカウ ントを使用した EPM System ユーザーのパスワードを入力します。
	- 2. 「処理」で、次のステージ処理情報を変更します。このタブの任意のフィー ルドの値を変更できます。
		- 使用可能な Shared Services のアクション・リストは[、表](#page-63-0)3を参照して ください。
- <span id="page-67-0"></span>● Performance Management Architect のアクション・リストは、Oracle Hyperion Enterprise Performance Management Architect Administrator's Guide を参照してください。
- <sup>l</sup> Financial Management のアクション・リストは、Oracle Hyperion Financial Management User's Guide を参照してください。
- 3. 「開始イベント」で、ステージ開始のスケジュールを変更します。
- 4. オプション: 必要に応じて、リンクを変更します。
	- 注: リンクを編集するには、少なくとも、現在のタスクフロー・ステー ジの初期化にアカウントを使用した EPM System ユーザーのパスワー ドを入力する必要があります。
	- 1. 編集するリンクの名前をクリックします。
	- 2. 「全般」で、名前、説明、受信ステージなど、リンクの詳細を編集し ます。リンクの送信ステージは変更できません。
	- 3. オプション: 必要に応じて、リンク条件を変更します。
- 5 「保存」をクリックします。

#### タスクフロー情報の表示

「タスクフローの管理」の「タスクフローのリスト(要約)」には、定義済のすべて のタスクフローがリストされます。

- ▶ タスクフロー情報を表示するには:
- 1 「タスクフローの管理」画面を開きます。65 [ページの「「タスクフローの管理」画](#page-64-0) [面へのアクセス」を](#page-64-0)参照してください。
- 2 表示するタスクフローを選択します。
- 3 「編集」をクリックします。

#### タスクフローのスケジュール

タスクフローの実行は、「タスクフローの管理」画面からスケジュールできます。

- ▶ 既存のタスクフローをスケジュールするには:
- 1 「タスクフローの管理」画面を開きます。65 [ページの「「タスクフローの管理」画](#page-64-0) [面へのアクセス」を](#page-64-0)参照してください。
- 2 スケジュールするタスクフローを選択します。
- 3 「タスクフローのスケジュール」をクリックします。
- 4 「開始イベント」で、「スケジュール済イベント」を選択します。
- 5 「開始日」に、タスクフローを実行する日にちを選択します。
- <span id="page-68-0"></span>6 「開始時間」で、ドロップダウン・リストを使用して、タスクフローの実行を開始 する時刻を選択します。
- 7 オプション: ジョブを繰返し実行するようにスケジュールには:
	- 1. 「繰返し」を選択します。
	- 2. 「繰返しの設定」で、「月」や「週」などの繰返しの設定を選択します。
	- 3. 選択した繰返し設定の頻度をスケジュールします。
- 8 オプション: タスクフローを、手動で取り消されるか削除されるまで実行するよう にスケジュールするには、「終了日なし」を選択します。
- 9 オプション: タスクフローを指定した回数実行するようにスケジュールするには、 「x 回後に終了」を選択します。テキスト・ボックスにジョブを実行する回数を入 力します。
- 10 オプション: 指定した日付までタスクフローを実行するには、「終了日」を選択し、 最後に実行する日時を選択します。
- 11「保存」をクリックします。

#### タスクフローの手動実行

- ▶ タスクフローを実行するには:
- 1 「タスクフローの管理」画面を開きます。65 [ページの「「タスクフローの管理」画](#page-64-0) [面へのアクセス」を](#page-64-0)参照してください。
- 2 実行するタスクフローを選択します。
- 3 「今すぐ実行」をクリックします。

#### タスクフロー・ステータスの表示および実行 の詳細

タスクフロー・ステータスを監視するには、「タスクフロー・ステータス(要約)」 画面を使用します。

- ▶ タスクフローのステータスを表示するには:
- 1 EPM Workspace にログインします。
- 2 「ナビゲート」、「アプリケーション・ライブラリ」の順に選択します。
- 3 「管理」、「タスクフロー・ステータスの表示」の順に選択します。
- 4 「タスクフローの管理」で、監視するタスクフローを検出する検索条件を選択しま す。
	- 特定の実行ステータスのタスクフローを検索するには、「ステータス」で タスクフロー・ステータスを選択します。すべてのステータスのタスクフ ローを検索するには、「すべて」を選択します。
- <span id="page-69-0"></span>● 特定のアプリケーションに属するタスクフローを検索するには、「アプリ ケーション」に、タスクフローが属するアプリケーションを選択します。
- 特定のタスクフローを検索するには、「タスクフロー」にタスクフロー名 を選択します。
- 5 検索を特定の期間に限定するには、「開始期間」に開始値と終了値を設定します。
- 6 「検索」をクリックします。
- 7 オプション: 「リフレッシュ」をクリックし、ステータス情報を更新します。
- 8 オプション: 実行中のタスクフローを終了するには、タスクフローを選択し、「停 止」をクリックします。

選択したステップの結果がアプリケーションから戻されると、タスクフロー は停止します。前のステップの結果は破棄されません; ただし、タスクフロー を再実行すると、最初のステップから開始されます。

- 9 タスクフロー実行の詳細を表示するには、タスクフロー ID をクリックします。 タスクフロー参加者(要約)が表示され、タスクの詳細およびステータスが示さ れます。
- 10「取消し」をクリックし、「タスクフロー・ステータス(要約)」に戻ります。

#### タスクフロー・スクリプトの場所

タスクフローのステージ中に実行されるすべてのスクリプトは、専用のディレク トリに格納する必要があります。このようなスクリプトを含むディレクトリのデ フォルトの場所は、EPM\_ORACLE\_HOME/common/utilities です。

デフォルトのディレクトリ以外のディレクトリにタスクフロー・スクリプトを格 納する場合は、コマンド・プロンプトで次のいずれかのコマンドを実行して、 Shared Services レジストリのプロパティを更新する必要があります。このコマンド で、SCRIPT\_LOCATION を、タスクフロー・スクリプトを格納するディレクトリの 絶対パスに置き換えます:

- <sup>l</sup> epmsys\_registry.bat updateproperty SHARED\_SERVICES\_PRODUCT/ @workflowEngine.ces.location SCRIPT\_LOCATION (Windows)
- <sup>l</sup> epmsys\_registry.sh updateproperty SHARED\_SERVICES\_PRODUCT/ @workflowEngine.ces.location SCRIPT\_LOCATION (UNIX/LINUX)

たとえば、Windows に配置している場合は、次のコマンドを実行できます:

 epmsys\_registry.bat updateproperty SHARED\_SERVICES\_PRODUCT/@workflowEngine.ces.location C:\taskflowscripts

SCRIPT\_LOCATION ディレクトリを不正なアクセスから保護する必要があります。 さらに、セキュリティーを強化するために、保護されたユーザー・アカウントを 使用してサービスやプロセスを実行します。

Oracle Hyperion Shared Services レジストリを更新した後、EPM System を再起動し ます。

# **EPM System**役割

<span id="page-70-0"></span>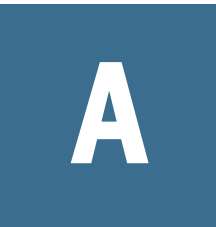

#### この付録の内容

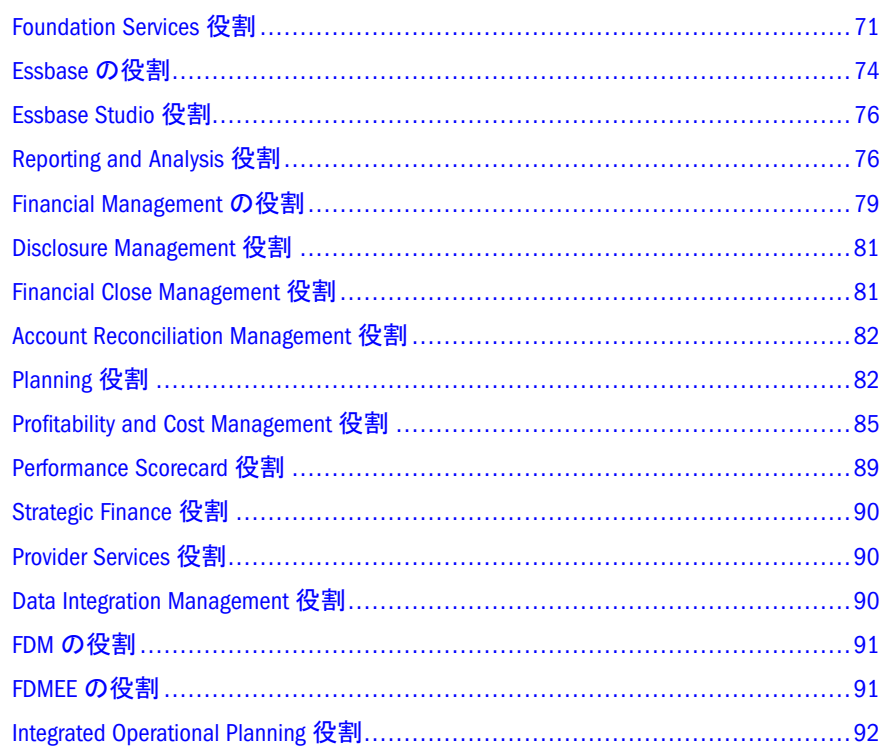

#### Foundation Services 役割

Foundation Services 役割は、次のコンポーネントに属するパワー役割で構成されま す:

- **Shared Services**
- **•** Oracle Hyperion EPM Architect
- **•** Oracle Hyperion Calculation Manager
- 74ページの「[Financial Management](#page-73-0) マネージャの役割」

#### Shared Services 役割

Shared Services 役割はすべてパワー役割です。通常、これらの役割は、Shared Services および他の EPM System 製品の管理を行うパワー・ユーザーに付与されま す。

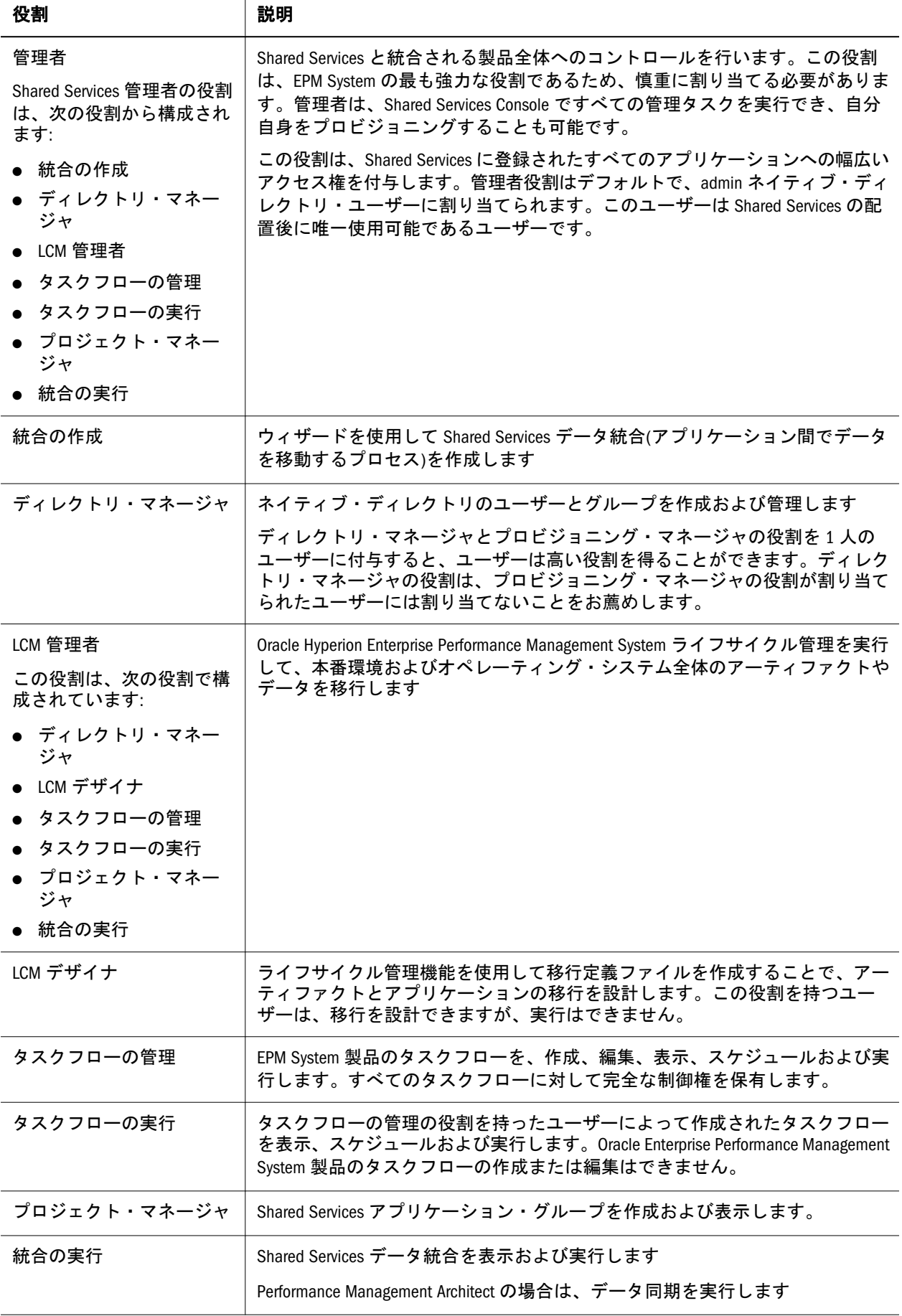
## <span id="page-72-0"></span>Performance Management Architect 役割

Performance Management Architect のすべての役割はパワー役割です。通常、これ らの役割は、アプリケーションの作成およびアプリケーションの次元の管理をす る必要があるパワー・ユーザーに付与されます。

#### 表 5 Performance Management Architect 役割

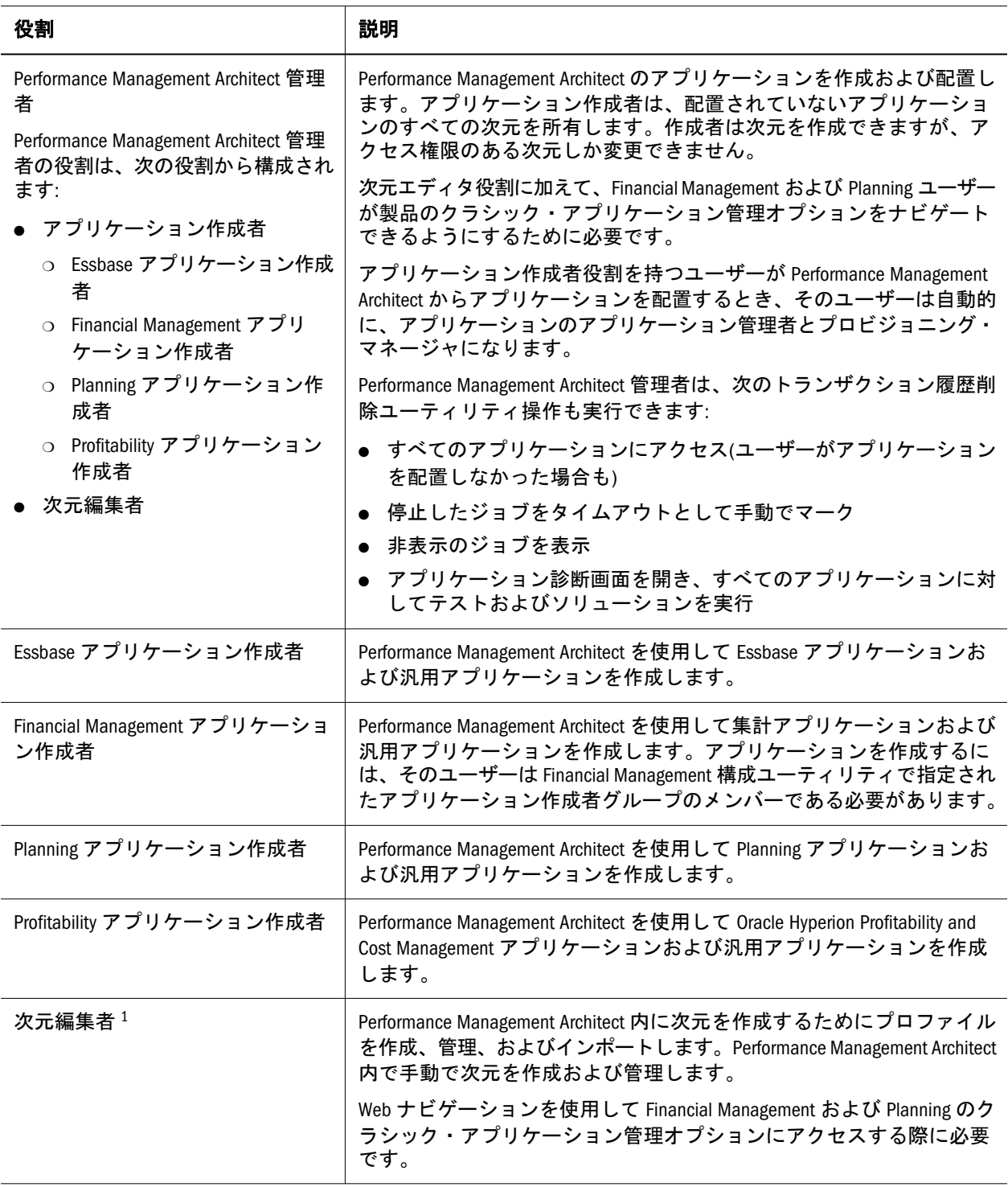

1 次元編集者のみが共有ライブラリで次元を作成できます。

## <span id="page-73-0"></span>Calculation Manager の役割

Calculation Manager のすべての役割はパワー役割です。通常、Calculation Manager 管理者を作成するためにこれらの役割が付与されます。

### 表 6 Calculation Manager の役割

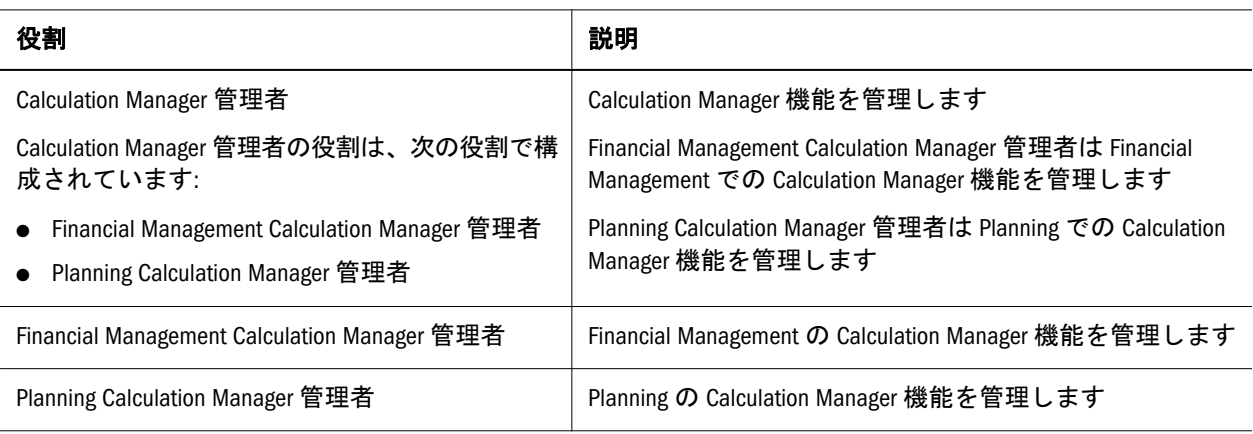

## Financial Management マネージャの役割

これらの役割では、Shared Services 管理者が Financial Management アプリケーショ ンを管理できます。

## 表 7 Financial Management マネージャの役割

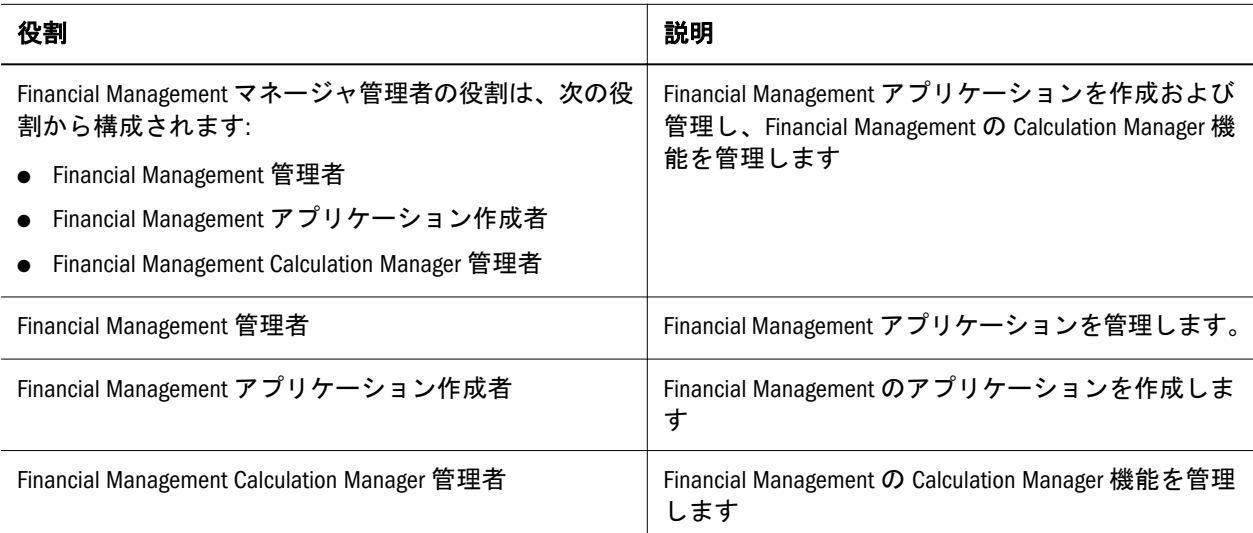

# Essbase の役割

次の表では、Essbase に固有な役割について説明します。固有の Essbase アプリケー ションまたはデータベースに対するユーザーとグループへのアクセス権の付与の 詳細は、Oracle Essbase Database Administrator's Guide を参照してください。

注: Essbase アプリケーションを作成するには、Essbase 管理者役割に加え、Shared Services のプロジェクト・マネージャ役割が必要です。

#### <span id="page-74-0"></span>表 8 Essbase サーバーの役割

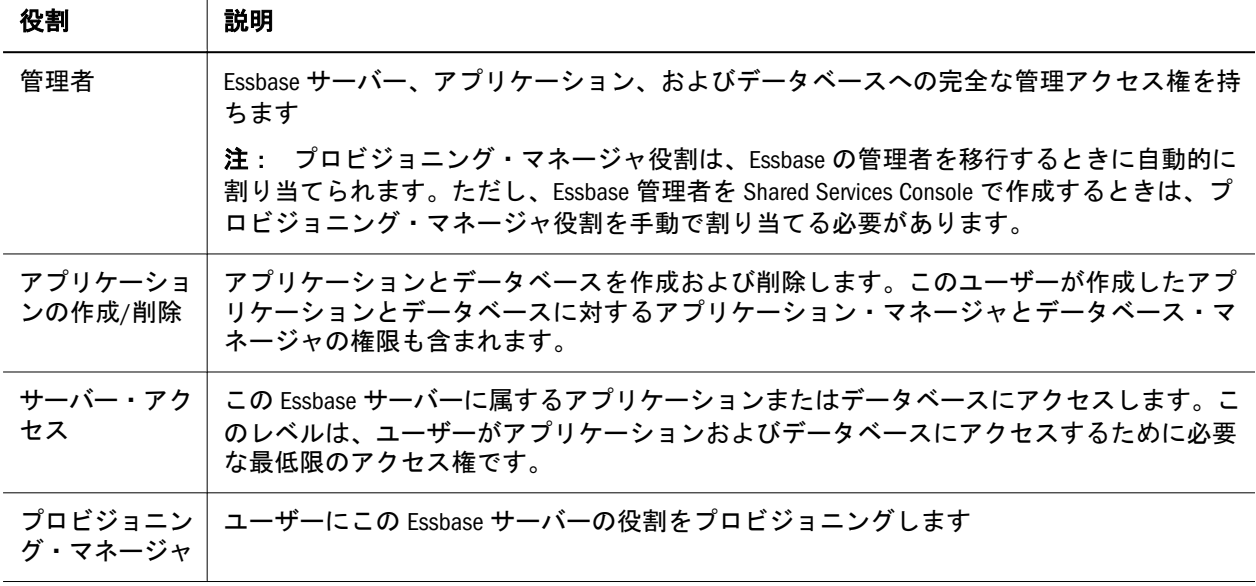

## 表 9 Essbase アプリケーションの役割

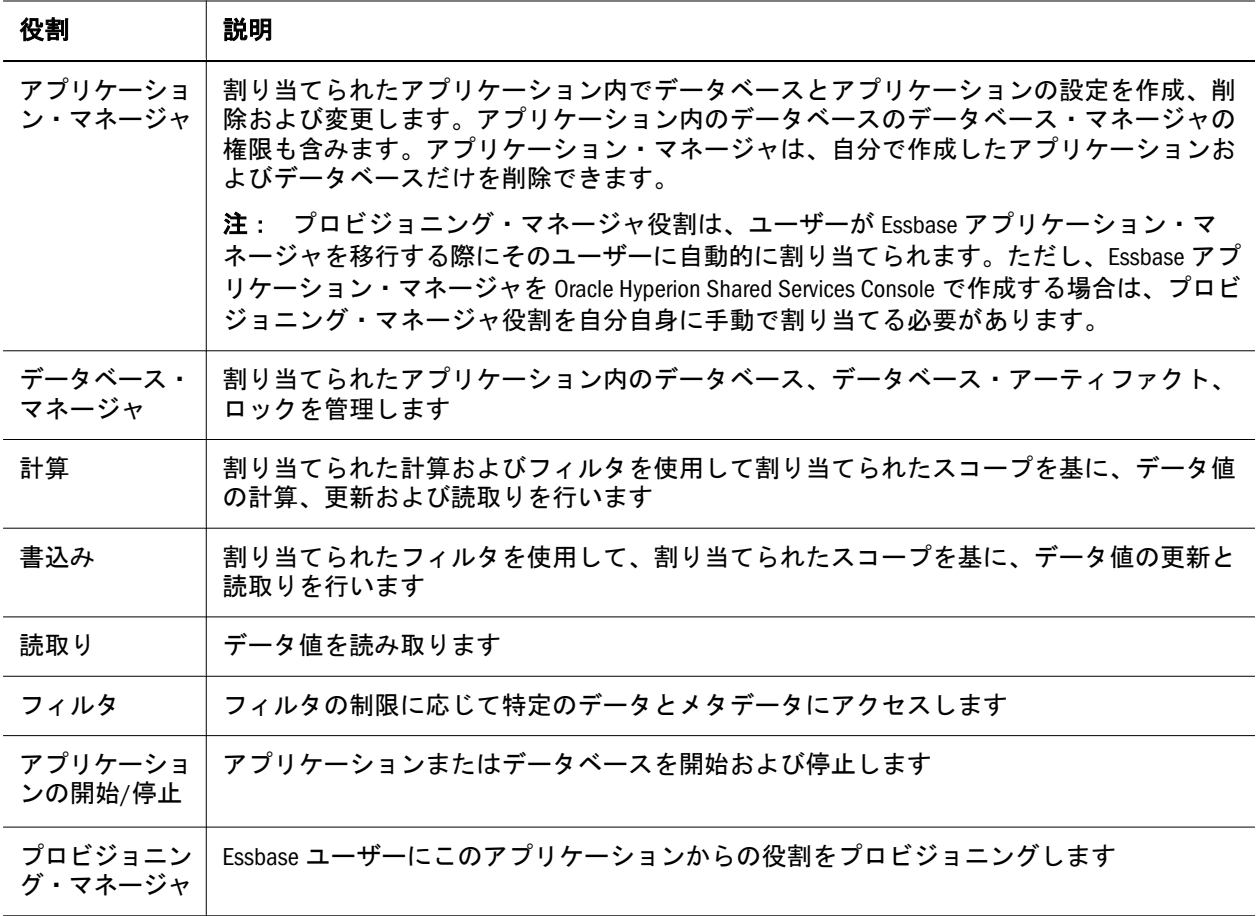

# <span id="page-75-0"></span>Essbase Studio 役割

## 表 10 Essbase Studio 役割

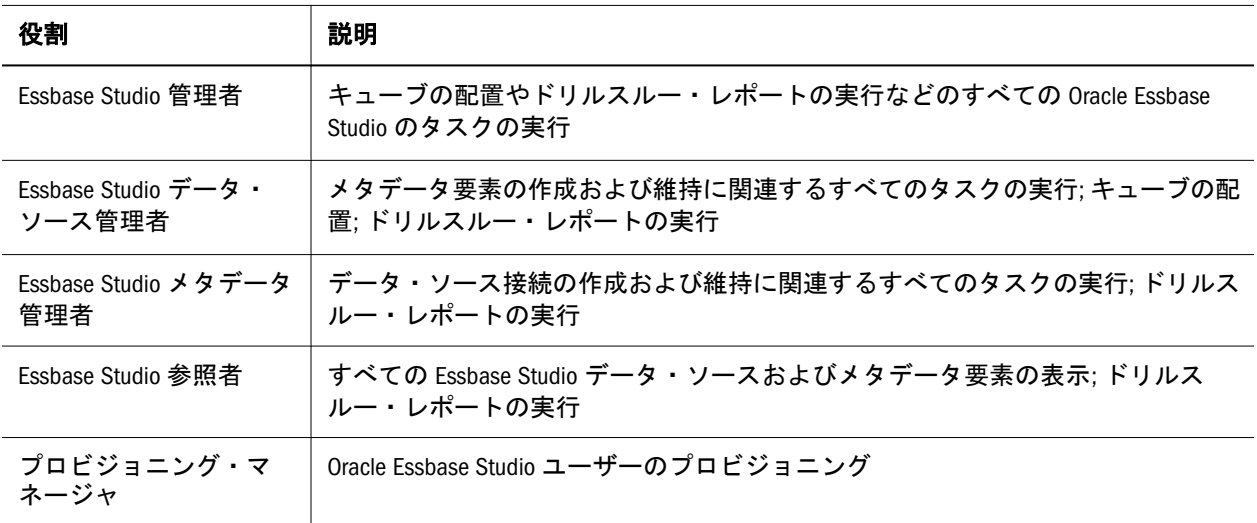

# Reporting and Analysis 役割

#### 表 11 Reporting and Analysis 役割

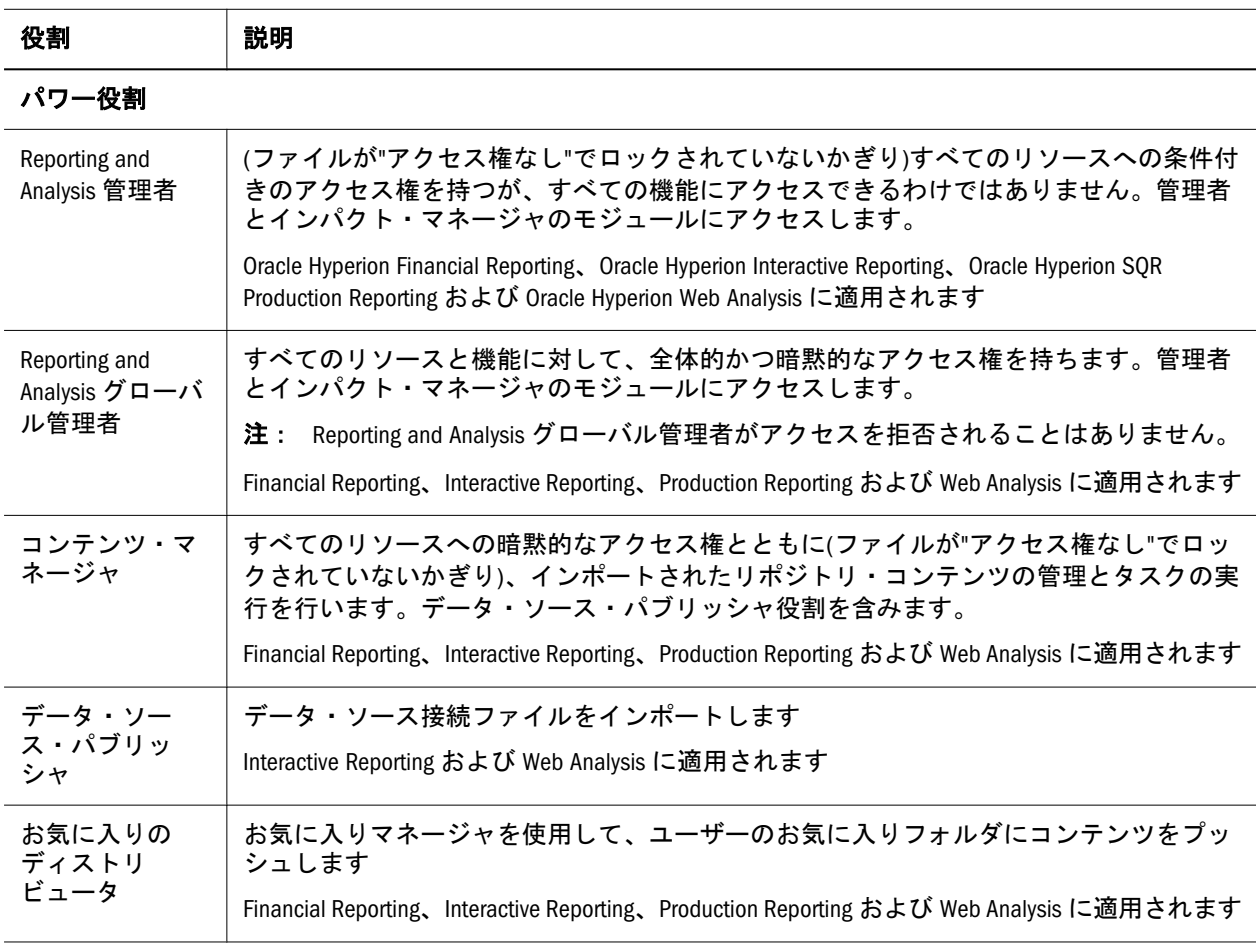

<span id="page-76-0"></span>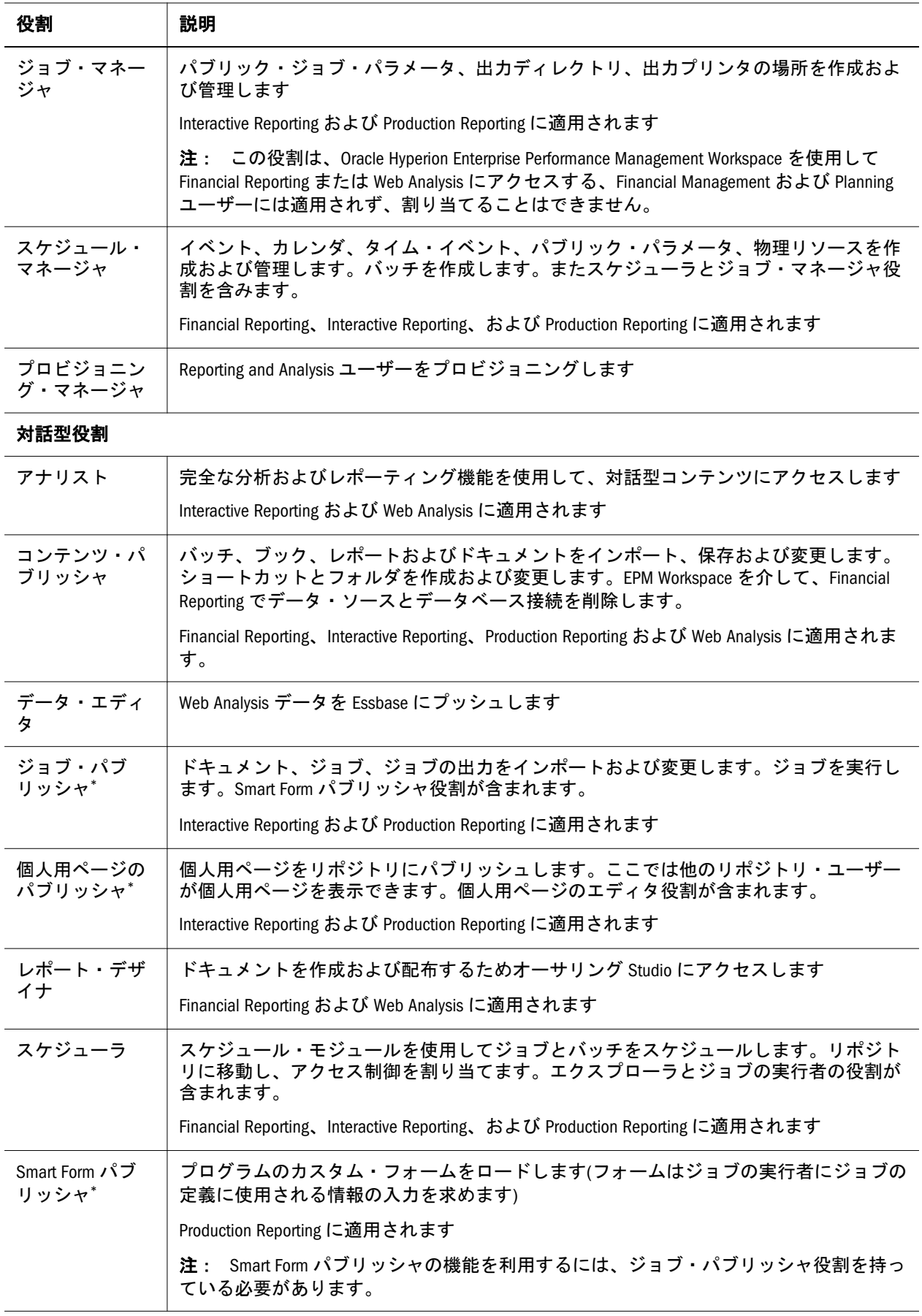

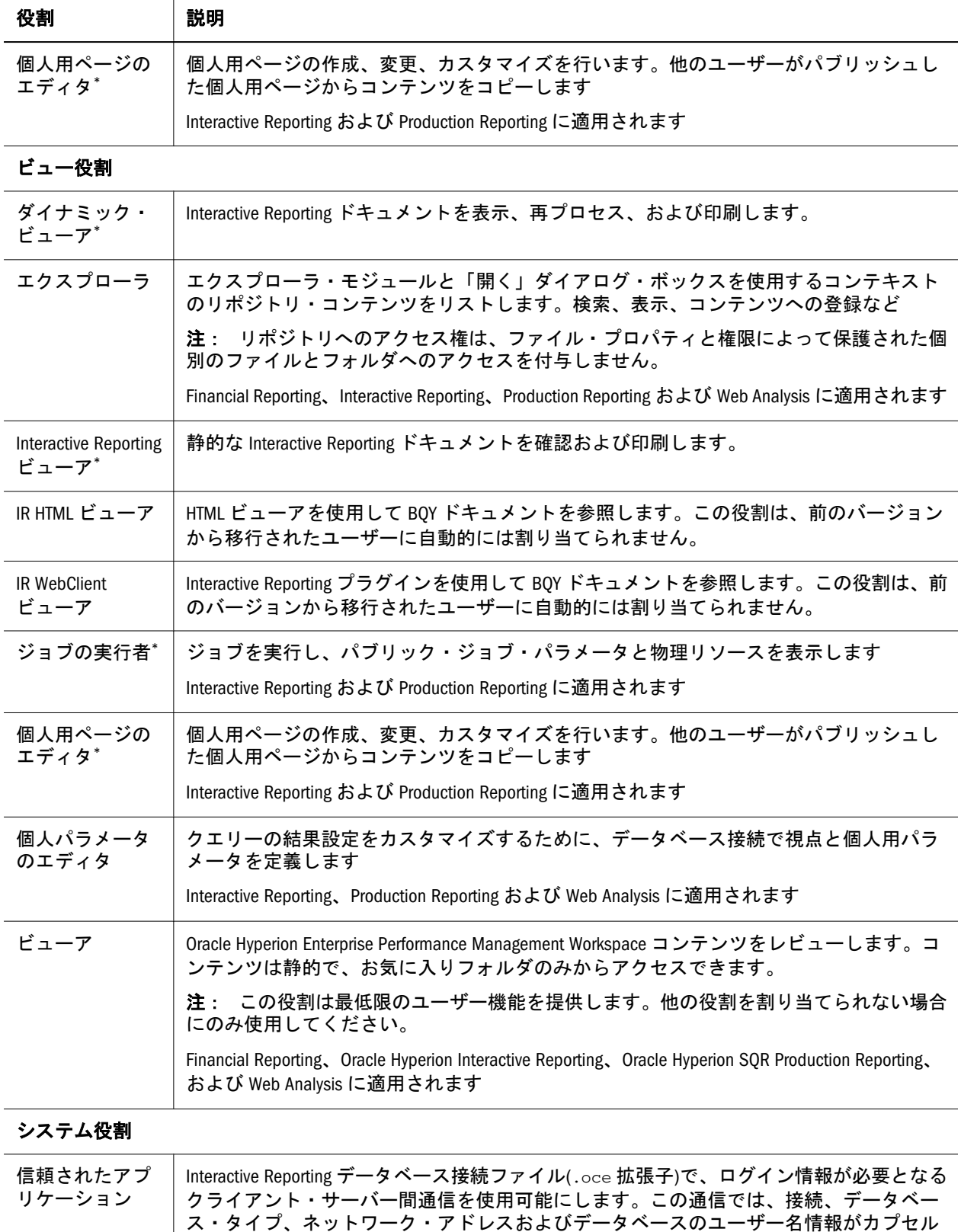

化されます。

# <span id="page-78-0"></span>Financial Management の役割

Performance Management Architect および Calculation Manager では、その他の Shared Services 役割が必要です。71 ページの「[Foundation Services](#page-70-0) 役割」を参照してくだ さい。

#### 表 12 Financial Management の役割

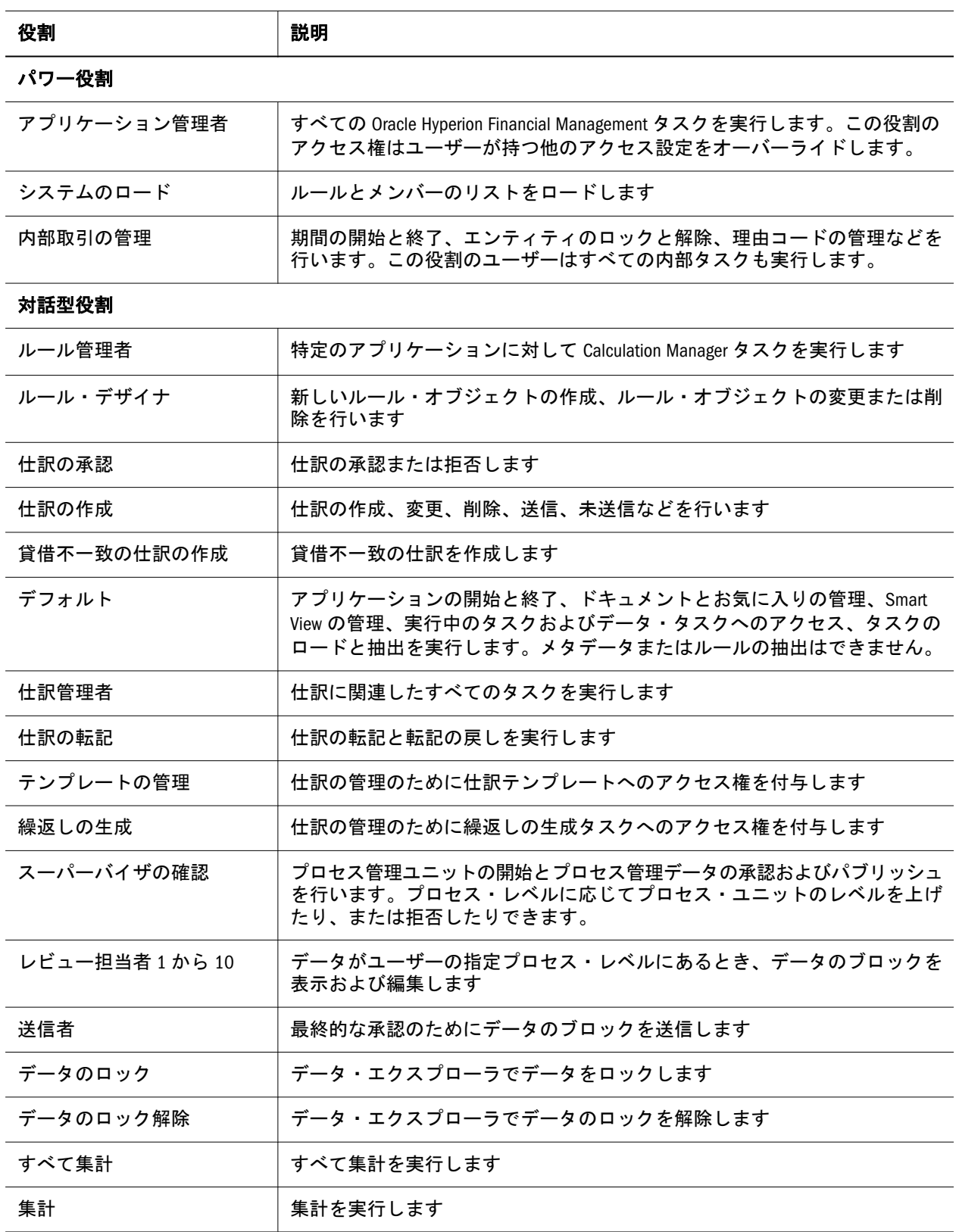

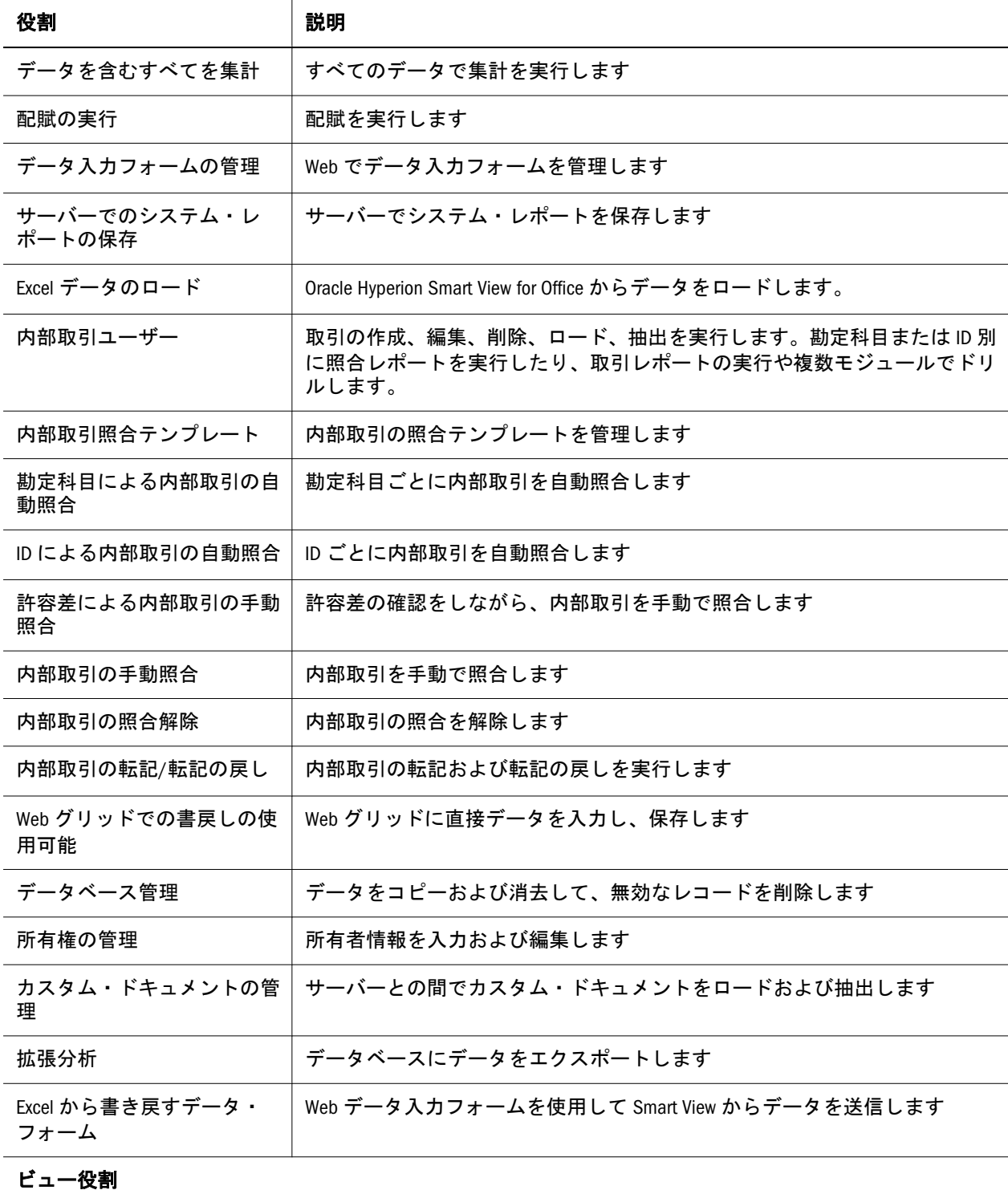

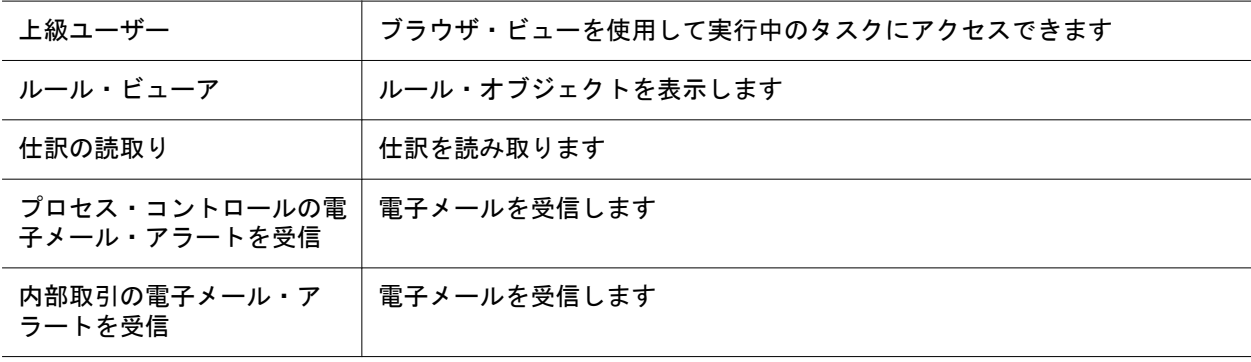

<span id="page-80-0"></span>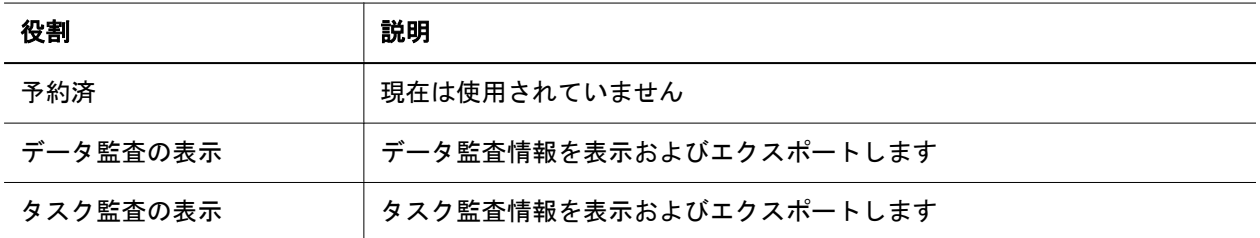

## Disclosure Management 役割

表 13 Disclosure Management 役割

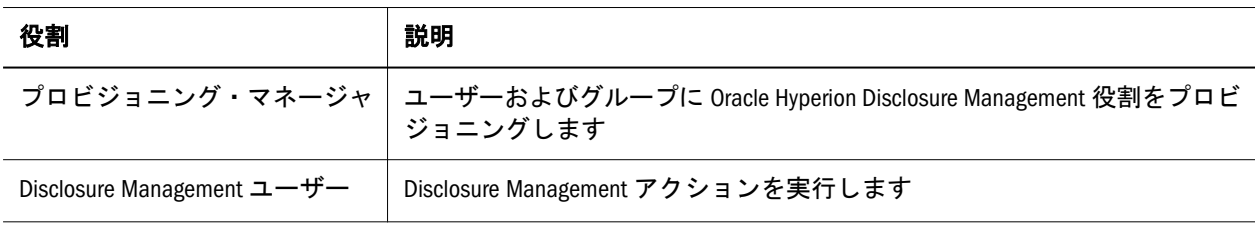

# Financial Close Management 役割

ネイティブ・ディレクトリ・ユーザーは、Fusion Middleware に対してシングル・ サインオンを使用できないため、Oracle Hyperion Financial Close Management 役割 によって付与されたタスクを実行できません。ネイティブ・ディレクトリ・ユー ザーが Financial Close Management タスクを実行する必要がある場合、それらの ユーザーを Fusion Middleware ユーザーとしても作成することが必要です。

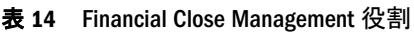

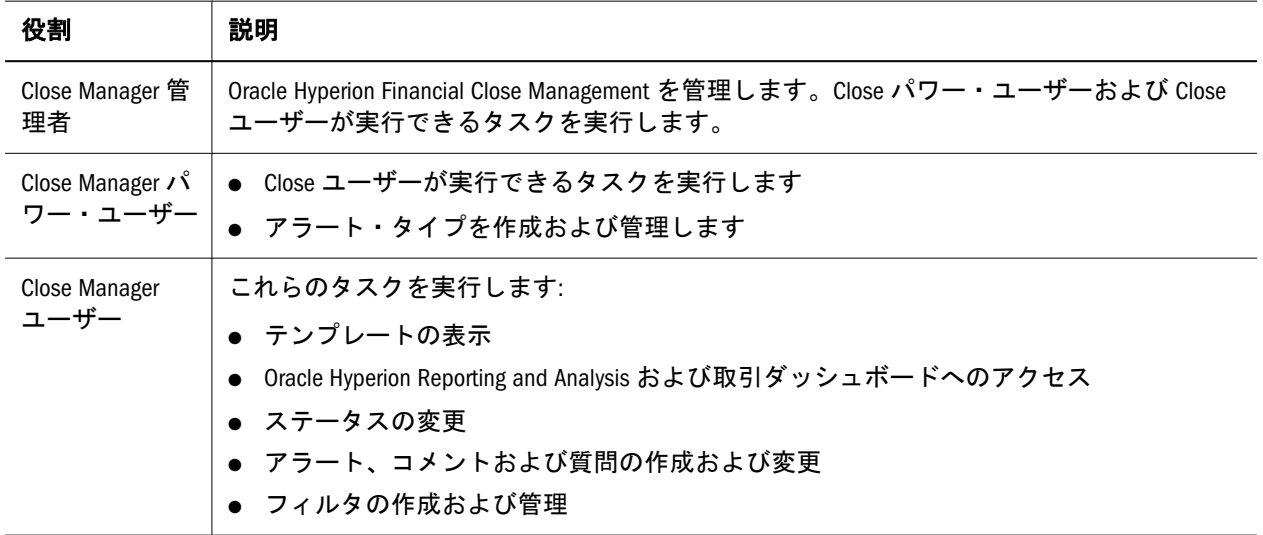

# <span id="page-81-0"></span>Account Reconciliation Management 役割

表 15 Account Reconciliation Management 役割

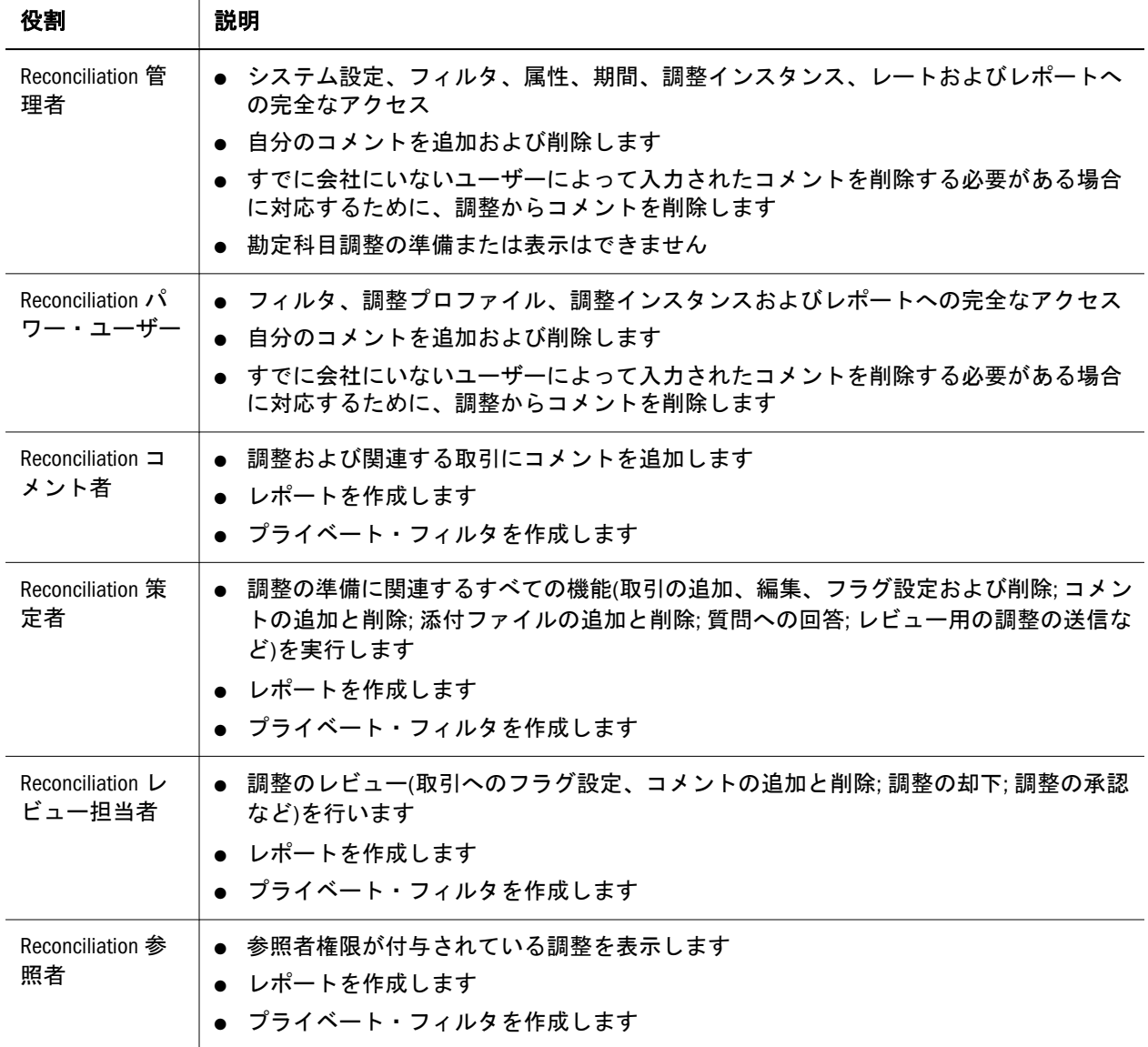

# Planning 役割

Performance Management Architect および Hyperion Calculation Manager では、その 他の Oracle Hyperion Foundation Services 役割が必要です。71 [ページの「](#page-70-0)Foundation [Services](#page-70-0) 役割」を参照してください。

<span id="page-82-0"></span>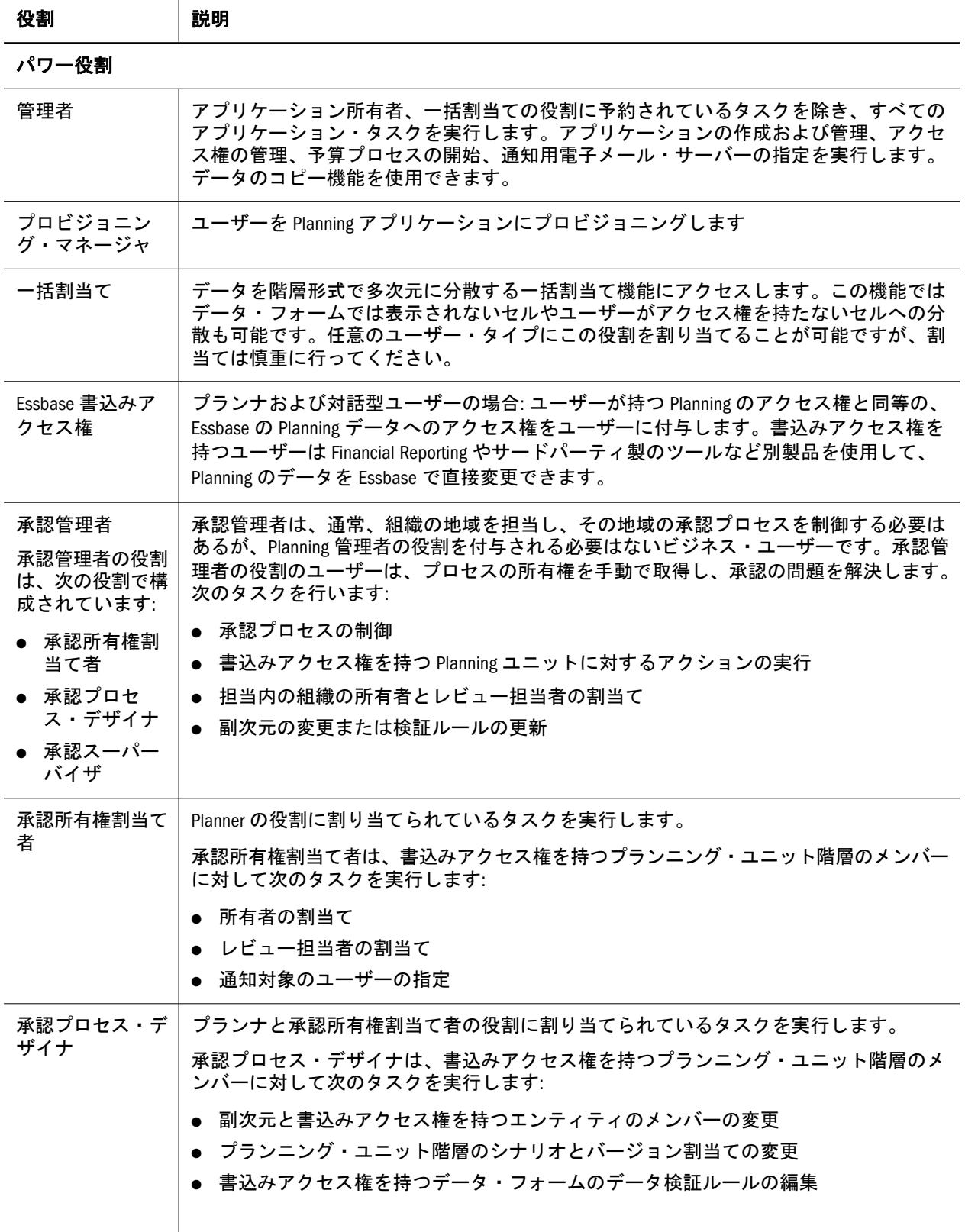

<span id="page-83-0"></span>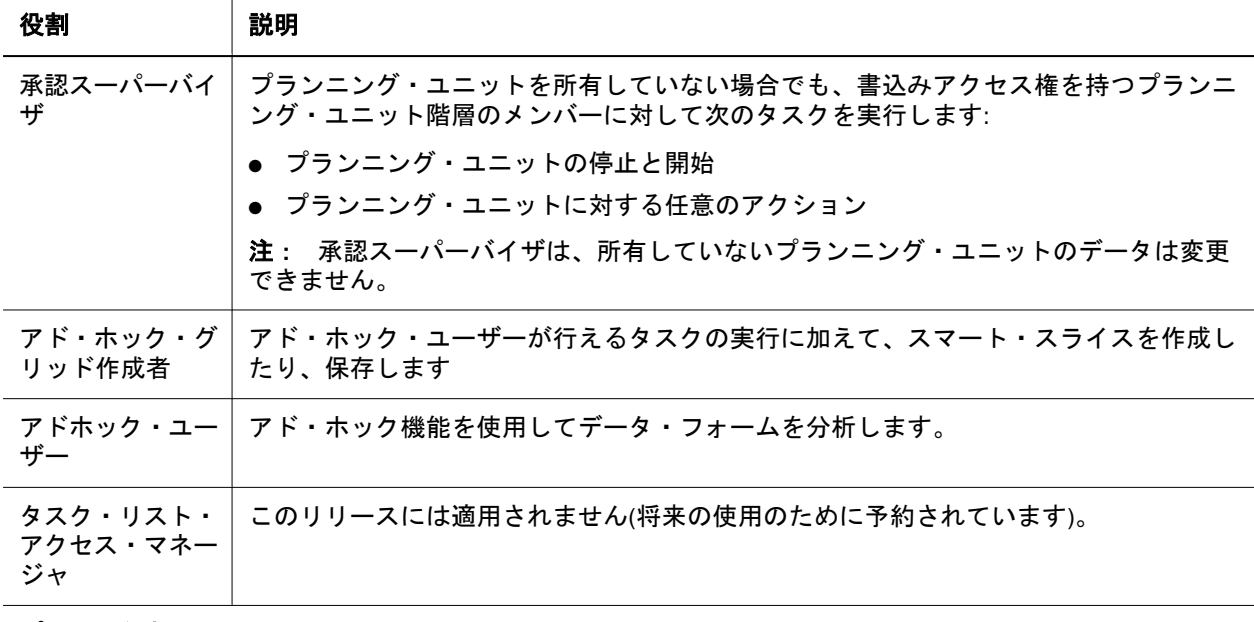

## プランナ役割

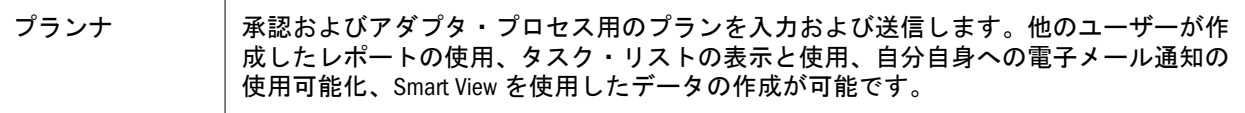

## 対話型役割

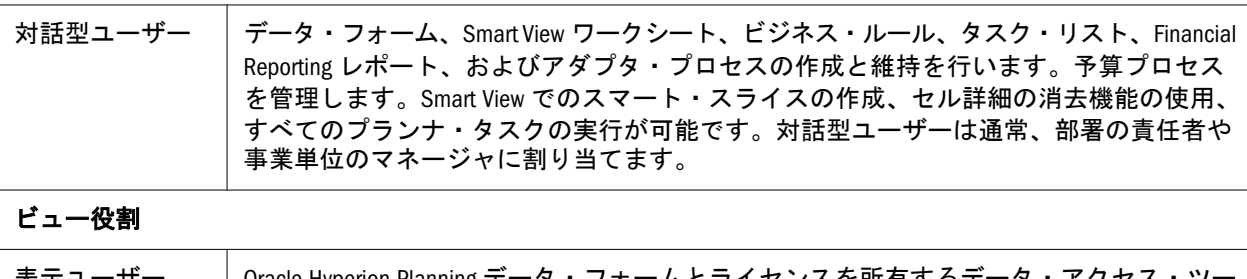

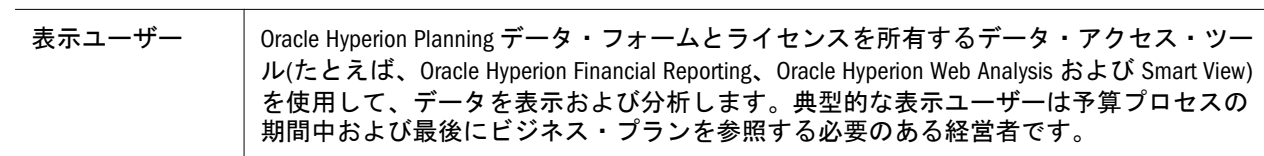

# <span id="page-84-0"></span>Profitability and Cost Management 役割

# 標準 Profitability and Cost Management の役割

表 17 標準 Profitability and Cost Management の役割

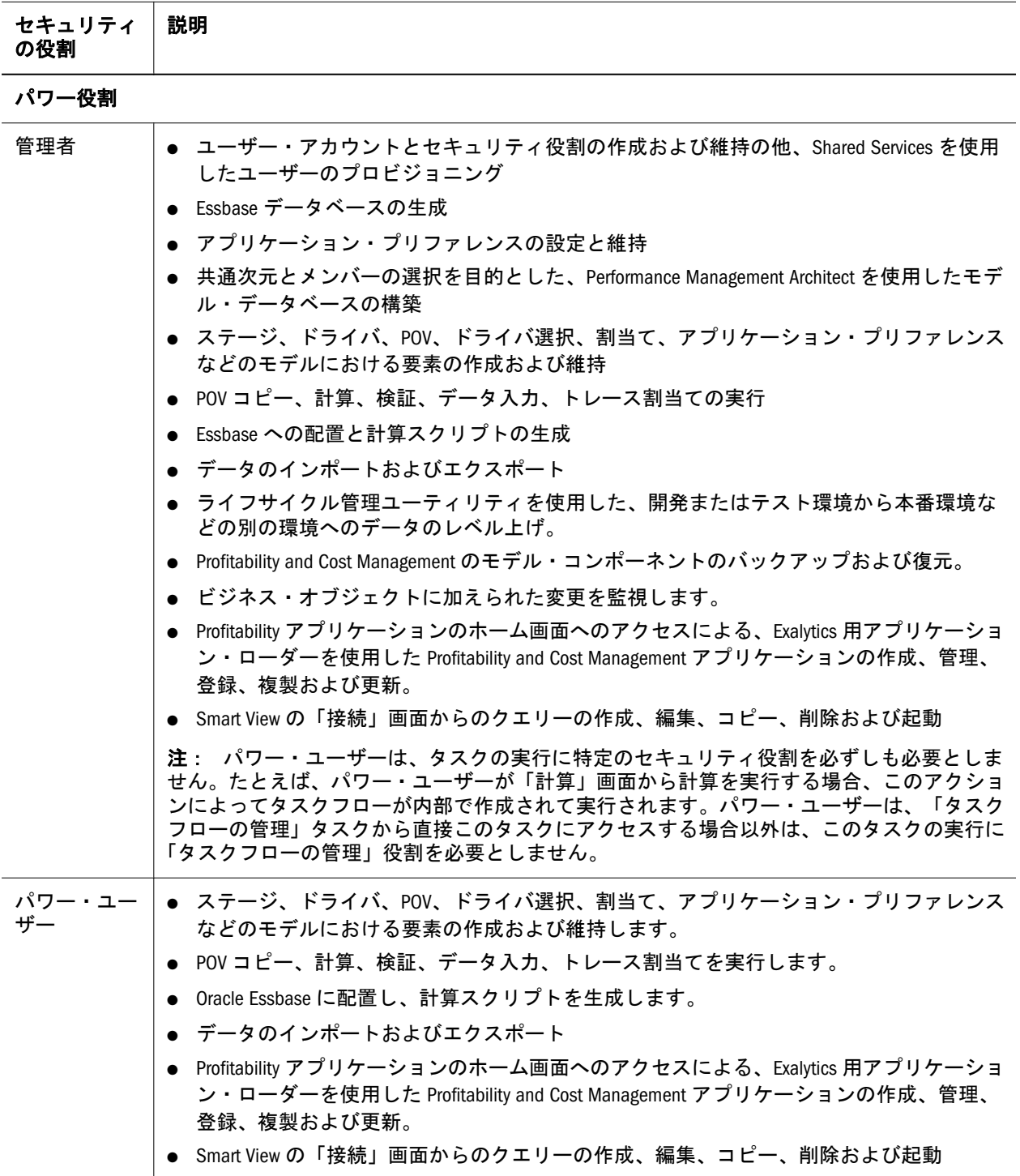

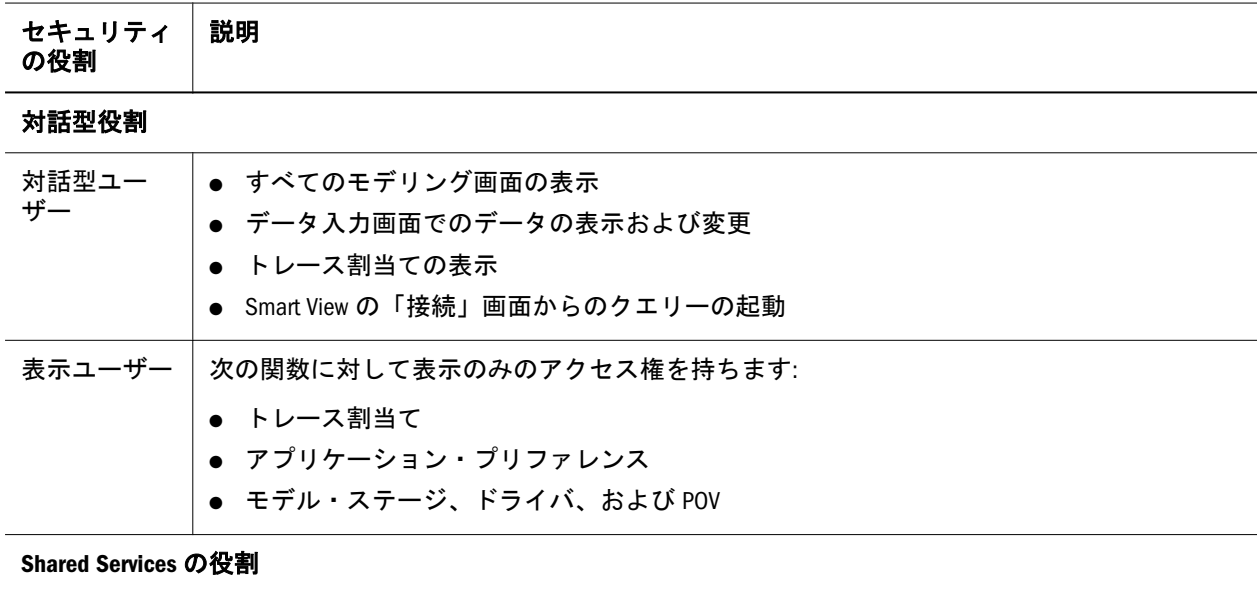

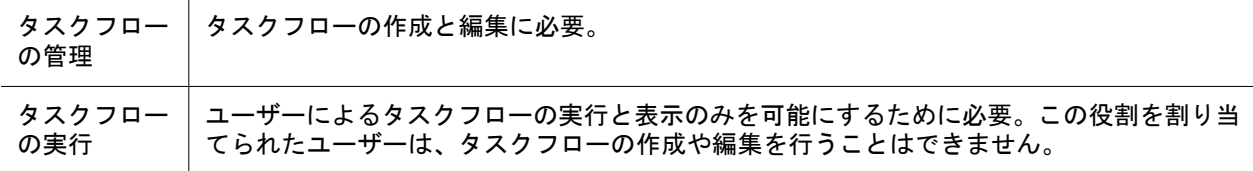

# <span id="page-86-0"></span>詳細 Profitability and Cost Management の役割

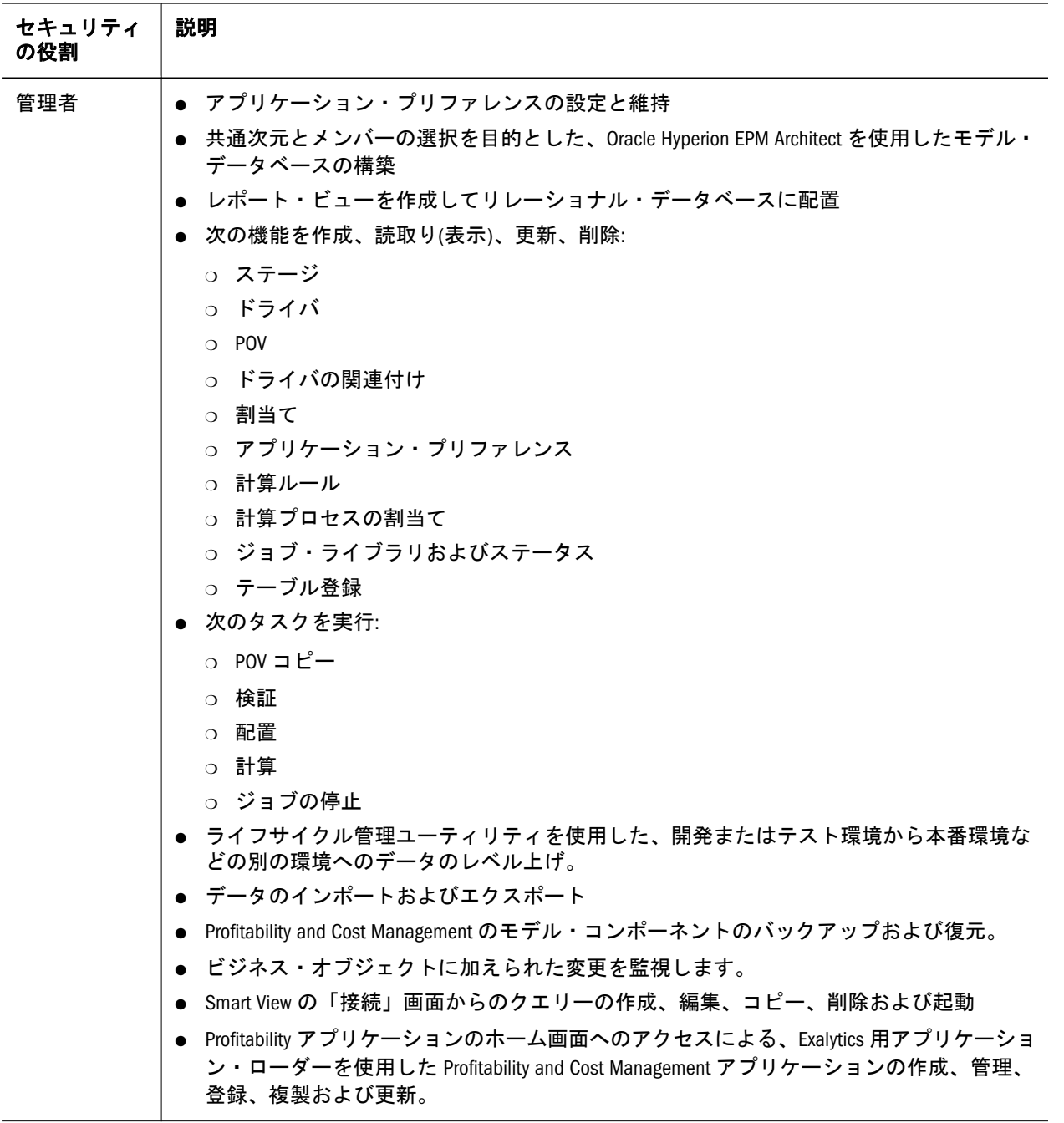

表 18 詳細 Profitability and Cost Management の役割

#### セキュリティ の役割 説明

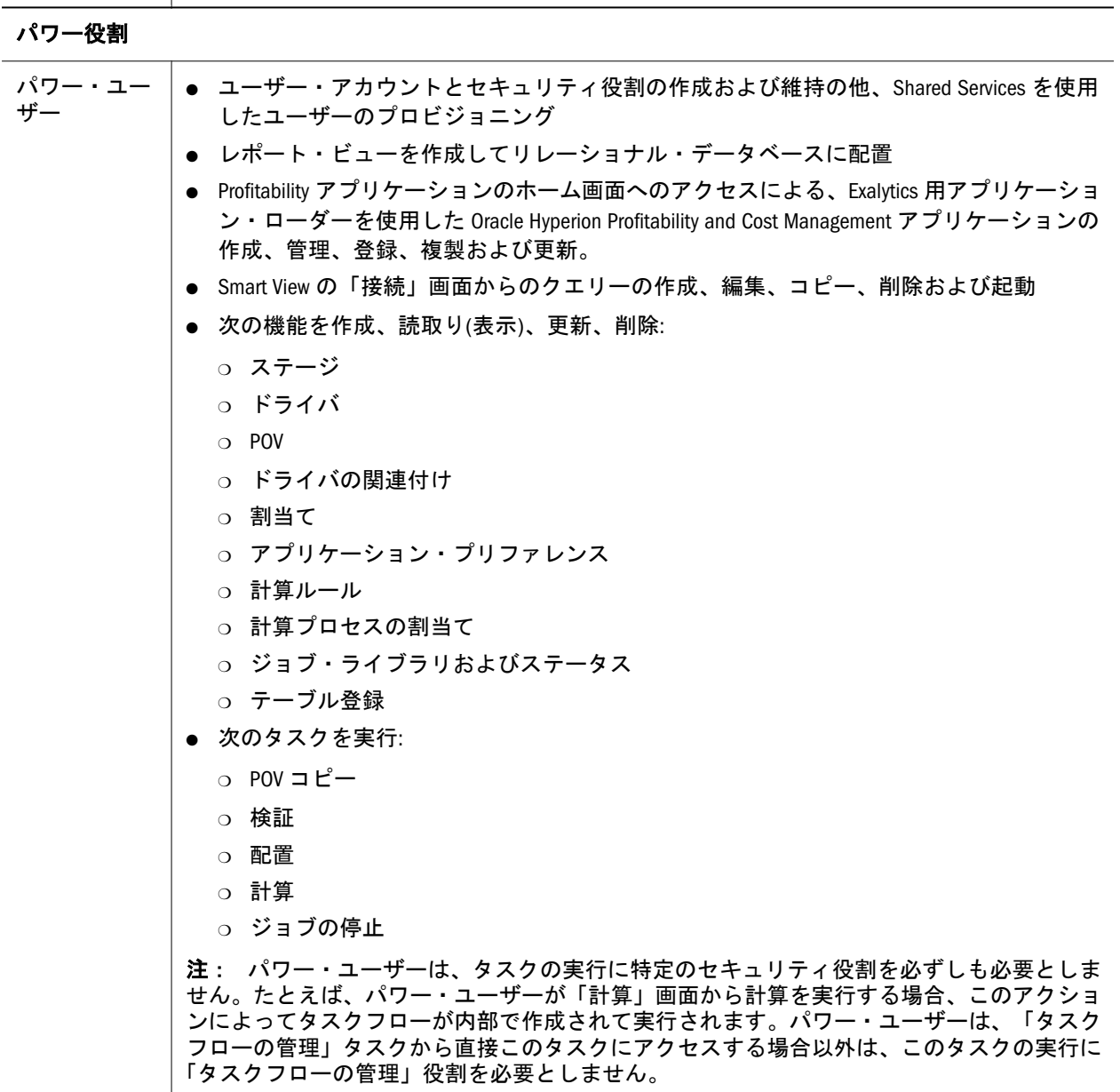

## 対話型役割

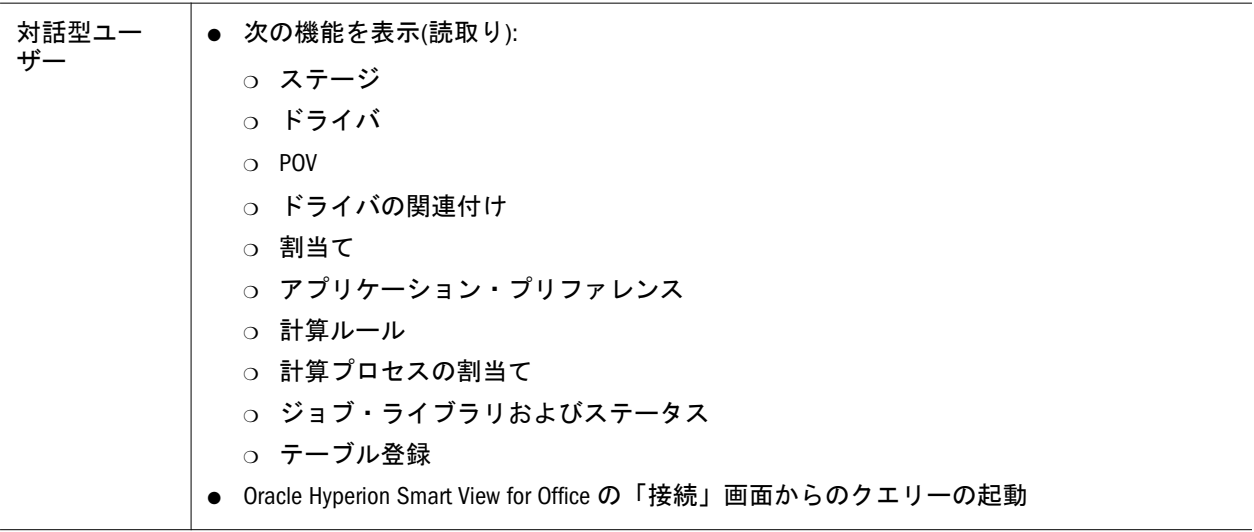

 $\overline{\phantom{a}}$ 

<span id="page-88-0"></span>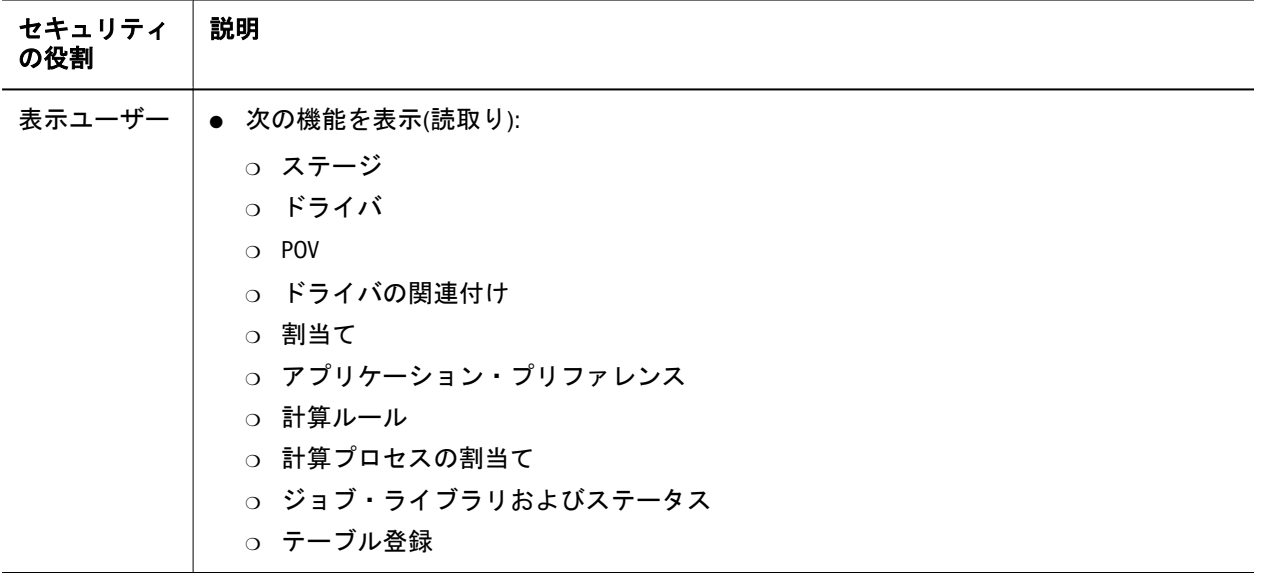

#### Shared Services の役割

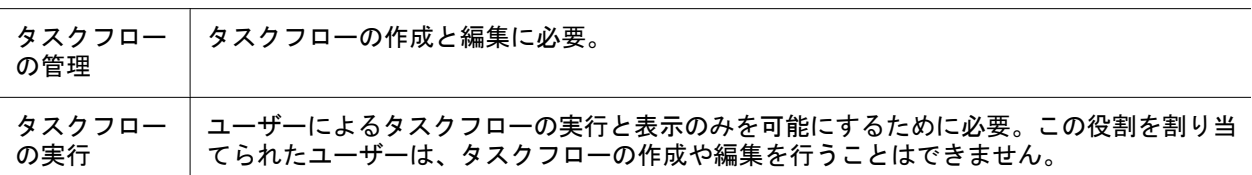

# Performance Scorecard 役割

#### 表 19 Performance Scorecard 役割

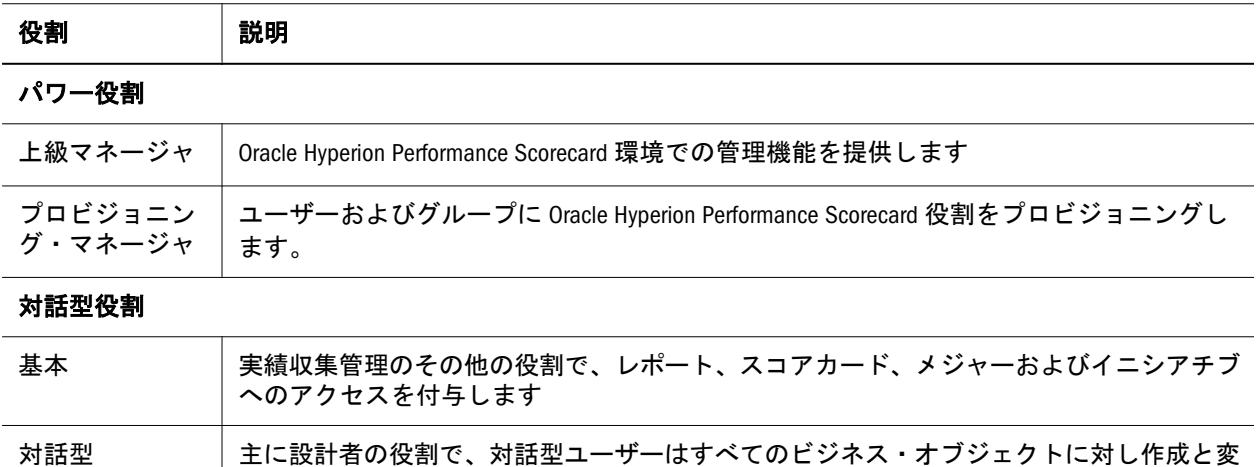

ド、イニシアチブ、メジャーなどが含まれます。

更のアクセス権を持ちます。この中にはマップ(責任、戦略、因果関係)の他、スコアカー

# <span id="page-89-0"></span>Strategic Finance 役割

表 20 Strategic Finance 役割

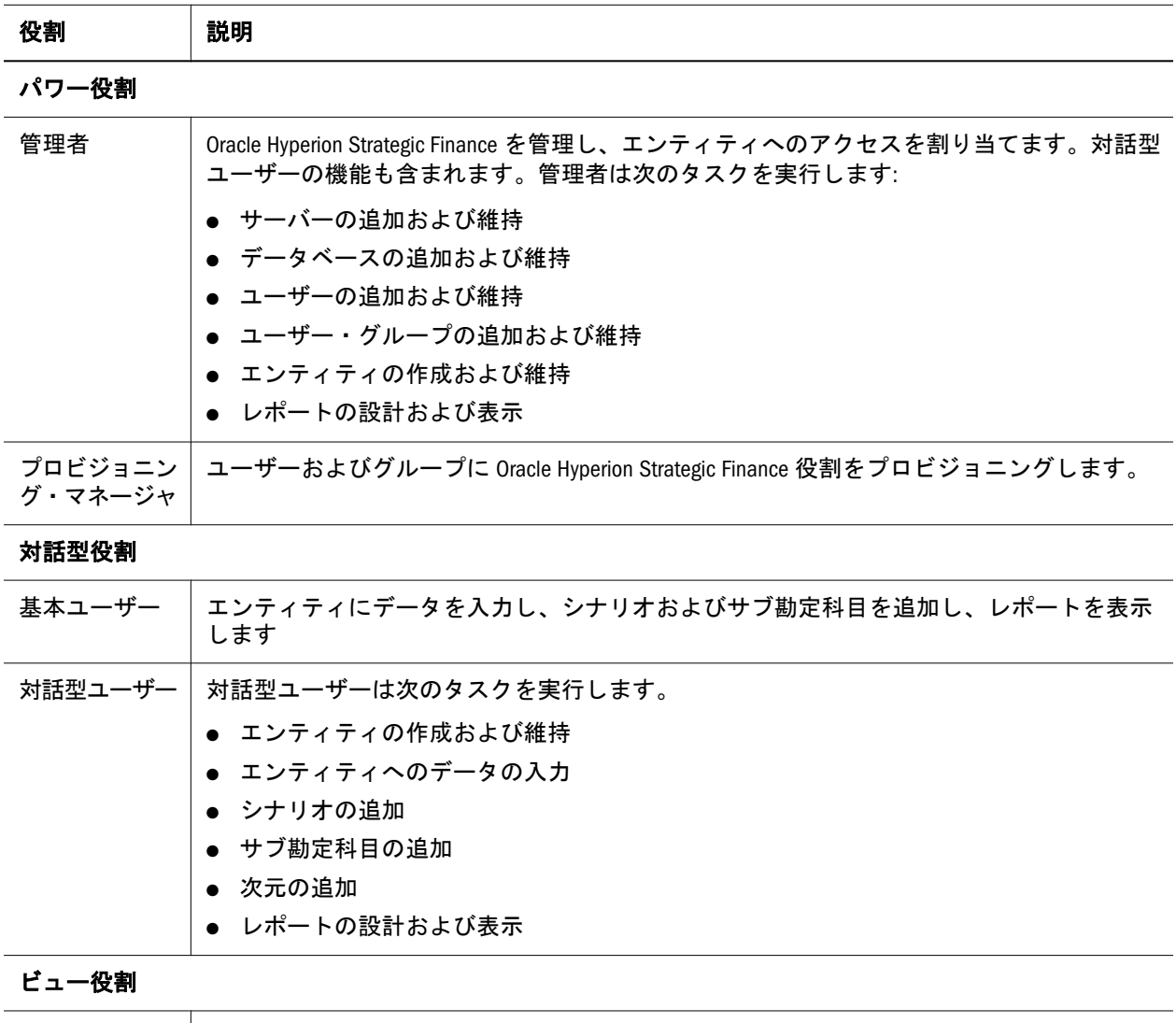

## 表示ユーザー | エンティティおよびレポートを表示します

## Provider Services 役割

Oracle Hyperion Provider Services には、管理者パワー役割が用意されています。こ れにより、ユーザーは Essbase サーバー・クラスタを作成、変更および削除できる ようになります。

## Data Integration Management 役割

Oracle Hyperion Data Integration Management では、Shared Services によって確立さ れるセキュリティ環境を使用しません。

Data Integration Management の現在のバージョンにアップグレードしようとしてい て、Shared Services の認証プラグインを使用した場合、Oracle Hyperion Shared Services の認証プラグインを登録解除した後で、Informatica PowerCenter リポジト

<span id="page-90-0"></span>リ・マネージャを使用して、ユーザーを再作成する必要があります。このバージョ ンの Data Integration Management はネイティブの Informatica 認証にのみ対応して います。

詳細は、Oracle Hyperion Data Integration Management のドキュメントを参照してく ださい。

# FDM の役割

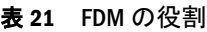

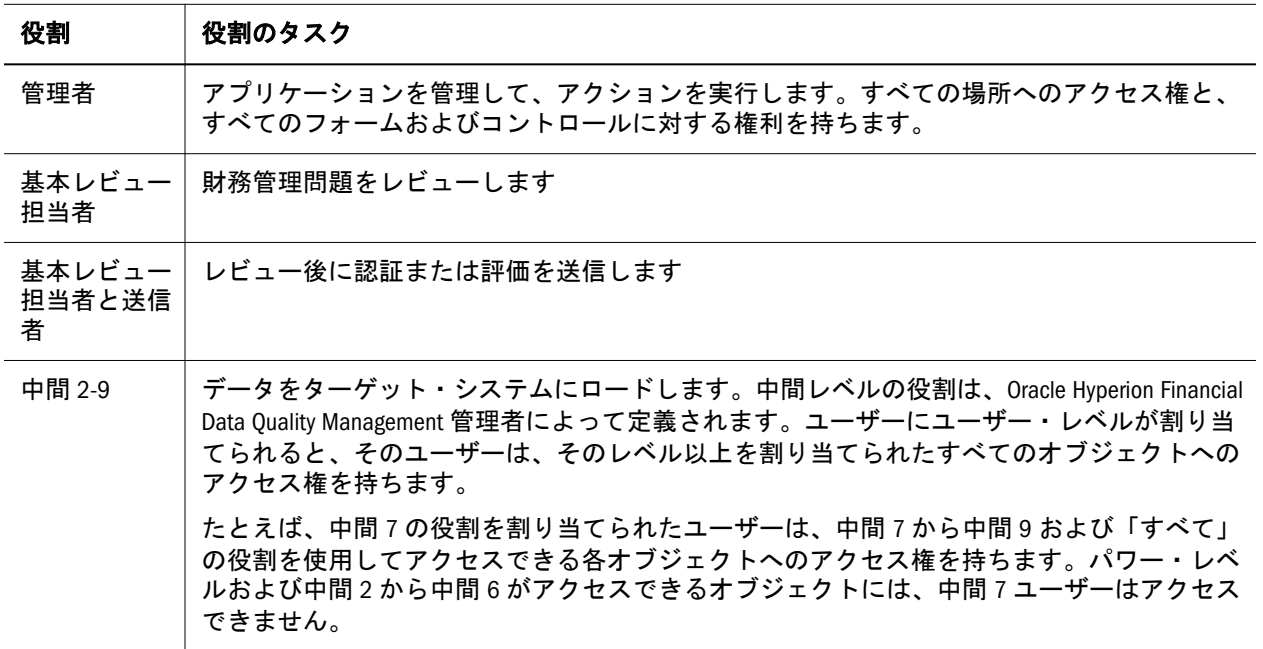

## FDMEE の役割

表 22 FDMEE の役割

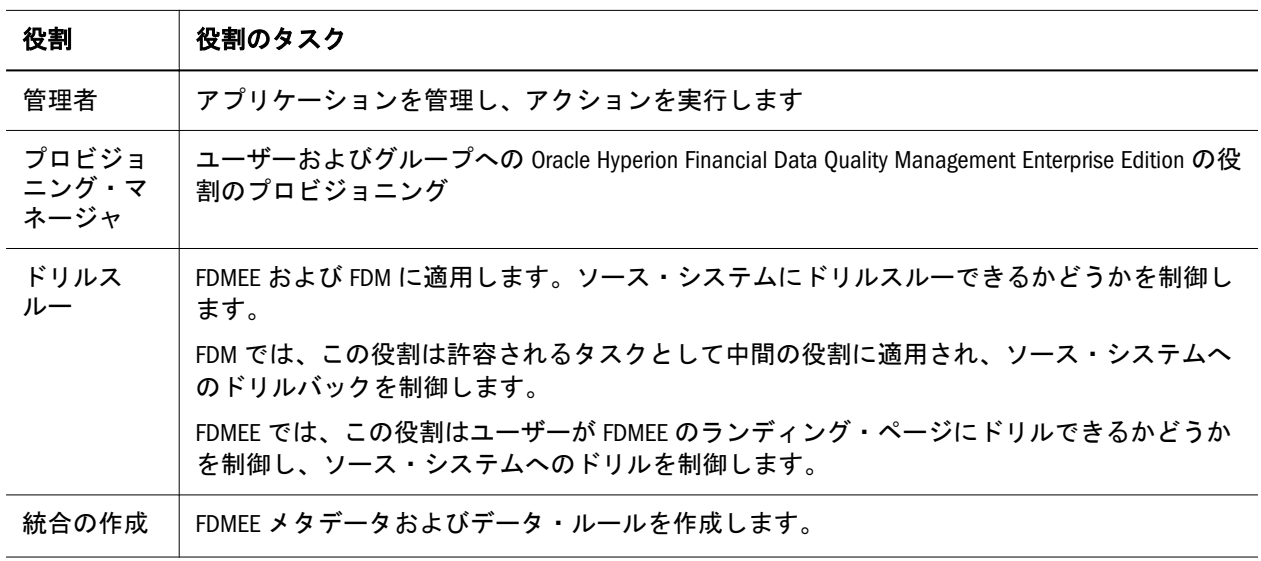

<span id="page-91-0"></span>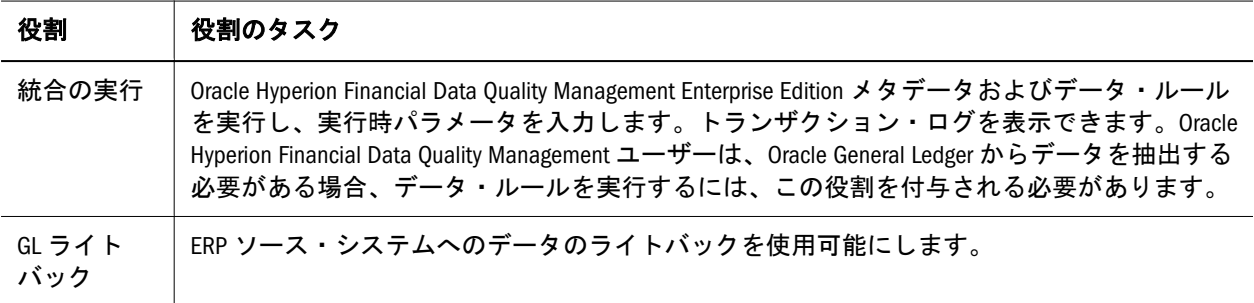

# Integrated Operational Planning 役割

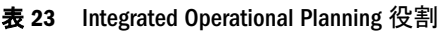

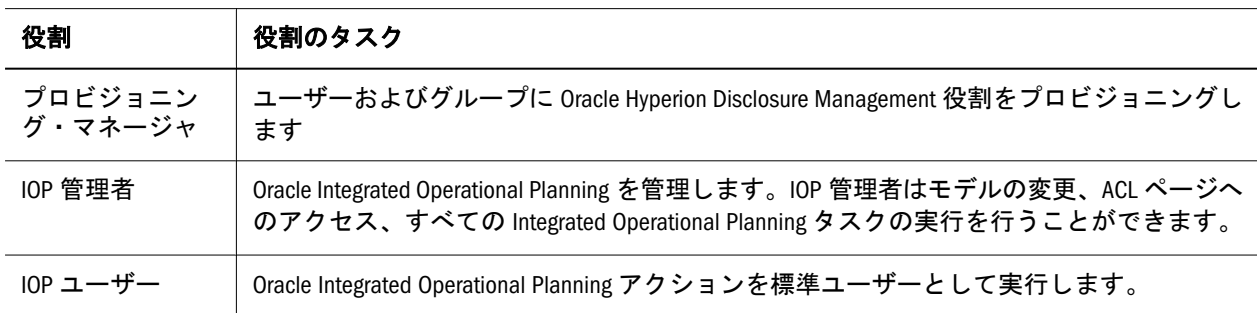

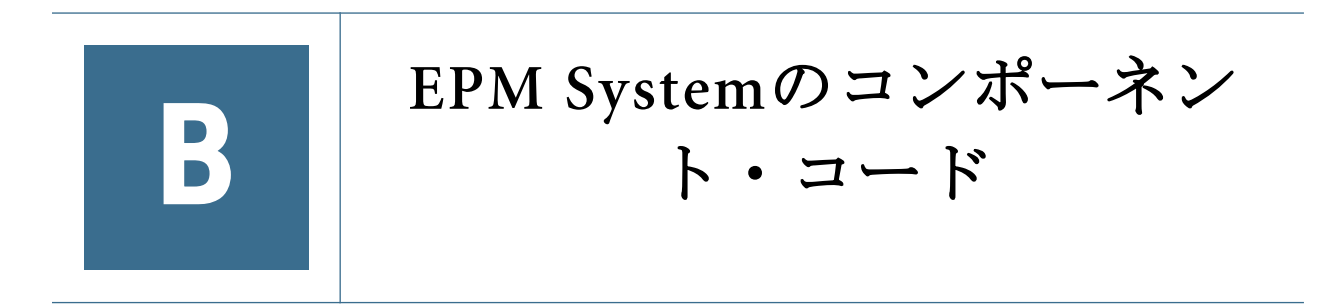

役割は、ユーザーが EPM System アプリケーションで実行できるタスクを定義しま す。登録されたすべての EPM System アプリケーションからの役割は Oracle Hyperion Shared Services Console の役割ビューで表示できます。

役割ビューには役割の名前と内部製品名である製品コードが簡単な説明とともに リストされます。EPM System 製品は表 24 に示されています。

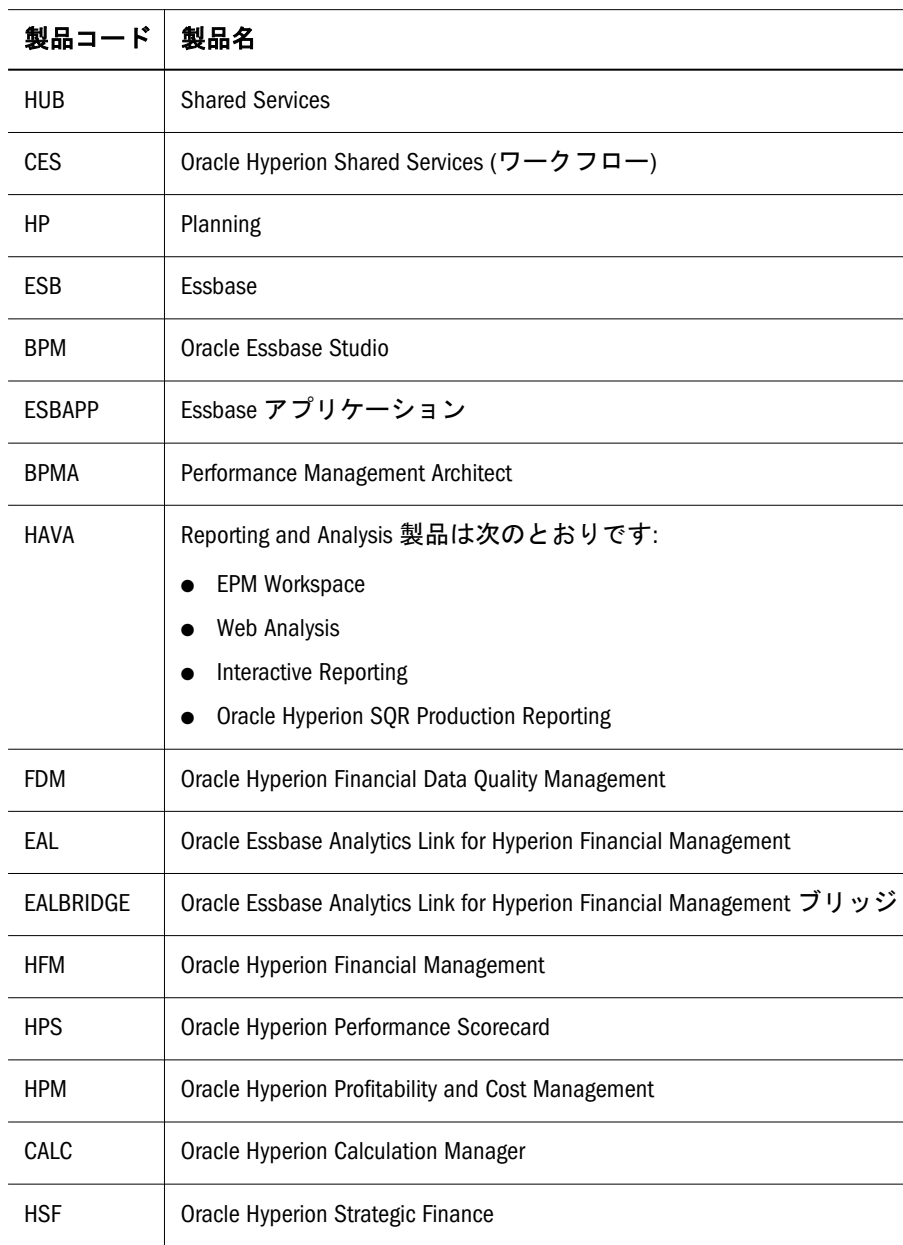

## 表 24 EPM System 製品で使用される製品コード

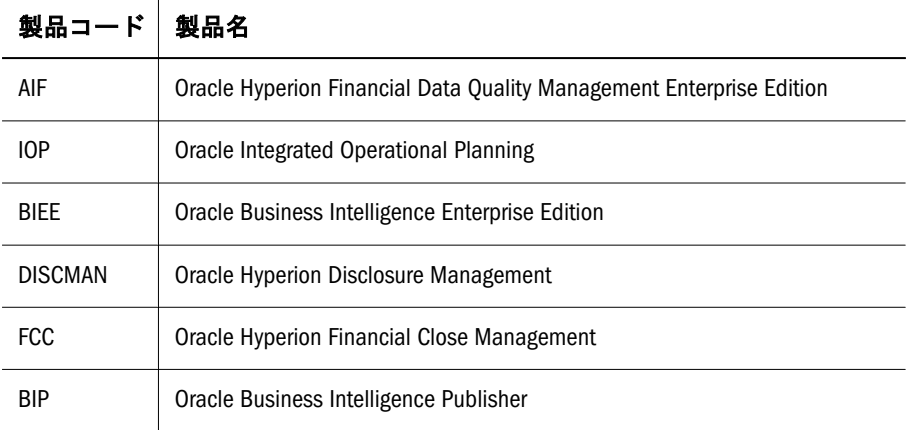

# <span id="page-94-0"></span>C

# **EPM System**製品へのアクセス

#### この付録の内容

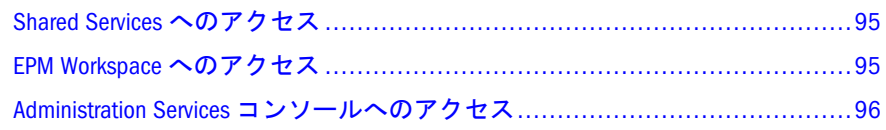

## Shared Services へのアクセス

9 ページの「[Shared Services Console](#page-8-0) の起動」を参照してください。

## EPM Workspace へのアクセス

EPM Workspace は、Oracle Hyperion Planning および Oracle Hyperion EPM Architect などの Oracle Enterprise Performance Management System 製品や、Oracle Hyperion Interactive Reporting および Oracle Hyperion Web Analysis などの Oracle Hyperion Reporting and Analysis コンポーネントにアクセスできる Foundation Services コン ポーネントです。URL を使用して EPM Workspace にアクセスするとログオン・ ウィンドウが表示されます。

- ▶ URL から EPM Workspace にアクセスするには:
- 1 次に移動します:

http://Web\_server\_name:port\_number/workspace/index.jsp

URL の中で、Web\_server\_name は Foundation Services が使用する Web サー バーが実行されているコンピュータの名前を示し、port\_number は、Web サー バー・ポートを示します。たとえば、http://myWebserver:19000/workspace のようになります。

注: セキュアな環境の EPM Workspace にアクセスする場合、プロトコルとし て https (http ではなく)を使用し、セキュアな Web サーバー・ポート 番号を使用します。たとえば、https://myWebserver:19443/ workspace のような URL を使用します。

ポップアップ・ブロッカが原因で EPM Workspace が開かない場合があります。

2 「アプリケーションの起動」をクリックします。

- <span id="page-95-0"></span>3 ログオン・ウィンドウで、ユーザー名とパスワードを入力します。
- 4 「ログオン」をクリックします。
- 5 EPM Workspace で「ナビゲート」を選択します。
- 6 「管理」>「Shared Services Console」を選択します。

## Administration Services コンソールへのアクセス

この手順を開始する前に、Foundation Services、Web サーバー、Oracle Essbase およ び Administration Services が稼働していることを確認します。

▶ Administration Services コンソールを URL から起動するには:

1 次に移動します:

http://Web\_server\_name:port\_number/easconsole/console.html

URL の中で、Web\_server\_name は Oracle Hyperion Foundation Services が使用す る Web サーバーが実行されているコンピュータの名前を示し、port\_number は、Web サーバー・ポートを示します。たとえば、https://myWebserver: 19000/easconsole のようになります。

- 注: セキュアな環境の Oracle Hyperion Enterprise Performance Management Workspace にアクセスする場合、プロトコルとして https (http ではな く)を使用し、セキュアな Web サーバー・ポート番号を使用します。た とえば、https://myWebserver:19443/easconsole のような URL を使 用します。
- 2 「起動」をクリックします。
- 3 Administration Services コンソールをダウンロードしてインストールします。
- 4 Oracle Essbase Administration Services の「ログイン」画面で、ユーザー名およびパス ワードを入力します。
- 5 「OK」をクリックします。

用語集

ID 外部認証におけるユーザーまたはグループの一 意の識別です。

Shared Services レジストリ ほとんどの EPM System 製 品の EPM System 配置情報(インストール・ディレク トリ、データベース設定、コンピュータ名、ポー ト、サーバー、URL、依存サービス・データなど) を管理する Shared Services リポジトリの一部です。

アクセス権リソースに対してユーザーが実行できる 一連の操作です。

アップグレード ソフトウェアの新しいリリースを配 置し、以前の配置から新規配置へデータとプロビ ジョニング情報を移行するプロセスです。

アプリケーション 1)特定のタスクまたはタスクのグ ループを実行するために設計されたソフトウェア・ プログラムです(スプレッドシート・プログラム、 データベース管理システムなど)。2)必要とされる 特定の分析のセットまたはレポートのセット、ある いはその両方に対応するために使用される、次元お よび次元メンバーの関連するセットです。

アプリケーション移行ユーティリティ アプリケーショ ンとアーティファクトの移行に使用されるコマン ド・ライン・ユーティリティです。

アーティファクト 個別のアプリケーションまたはリ ポジトリ・アイテムです(スクリプト、フォーム、 ルール・ファイル、Interactive Reporting ドキュメン ト、財務レポートなど)。オブジェクトとも呼ばれ ます。

移行 アプリケーション、アーティファクト、また はユーザーを、別の環境またはコンピュータにコ ピーするプロセスです。たとえば、テスト環境から 本番環境にコピーします。

移行監査レポート 移行ログから生成されるレポート です。アプリケーションの移行に関する追跡情報を 提供します。

移行スナップショット アプリケーションの移行のス ナップショットです。移行ログに取込まれます。

移行定義ファイル(.mdf) アプリケーションの移行に使 用される移行パラメータを含むファイルです。これ によりバッチ・スクリプトを処理できます。

移行ログ アプリケーションの移行のすべてのアク ションとメッセージを取込むログ・ファイルです。

管理対象サーバー 内蔵された Java 仮想マシン(Java Virtual Machine (JVM))で実行されるアプリケーショ ン・サーバー・プロセスです。

外部認証 Oracle EPM System 製品にアプリケーショ ン外に格納されているユーザー情報でログオンしま す。ユーザー・アカウントは、EPM System によっ て維持されますが、パスワード管理およびユーザー 認証は、Oracle Internet Directory (OID)または

Microsoft Active Directory (MSAD)などの企業ディレ クトリを使用して、外部サービスによって実行され ます。

グループ 複数のユーザーに同様のアクセス権を割 り当てるためのコンテナです。

コンテキスト変数 タスクフロー・インスタンスのコ ンテキストを特定するために、特定のタスクフロー に定義される変数です。

集約役割 Hyperion 製品内の複数の事前定義された 役割を集約するカスタム役割です。

手動ステージ ユーザーの操作が必要なステージで す。

シングル・サインオン(SSO) 一度ログオンすると、再 度認証を要求されることなしに複数のアプリケー ションにアクセスできる機能です。

白動ステージ ユーザーの操作を必要としないステー ジです(データ・ロードなど)。

ステージ 1)通常は個別のユーザーにより実行され る、タスクフロー内の 1 つの論理ステップを形成す るタスクの説明です。ステージには手動と自動の 2 つのタイプがあります。2)Profitability では、組織内 での割当てプロセスのステップを表す、モデル内の 論理区分です。

ステージ・アクション 自動ステージで、ステージを 実行するために呼び出されたアクションです。

**製品** Shared Services における、Planning や Performance Scorecard などのアプリケーション・タ イプです。

セキュリティ・エージェント Web アクセス管理プロ バイダ(Oracle Access Manager、Oracle Single Sign-On または CA SiteMinder など)です。企業の Web リ ソースを保護します。

セキュリティ・プラットフォーム Oracle EPM System 製品で外部認証とシングル・サインオン機能を使用 するためのフレームワークです。

タスクフロー ビジネス・プロセスの自動化を指しま す。手続きのルールに従って、あるタスクフロー参 加者から別の参加者にタスクが渡されます。

タスクフロー・インスタンス タスクフローの状態と 関連データが含まれる、タスクフローの単一のイン スタンスです。

タスクフロー管理システム タスクフローを定義およ び作成し、その実行を管理するシステムです。定義 付け、ユーザーまたはアプリケーションのやりと り、およびアプリケーションの実行可能ファイルが 含まれます。

タスクフロー参加者 手動ステージおよび自動ステー ジの両方について、タスクフローのステージのイン スタンスに関連付けられているタスクを実行するリ ソースです。

タスクフロー定義 ステージとステージ間の関係の ネットワーク、タスクフローの開始と終了を示す基 準、および個別のステージに関する情報(参加者、 関連アプリケーション、関連アクティビティなど) から構成される、タスクフロー管理システムのビジ ネス・プロセスです。

タスク・リスト 特定のユーザーについて、タスクの 詳細ステータスを示すリストです。

統合 Shared Services を使用して Oracle Hyperion アプ リケーションでデータを移動するために実行される プロセスです。データ統合の定義によりソース・ア プリケーションと宛先アプリケーションの間での データの移動が指定され、データの動きのグループ 化、順序付けおよびスケジュールが決定されます。

トークン 外部認証システム上の1つの有効なユー ザーまたはグループの暗号化された識別です。

同期 Shared Services とアプリケーション・モデルの 同期です。

同期済 モデルの最新バージョンがアプリケーショ ンと Shared Services の両方に存在する状態を指しま す。「モデル」も参照してください。

認証 安全対策としての ID の確認です。一般に、認 証はユーザー名およびパスワードに基づきます。パ スワードおよびデジタル・シグネチャは認証の フォームです。

バックアップ アプリケーション・インスタンスの重 複コピーです。

ビジネス・プロセス 集合的にビジネス上の目標を達 成するための一連のアクティビティです。

フィルタ データ・セットで、特定の基準に従って 値を制限する制約です。たとえば、特定のテーブ ル、メタデータ、または値を除外したり、アクセス をコントロールしたりする場合に使用されます。

プロジェクト 実装でグループ化された Oracle Hyperion 製品のインスタンスです。たとえば、 Planning プロジェクトには Planning アプリケーショ ン、Essbase キューブ、Financial Reporting サー バー・インスタンスが含まれることがあります。

プロビジョニング ユーザーおよびグループに対し て、リソースへのアクセス権を付与するプロセスで す。

変換 アプリケーションの移行後にアーティファク トが宛先環境で正しく機能するように、アーティ ファクトを変換するプロセスです。

モデル 1)アプリケーション固有のデータ表現を含む ファイルまたはコンテンツの文字列です。モデルは Shared Services により管理される基本データであり、 次元と非次元のアプリケーション・オブジェクトと いう 2 つの主要なタイプがあります。2) Business Modeling で、検査対象の領域からの業務および財 務上のフローを示し、また計算するために接続され たマシン・ネットワークです。

役割 リソースへのアクセス権をユーザーおよびグ ループに付与する際に使用される手段です。

ユーザー・ディレクトリ ユーザーおよびグループの 情報を集中管理する場所で、リポジトリまたはプロ バイダとも呼ばれます。最も普及したユーザー・ ディレクトリとして、Oracle Internet Directory (OID)、Microsoft Active Directory (MSAD)、Sun Java System Directory Server などがあります。

ライフサイクル管理 製品環境間でのアプリケーショ ン、リポジトリ、または個別のアーティファクトの 移行プロセスです。

リポジトリ ビューおよびクエリーに使用するための メタデータ、フォーマットおよび注釈の情報のスト レージの場所です。

リンク (1)リポジトリ・オブジェクトへの参照です。 リンクは、フォルダ、ファイル、ショートカットお よび他のリンクを参照できます。(2)タスクフロー で、あるステージのアクティビティが終了して次の アクティビティが開始するポイントです。

リンク条件 タスクフローのステージを順序付けるた めにタスクフロー・エンジンにより評価される論理 式です。

ロード・バランシング 複数のサーバーに要求を分散 すること。これによって、エンド・ユーザーのパ フォーマンスが最適化されます。

索引

## <span id="page-100-0"></span> $A - Z$

Account Reconciliation Management 役割, [82](#page-81-0) Profitability and Cost Management 役割, [87](#page-86-0) Disclosure Management 役割, [81](#page-80-0) Essbase アプリケーションの役割, [75](#page-74-0) サーバー役割, [75](#page-74-0) 役割, [74](#page-73-0) Essbase Studio 役割, [76](#page-75-0) Essbase の役割 アプリケーションの開始/停止, [75](#page-74-0) 書込み, [75](#page-74-0) 管理者, [75](#page-74-0) 計算, [75](#page-74-0) データベース・マネージャ, [75](#page-74-0) フィルタ, [75](#page-74-0) 読取り, [75](#page-74-0) FDMEE の役割, [91](#page-90-0) FDM の役割, [91](#page-90-0) Financial Close Manager 役割, [81](#page-80-0) Financial Management 役割, [79](#page-78-0) Foundation Services Calculation Manager の役割, [74](#page-73-0) Financial Management マネージャの役割, [74](#page-73-0) Performance Management Architect 役割, [73](#page-72-0) Shared Services 役割, [71](#page-70-0) 役割, [71](#page-70-0) Integrated Operational Planning 役割, [92](#page-91-0) LDAP, [14](#page-13-0) Performance Scorecard 役割, [89](#page-88-0) Planning アプリケーションの役割, [83](#page-82-0) Planning の役割 Essbase 書込みアクセス権, [83](#page-82-0)

一括割当て, [83](#page-82-0) 管理者, [83](#page-82-0) 対話型ユーザー, [84](#page-83-0) 表示ユーザー, [84](#page-83-0) プランナ, [84](#page-83-0) プロビジョニング・マネージャ, [83](#page-82-0) Provider Services 役割, [90](#page-89-0) Reporting and Analysis 役割, [76](#page-75-0) ジョブ・マネージャ, [77](#page-76-0) Shared Services Console 概要, [10](#page-9-0) ショートカット・メニュー, [10](#page-9-0) ツールバー・ボタン, [10](#page-9-0) Profitability and Cost Management 役割, [85](#page-84-0) Strategic Finance 役割, [90](#page-89-0) EPM Workspace アクセス, [95](#page-94-0) WORLD, [35](#page-34-0)

## あ行

アクセス Administration Services , [96](#page-95-0) EPM Workspace , [95](#page-94-0) アクセス権, [24](#page-23-0) Calculation Manager の役割, [74](#page-73-0) Profitability and Cost Management , [87](#page-86-0) Disclosure Management , [81](#page-80-0) FDMEE , [91](#page-90-0) Essbase , [74](#page-73-0) Essbase Studio, [76](#page-75-0) Financial Close Manager, [81](#page-80-0) FDM , [91](#page-90-0) Financial Management , [79](#page-78-0) Financial Management マネージャ, [74](#page-73-0) Foundation Services 役割, [71](#page-70-0) Integrated Operational Planning , [92](#page-91-0) Performance Management Architect 役割, [73](#page-72-0)

## A-Z [あ行](#page-100-0) か行 さ行 た行 な行 は行 ま行 [や行](#page-102-0) [ら行](#page-103-0) わ行

<span id="page-101-0"></span>Performance Scorecard , [89](#page-88-0) Provider Services, [90](#page-89-0) Reporting and Analysis , [76](#page-75-0) Shared Services 役割, [71](#page-70-0) Profitability and Cost Management , [85](#page-84-0) Strategic Finance , [90](#page-89-0) アプリケーション Account Reconciliation Management 役割, [82](#page-81-0) Planning の役割, [83](#page-82-0) アプリケーション・グループからの除去, [21](#page-20-0) アプリケーション・グループへの追加, [20](#page-19-0) 既存のアプリケーション・グループへの追 加, [21](#page-20-0) 削除, [23,](#page-22-0) [24](#page-23-0) 定義, [19](#page-18-0) プロビジョニング情報のコピー, [23](#page-22-0) アプリケーション・グループ アプリケーションの追加, [20](#page-19-0) 削除, [21](#page-20-0) 作成, [20](#page-19-0) 名前変更, [21](#page-20-0) アプリケーションレベルのアクセス, [24](#page-23-0) 委任された管理 委任された管理者, [28](#page-27-0) 階層, [27](#page-26-0) 管理者の作成, [29](#page-28-0) システム管理者, [27](#page-26-0) 使用可能, [28](#page-27-0) プロビジョニング, [29](#page-28-0) 委任された管理のプランニング 委任プラン, [29](#page-28-0) ユーザー・アカウント, [29](#page-28-0) 委任されたレポート, [34](#page-33-0) 委任プラン, [29](#page-28-0) 委任リスト 削除, [33](#page-32-0) 作成, [30](#page-29-0) 変更, [32](#page-31-0) インポート/エクスポート・ユーティリティ(プ ロビジョニング・データ), [61](#page-60-0) オブジェクトレベル・セキュリティ, [24](#page-23-0)

## か行

階層 委任された管理, [27](#page-26-0) 監査レポート アーティファクト・レポート, [59](#page-58-0)

構成レポート, [59](#page-58-0) セキュリティ・レポート, [59](#page-58-0) 管理 ネイティブ・ディレクトリ, [35](#page-34-0) ネイティブ・ディレクトリ・グループ, [41](#page-40-0) ネイティブ・ディレクトリの役割, [46](#page-45-0) ユーザー, [36](#page-35-0) 管理者 名前変更, [37](#page-36-0) グループ, [17](#page-16-0) 削除, [46](#page-45-0) 作成 , [42](#page-41-0) 名前変更, [44](#page-43-0) ネイティブ・ディレクトリの管理, [41](#page-40-0) ネストされた, [41](#page-40-0) プロビジョニング, [54](#page-53-0) プロビジョニング解除, [54](#page-53-0) 変更, [44](#page-43-0) 構成レポート, [59](#page-58-0)

## さ行

削除 アプリケーション, [23](#page-22-0), [24](#page-23-0) アプリケーション・グループ, [21](#page-20-0) アプリケーション・グループのアプリケー ション, [21](#page-20-0) 委任リスト, [33](#page-32-0) グループ, [46](#page-45-0) 集約役割, [48](#page-47-0) ユーザー・アカウント, [40](#page-39-0) 作成 アプリケーション・グループ, [20](#page-19-0) 委任された管理者, [29](#page-28-0) 委任リスト, [30](#page-29-0) グループ, [42](#page-41-0) 集約役割, [46](#page-45-0) ユーザー, [36](#page-35-0) 「参照」タブ, [10](#page-9-0) 集約役割, [16](#page-15-0), [46](#page-45-0) 削除, [48](#page-47-0) 作成, [46](#page-45-0) 変更, [47](#page-46-0) 使用可能 委任された管理, [28](#page-27-0) 事前定義済役割, [15](#page-14-0) 製品固有のアクセス, [24](#page-23-0) セキュリティ

## A-Z [あ行](#page-100-0) [か行](#page-101-0) さ行 た行 な行 は行 ま行 や行 [ら行](#page-103-0) わ行

<span id="page-102-0"></span>製品固有, [24](#page-23-0) 認証, [13](#page-12-0) 認証コンポーネント, [13](#page-12-0) ネイティブ・ディレクトリ, [14](#page-13-0) ユーザー・ディレクトリ, [14](#page-13-0) セキュリティ・レポート, [59](#page-58-0)

## た行

タスク・タブ, [10](#page-9-0) タスクフロー 作成, [66](#page-65-0) 実行, [69](#page-68-0) 情報, [63](#page-62-0) スケジュール, [68](#page-67-0) ステータスの表示, [69](#page-68-0) 表示, [68](#page-67-0) 編集, [67](#page-66-0) デフォルト ネイティブ・ディレクトリ・ユーザーおよび グループ, [35](#page-34-0)

## な行

名前変更 アプリケーション・グループ, [21](#page-20-0) 管理者, [37](#page-36-0) グループ, [44](#page-43-0) ユーザー, [37](#page-36-0) 認証 概要, [13,](#page-12-0) [14](#page-13-0) グループ, [17](#page-16-0) グローバルな役割, [15](#page-14-0) コンポーネント, [13](#page-12-0) 集約役割, [16](#page-15-0) 事前定義済役割, [15](#page-14-0) ディレクトリの管理, [35](#page-34-0) 役割, [15](#page-14-0) ユーザー, [16](#page-15-0) ネイティブ・ディレクトリ, [14](#page-13-0) エクスポート, [61](#page-60-0) グループ, [41](#page-40-0) グループの削除, [46](#page-45-0) グループの変更, [44](#page-43-0) 集約役割の更新, [47](#page-46-0) 集約役割の削除, [48](#page-47-0) 集約役割の作成, [46](#page-45-0) 情報, [35](#page-34-0)

デフォルトのユーザーおよびグループ, [35](#page-34-0) 非アクティブなアカウントのアクティブ化, [39](#page-38-0) プロシージャのバックアップ, [49](#page-48-0) 役割の管理, [46](#page-45-0) ユーザー, [36](#page-35-0) ユーザー・アカウントの非アクティブ化, [39](#page-38-0) ユーザー・アカウントの変更, [37](#page-36-0) ユーザーの作成, [36](#page-35-0) ネストされたグループ 継承ポリシー, [41](#page-40-0)

## は行

表示 委任されたレポート, [34](#page-33-0) ビュー・ペイン, [10](#page-9-0) ブラウザの問題 ポップアップ・ブロッカ, [10](#page-9-0), [95](#page-94-0) プロビジョニング 委任された管理者, [29](#page-28-0) 概要, [14](#page-13-0) グループ, [17](#page-16-0), [54](#page-53-0) データのインポート, [61](#page-60-0) データのエクスポート, [61](#page-60-0) ユーザー, [16](#page-15-0) プロビジョニング解除 グループ, [54](#page-53-0) プロビジョニング情報のコピー, [23](#page-22-0) プロビジョニング・データのインポート, [61](#page-60-0) プロビジョニング・データのエクスポート, [61](#page-60-0) プロビジョニング・レポート, [58](#page-57-0) 変更 アプリケーション・グループ, [21](#page-20-0) 委任リスト, [32](#page-31-0) グループ, [44](#page-43-0) 集約役割, [47](#page-46-0) ユーザー, [37](#page-36-0) ポップアップ・ブロッカ, [10](#page-9-0), [95](#page-94-0)

## ま行

命名ガイドライン グループ, [42](#page-41-0) ユーザー, [36](#page-35-0)

## や行 役割

## A-Z [あ行](#page-100-0) [か行](#page-101-0) さ行 た行 な行 は行 ま行 [や行](#page-102-0) ら行 わ行

<span id="page-103-0"></span>Account Reconciliation Management, [82](#page-81-0) Calculation Manager の役割, [74](#page-73-0) Data Integration Management , [90](#page-89-0) Profitability and Cost Management , [87](#page-86-0) Disclosure Management , [81](#page-80-0) FDMEE , [91](#page-90-0) Essbase , [74](#page-73-0) Essbase , [75](#page-74-0) Essbase , [75](#page-74-0) Essbase Studio, [76](#page-75-0) Essbase アプリケーション, [75](#page-74-0) Essbase  $\overline{y} - \overline{y} - \overline{z}$ Financial Close Manager, [81](#page-80-0) FDM , [91](#page-90-0) Financial Management , [79](#page-78-0) Financial Management マネージャ, [74](#page-73-0) Foundation Services 役割, [71](#page-70-0) Integrated Operational Planning , [92](#page-91-0) Performance Management Architect 役割, [73](#page-72-0) Performance Scorecard , [89](#page-88-0) Planning アプリケーション, [83](#page-82-0) Provider Services, [90](#page-89-0) Reporting and Analysis , [76](#page-75-0) Shared Services 役割, [71](#page-70-0) Profitability and Cost Management , [85](#page-84-0) Strategic Finance , [90](#page-89-0) 管理, [46](#page-45-0) グループへの割当て, [54](#page-53-0) グローバル, [15](#page-14-0) 集約, [16,](#page-15-0) [46](#page-45-0) 集約の更新, [47](#page-46-0) 集約の削除, [48](#page-47-0) 集約の作成, [46](#page-45-0) 事前定義済, [15](#page-14-0) 定義, [15](#page-14-0) 割当ての除去, [54](#page-53-0) ユーザー, [16](#page-15-0) アカウントの非アクティブ化, [39](#page-38-0) 削除, [40](#page-39-0) 作成, [36](#page-35-0) 名前変更, [37](#page-36-0) 認証, [13](#page-12-0) 認証コンポーネント, [13](#page-12-0) ネイティブ・ディレクトリでの管理, [36](#page-35-0) 非アクティブのアクティブ化, [39](#page-38-0) 変更, [37](#page-36-0) 命名ガイドライン, [36](#page-35-0)

ユーザー・アカウント 委任された管理, [29](#page-28-0) ユーザー・アカウントのアクティブ化, [39](#page-38-0) ユーザー・ディレクトリ 定義, [14](#page-13-0) ユーザーの非アクティブ化, [39](#page-38-0) ユーザー・プロビジョニング 別のアプリケーションへコピー, [23](#page-22-0)

## ら行

レポート 委任されたレポート, [34](#page-33-0) 監査 アーティファクト・レポート, [59](#page-58-0) 構成レポート, [59](#page-58-0) セキュリティ・レポート, [59](#page-58-0) プロビジョニング, [58](#page-57-0)

## わ行

割当て アクセス権, [24](#page-23-0)